# **BUKU PANDUAN** PENGUSULAN PROGRAM PENELITIAN DAN PENGABDIAN KEPADA MASYARAKAT MELALUI SIMLITABMAS TAHUN 2018

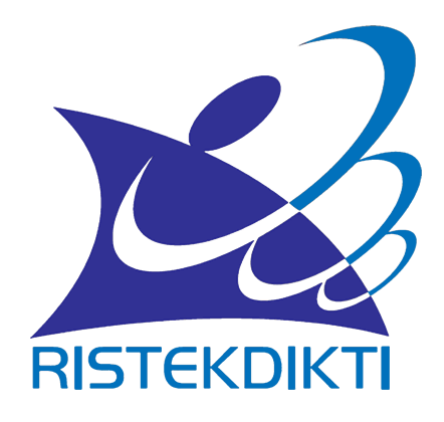

# DIREKTORAT JENDERAL PENGUATAN RISET DAN PENGEMBANGAN KEMENTERIAN RISET, TEKNOLOGI, DAN PENDIDIKAN TINGGI

JAKARTA JULI 2018

# **KATA PENGANTAR**

<span id="page-1-0"></span>Assalaamu'alaikum warahmatullahi wabarakatuh,

Salam sejahtera bagi kita,

Kami panjatkan puji syukur kepada Tuhan Yang Maha Esa yang telah melimpahkan rahmat, nikmat dan petunjuk-Nya sehingga Buku Panduan Teknis Penggunaan Aplikasi Simlitabmas 2018 sebagai penunjang pengajuan proposal Penelitian dan Pengabdian Kepada Masyarakat di Perguruan Tinggi Edisi XII (Tahun 2018) telah dikembangkan oleh Direktorat Sistem Risbang.

Buku Panduan Teknis Penggunaan Aplikasi Simlitabmas 2018 ini, disusun dan disesuaikan dengan Buku Panduan XII serta perkembangan regulasi terkait dengan pelaksanaan penelitian di Indonesia. Pertanggungjawaban berbasis luaran yang dijelaskan pada Peraturan Menteri Keuangan Republik Indonesia Nomor 106/PMK.02/2016 (Standar Biaya Keluaran Tahun Anggaran 2017), dan diharapkan dapat meningkatkan pencapaian target luaran yang telah ditetapkan.

Berdasarakan Undang Undang Guru dan Dosen (UU No14 Tahun 2005) mengamanatkan bahwa dosen adalah pendidik profesional dan ilmuwan dengan tugas utama mentransformasikan, mengembangkan, dan menyebarluaskan ilmu pengetahuan, teknologi, dan seni melalui pendidikan, penelitian, dan pengabdian kepada masyarakat. Dari kegiatan penelitian, dosen akan dapat menghasilkan luaran-luaran yang dapat dipakai untuk menunjang karir dosen dan kapasitas institusi/perguruan tinggi asal.

Buku panduan teknis ini memberikan kemudahan peneliti dalam mengisi form usulan penelitian untuk mencapai luaran sesuai dengan skema yang diusulkan seperti yang diatur dalam PMK 106/PMK.02/2016 yaitu: pembiayaan luaran dipisahkan dengan biaya penelitian itu sendiri, keduanya merupakan satu kesatuan yang tidak dapat dipisahkan. Pada buku Panduan Edisi XII memuat uraian setiap skema Program Penelitian dan Pengabdian kepada Masyarakat, yang di dalamnya menjelaskan secara rinci tentang tata cara pengajuan, seleksi proposal, monitoring dan evaluasi pelaksanaan, serta pelaporan hasil kegiatan.

Dana riset dan pengabdian kepada masyarakat berasal dari Biaya Operasional Perguruan Tinggi Negeri (BOPTN) yang diamanatkan oleh Undang-undang Nomor 12 tahun 2012 tentang Pendidikan Tinggi yang dikelola oleh Direktorat Riset dan Pengabdian Masyarakat (DRPM), Direktorat Jenderal Penguatan Riset dan Pengembangan.

Buku panduan teknis ini, diharapkan dapat memandu pengguna untuk lebih mudah mengoperasionalkan sistem aplikasi yang saat ini dalam proses pengembangan yang mengikuti tema-tema riset yang diacu di dalam RIRN (Rencana Induk Riset Nasional). Selain itu terdapat terminologi Tingkat Kesiapterapan Teknologi (TKT) juga mulai digunakan dalam memetakan kegiatan riset yang dikaitkan dengan

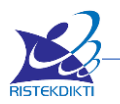

tingkat kesiapan teknologinya dalam rangka mendukung program hilirisasi dan komersialisasi hasil riset.

Atas terbitnya Buku Panduan Penggunaan Sistem Simlitabmas ini, kami menyampaikan ucapan terima kasih dan penghargaan yang setinggi-tingginya kepada semua anggota tim penyusun dan pengembang serta pihak-pihak yang berperan atas sumbangsih yang telah diberikan mulai dari menggagas dan menyusun sampai buku ini.

Kami menyadari bahwa buku panduan teknis ini masih jauh dari sempurna, sehingga kami dengan senang hati menerima saran dan masukan untuk perbaikan pada sistem Simlitabmas ke email: simlitabmas@ristekdikti.go.id. Akhir kata, kami ucapkan terima kasih atas perhatian dari pembaca semua. Semoga panduan ini dapat memberikan manfaat untuk memajukan bangsa Indonesia dan dunia pendidikan kita pada khususnya.

Wassalamu'alaikum warahmatullahi wabarakatuh.

Jakarta, Juli 2018

Direktur Sistem Riset dan Pengembangan Masyarakat

Ira Nurhayati Djarot

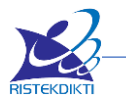

# **DAFTAR ISI**

<span id="page-3-0"></span>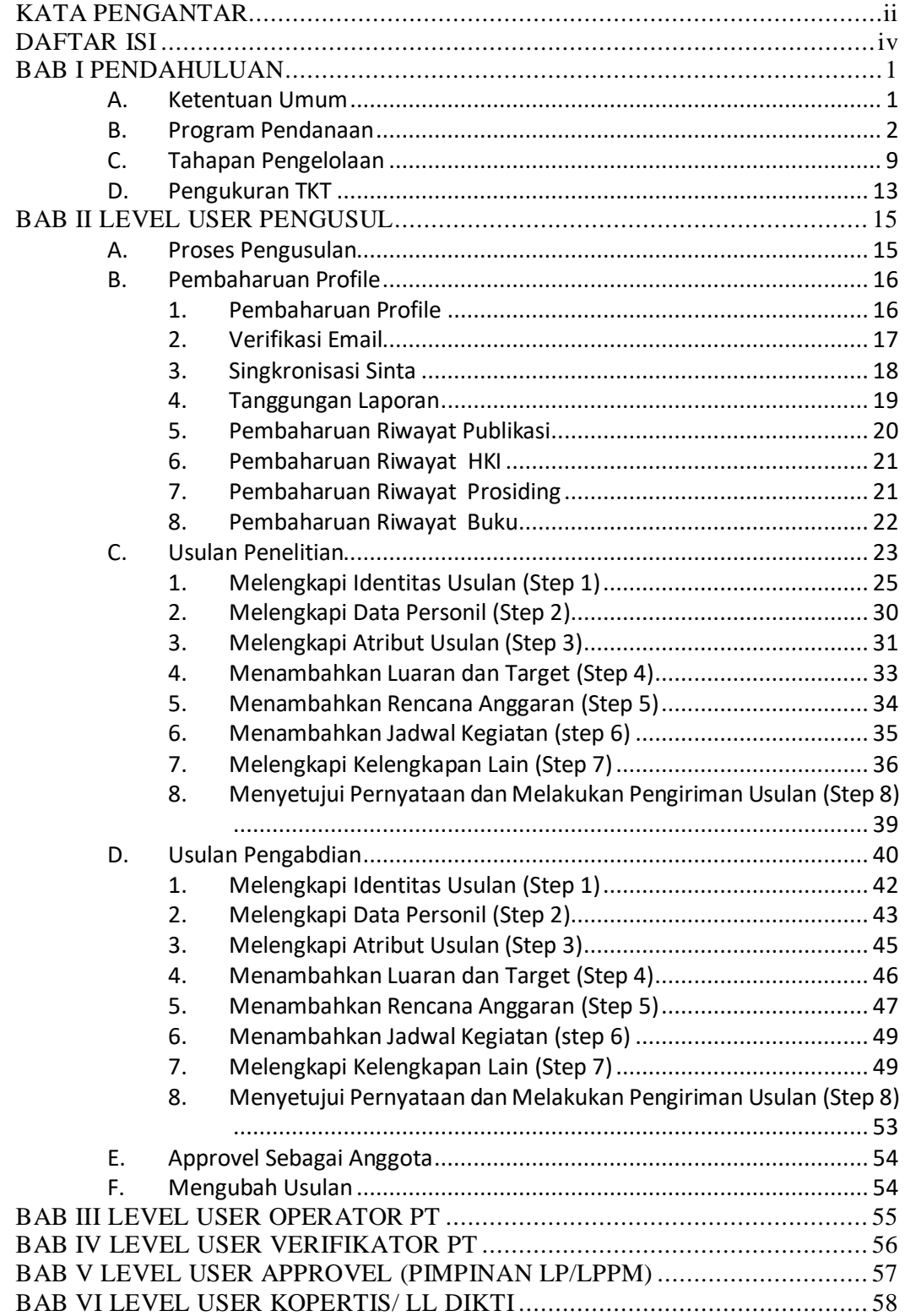

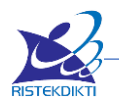

# **BAB I PENDAHULUAN**

<span id="page-4-0"></span>Panduan Pengusulan Program Penelitian dan Pengabdian kepada Masyarakat tahun 2018 ini merupakan pelengkap penjelasan secara teknis bagi peneliti dan pelaksana pengabdian dalam mengusulkan skema hibah secara daring melalui Simlitabmas dengan mengacu pada Panduan Pelaksanaan Penelitian dan Pengabdian kepada Masyarakat di Perguruan Tinggi Edisi XII Tahun 2018. Diterbitkannya panduan ini dimaksudkan agar lembaga pengusul, peneliti, atau pelaksana kegiatan Pengabdian kepada Masyarakat akan dapat memahami mekanisme, dan prasyarat yang harus dipenuhi ketika akan membuat dan mengusulkan proposal melalui Simlitabmas. Kegiatan pengusulan pendanaan penelitian dan pengabdian melalui Simlitabmas merupakan implementasi dari kebijakan Kemenristekdikti dalam mekanisme pengelolaan riset dan Pengabdian kepada Masyarakat di perguruan tinggi dibawah koordinasi oleh Direktorat Jenderal Penguatan Riset dan Pengembangan. Pengajuan pengusulan untuk seluruh skema dilakukan secara daring melalui Simlitabmas melalui http://simlitabmas.ristekdikti.go.id.

### <span id="page-4-1"></span>**A. Ketentuan Umum**

Pelaksanaan program penelitian dan pengabdian kepada masyarakat harus mengacu pada standar penjaminan mutu penelitian dan pengabdian kepada masyarakat di perguruan tinggi sesuai dengan rambu-rambu yang telah ditetapkan. Berkenaan dengan hal tersebut, DRPM menetapkan ketentuan umum pelaksanaan program penelitian dan pengabdian kepada masyarakat yang diuraikan sebagai berikut.

- a. Ketua peneliti/pelaksana pengabdian adalah dosen tetap perguruan tinggi yang mempunyai Nomor Induk Dosen Nasional (NIDN) atau Nomor Induk Dosen Khusus (NIDK) dari Kementerian Riset, Teknologi, dan Pendidikan Tinggi.
- b. Anggota peneliti/pelaksana pengabdian adalah dosen yang mempunyai NIDN atau NIDK dan/atau bukan dosen.
- c. Dosen dengan jabatan akademik Guru Besar dan Lektor Kepala memiliki kesempatan untuk mengusulkan di skema kompetitif nasional dan desentralisasi sesuai dengan persyaratan yang telah ditentukan di masingmasing skema.
- d. Usulan dilakukan melalui Simlitabmas [\(http://simlitabmas.ristekdikti.go.id\)](http://simlitabmas.ristekdikti.go.id/) dan harus mendapatkan persetujuan dari Pimpinan Lembaga Penelitian dan Pengabdian kepada Masyarakat (LPPM), Lembaga Penelitian, Lembaga Pengabdian kepada Masyarakat atau sebutan lain yang sejenis tempat dosen tersebut bertugas sebagai dosen tetap.
- e. Setiap dosen dapat mengusulkan dua usulan penelitian (satu usulan sebagai ketua dan satu usulan sebagai anggota atau dua usulan sebagai anggota) dan dua usulan pengabdian kepada masyarakat (satu usulan sebagai ketua dan satu usulan sebagai anggota atau dua usulan sebagai anggota).
- f. Khusus untuk pengusul yang memiliki h-*Index* ≥ 2 untuk bidang sosialhumaniora dan h-*Index* ≥ 3 untuk bidang sain-teknologi yang didapatkan dari lembaga pengindeks internasional bereputasi, dapat mengajukan usulan penelitian hingga tidak lebih dari empat usulan (dua sebagai ketua dan dua

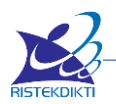

sebagai anggota; atau satu sebagai ketua dan tiga sebagai anggota; atau empat sebagai anggota).

g. Khusus untuk skema Penelitian Pascasarjana, pengusul dapat mengajukan paling banyak lima usulan baik sebagai ketua maupun anggota tidak termasuk ketentuan poin e dan f.

### <span id="page-5-0"></span>**B. Program Pendanaan**

Program penelitian yang diselenggarakan oleh Direktorat Jenderal Penguatan Riset dan Pengembangan (c.q Direktorat Riset dan Pengabdian Masyarakat - DRPM) untuk dosen di perguruan tinggi meliputi kategori 3 kategori yaitu Penelitian Kompetitif Nasional, Penelitian Desentralisasi, dan Penelitian Penugasan. Kewenangan pengusulan penelitian dilaksanakan berdasarkan pada klaster perguruan tinggi sebagaimana pada Tabel 2.1.

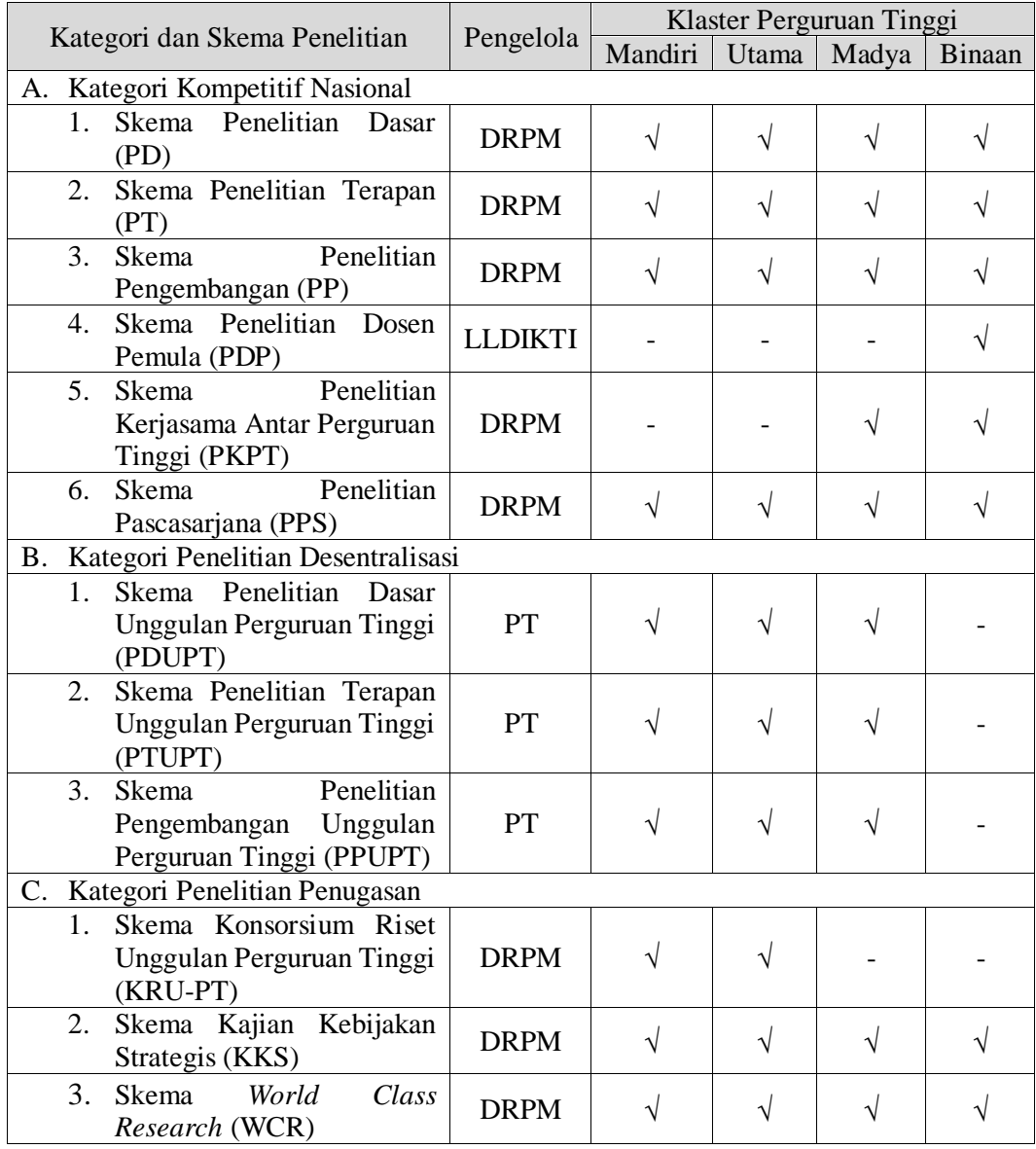

Tabel 2.1 Pengusulan Penelitian Berdasarkan Klaster Perguruan Tinggi

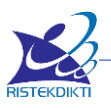

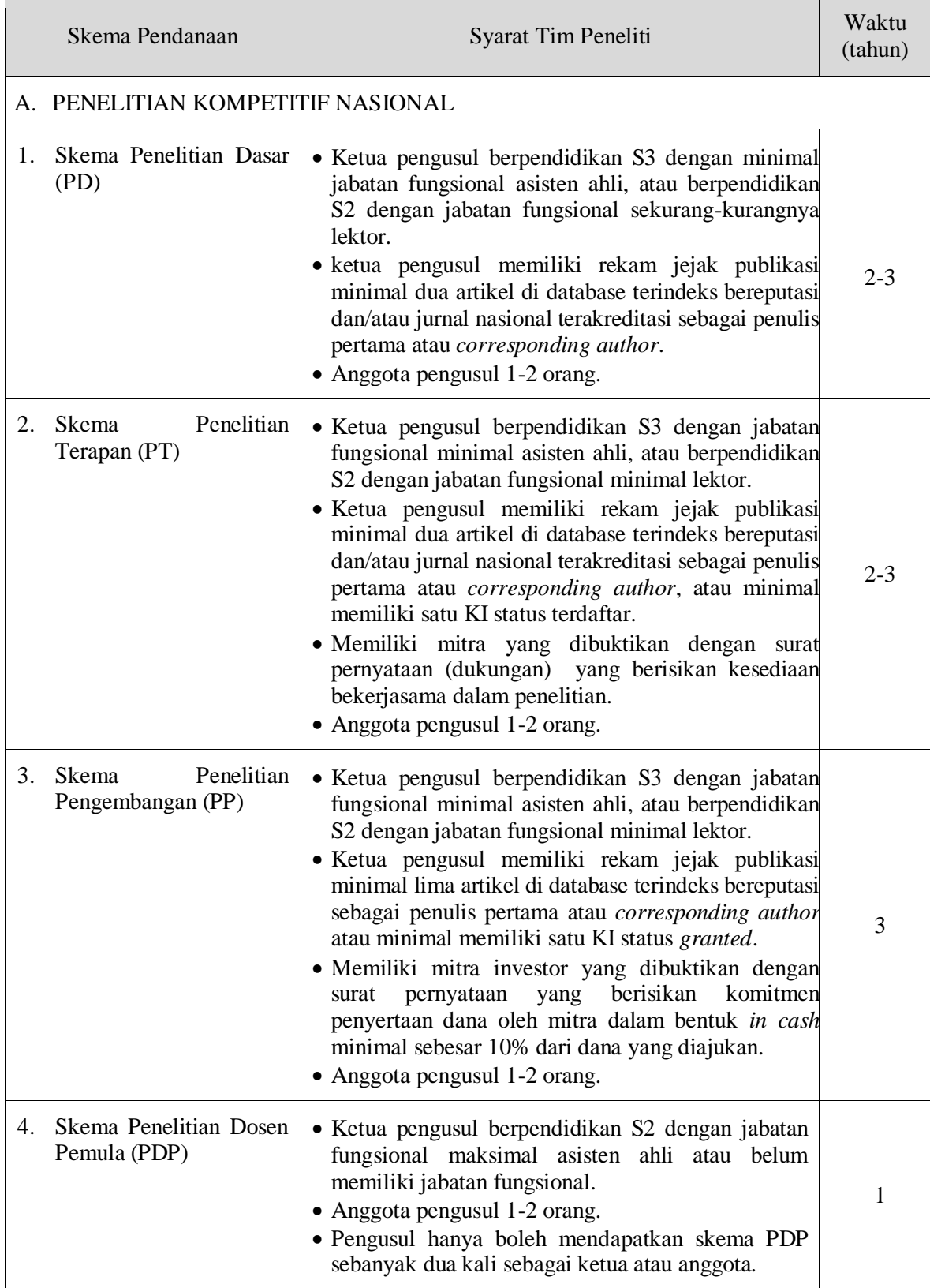

## Tabel 2.2 Ringkasan Skema Pendanaan, Tim Peneliti, dan Waktu Penelitian

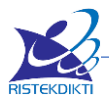

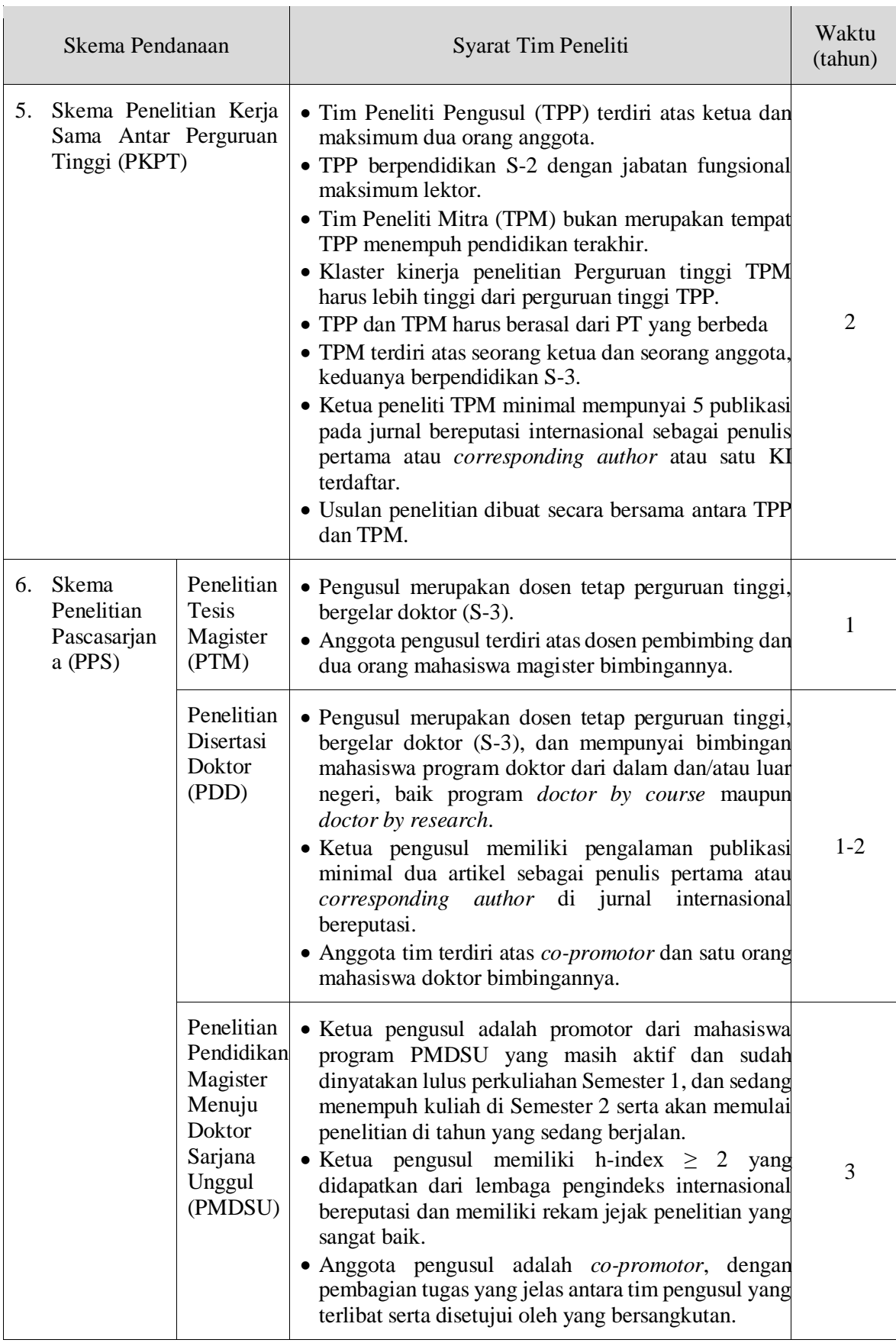

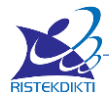

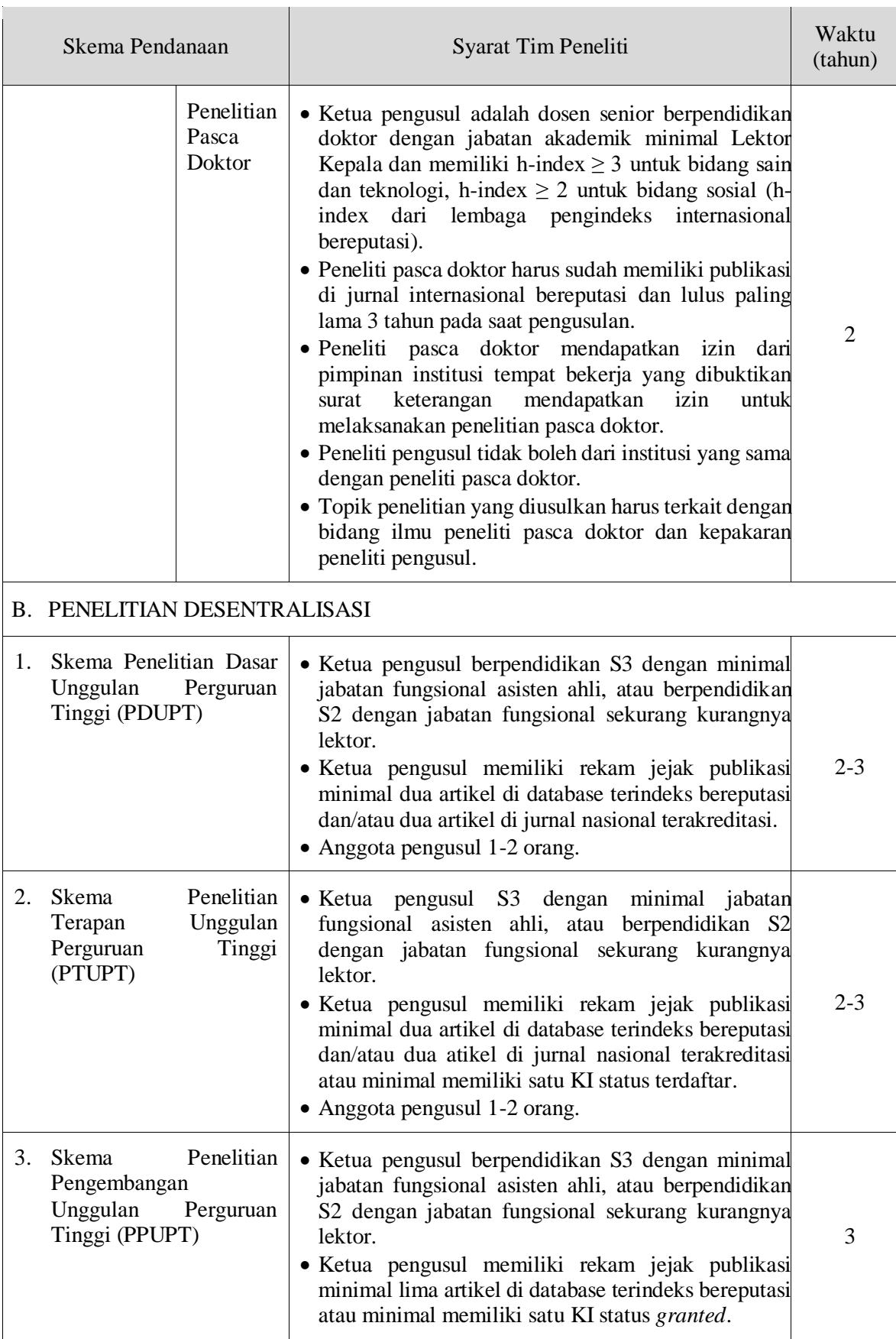

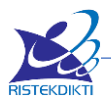

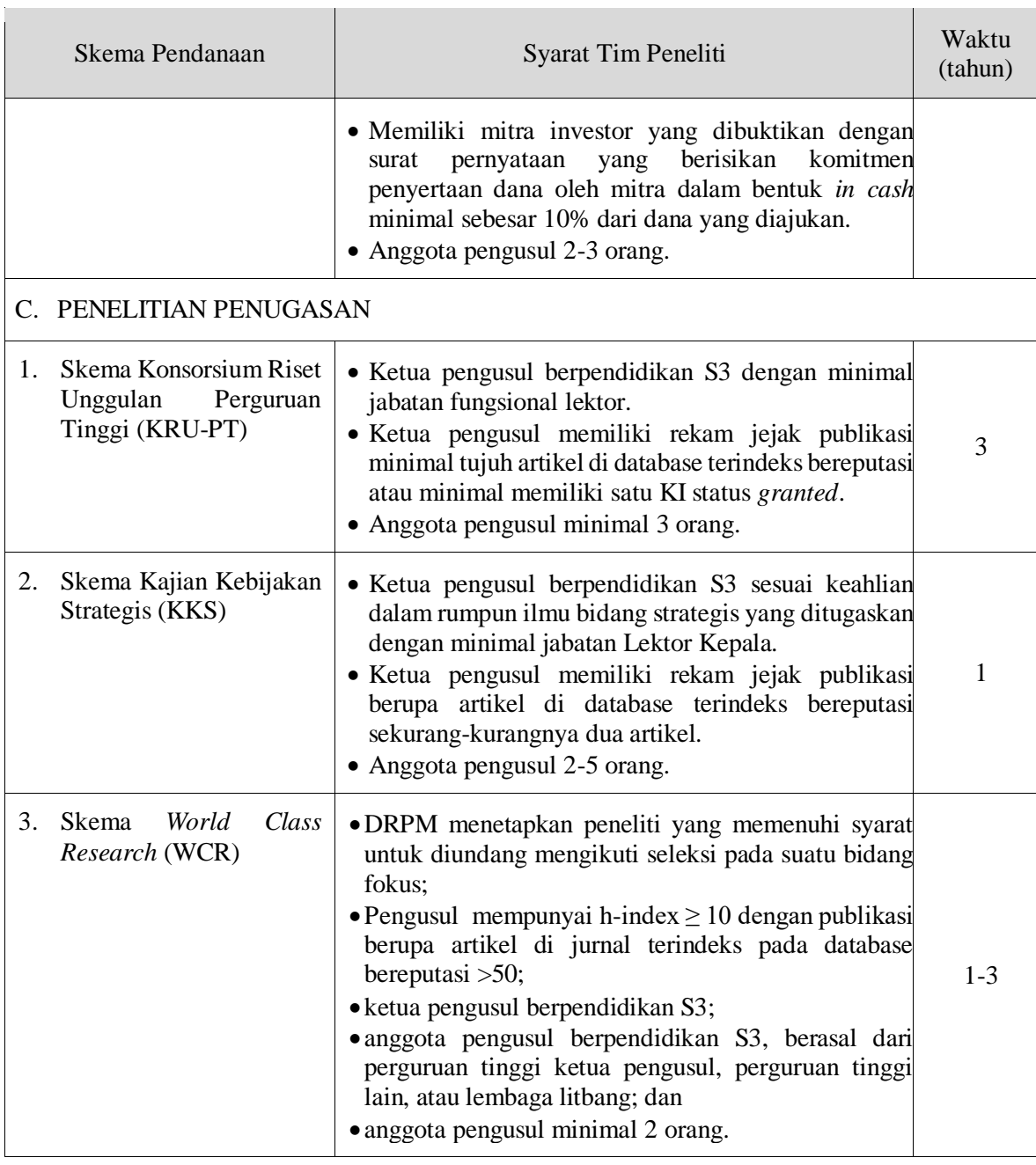

# Tabel 2.3. Kesesuaian Skema Penelitian Pendanaan BOPTN dengan Acuan PMK

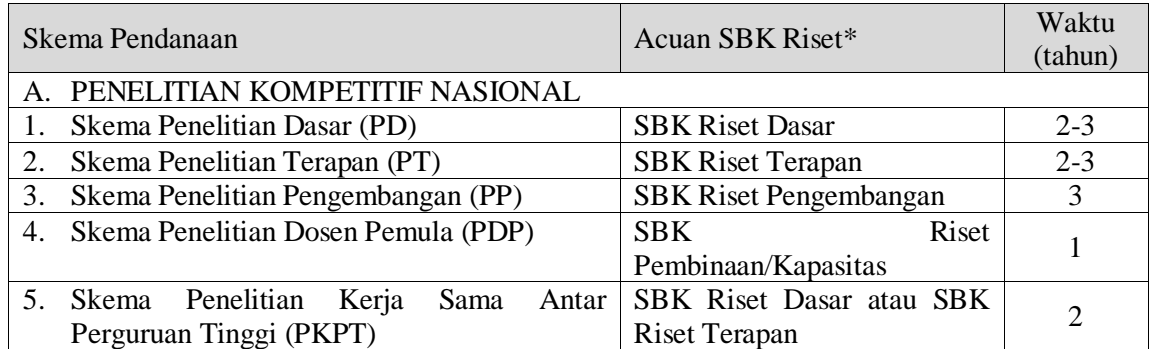

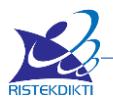

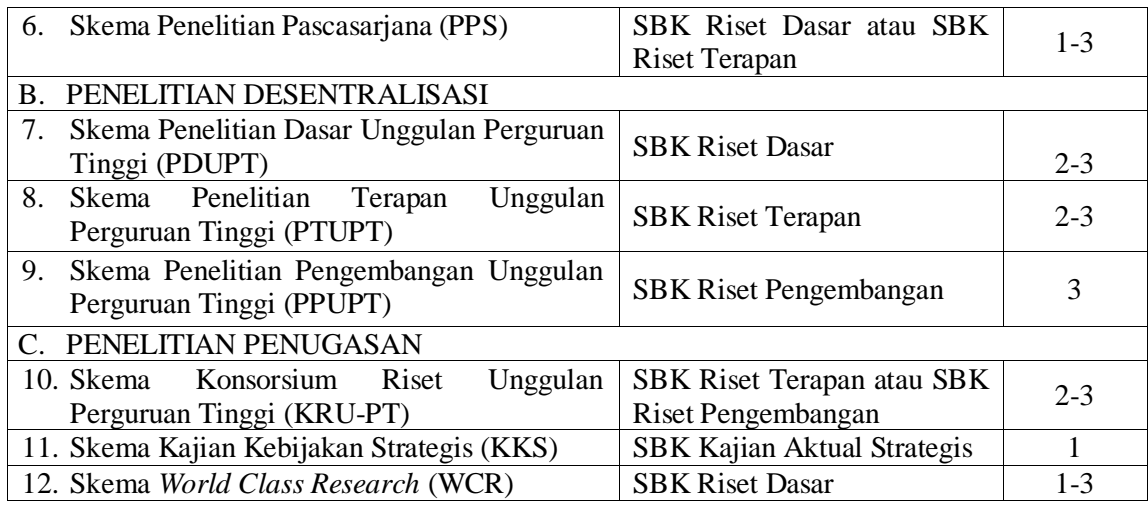

Keterangan:

\* Biaya yang diusulkan ke DRPM minimal 60% dari dana maksimal SBK

Kewenangan pengelolaan dan pengusulan pengabdian kepada masyarakat berdasarkan klaster perguruan tinggi diatur sebagaimana pada Tabel 2.4.

Tabel 2.4 Pengusulan Pengabdian kepada Masyarakat Berdasarkan Klaster Perguruan Tinggi

| Kategori dan Program                                                                                           |             | Klaster Perguruan Tinggi |                        |           |                     |  |  |  |  |  |  |
|----------------------------------------------------------------------------------------------------|-------------|--------------------------|------------------------|-----------|---------------------|--|--|--|--|--|--|
| Pengabdian kepada<br>Masyarakat                                                                                | Pengelola   | Unggul                   | Sangat<br><b>Bagus</b> | Memuaskan | Kurang<br>Memuaskan |  |  |  |  |  |  |
| A. Kategori Kompetitif Nasional                                                                                |             |                          |                        |           |                     |  |  |  |  |  |  |
| 1. Program<br>Kemitraan<br>Masyarakat<br>(PKM);                                                                | <b>DRPM</b> |                          |                        |           |                     |  |  |  |  |  |  |
| 2. Program<br>Kemitraan<br>Masyarakat<br>Stimulus (PKMS);                                                      | <b>DRPM</b> |                          |                        |           |                     |  |  |  |  |  |  |
| Kuliah<br>3. Program<br>Kerja<br><b>Nyata</b><br>Pembelajaran dan<br>Pemberdayaan<br>Masyarakat (KKN-<br>PPM). | <b>DRPM</b> |                          |                        |           |                     |  |  |  |  |  |  |
| 4. Program<br>Pengembangan<br>Kewirausahaan<br>(PPK);                                                          | <b>DRPM</b> |                          |                        |           |                     |  |  |  |  |  |  |
| 5. Program<br>Pengembangan<br>Produk Unggulan<br>Daerah (PPPUD)                                                | <b>DRPM</b> |                          |                        |           |                     |  |  |  |  |  |  |
| 6. Program<br>Pengembangan<br>Usaha<br>Produk                                                                  | <b>DRPM</b> |                          |                        |           |                     |  |  |  |  |  |  |

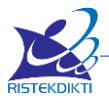

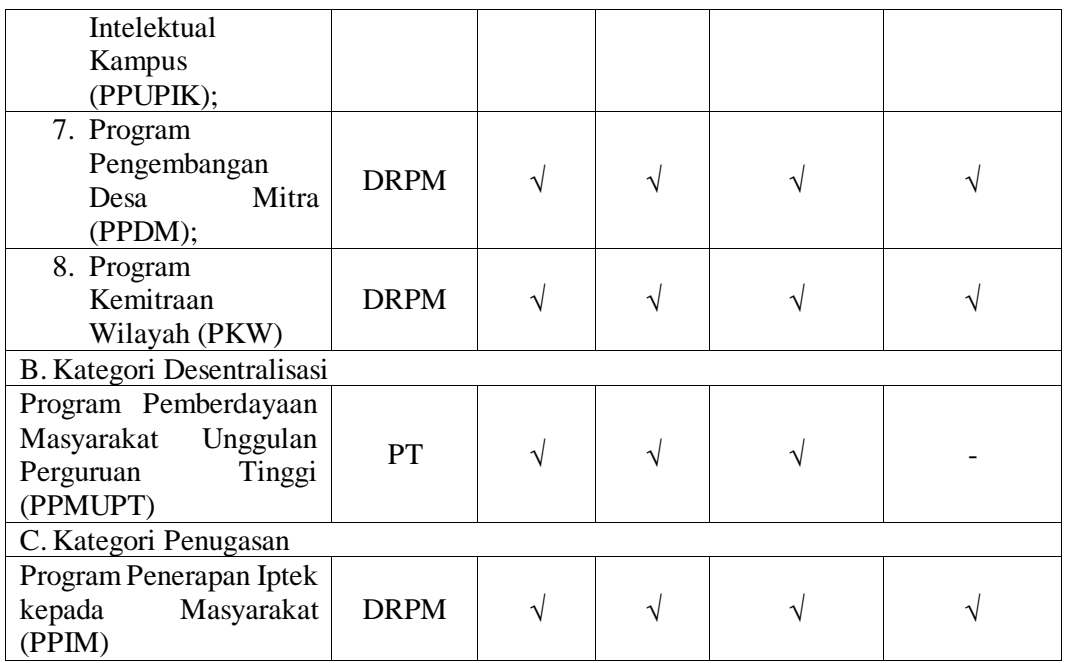

Tabel 2.5 Skema Pendanaan, Tim Pelaksana, Waktu, dan Pendanaan Pengabdian kepada Masyarakat

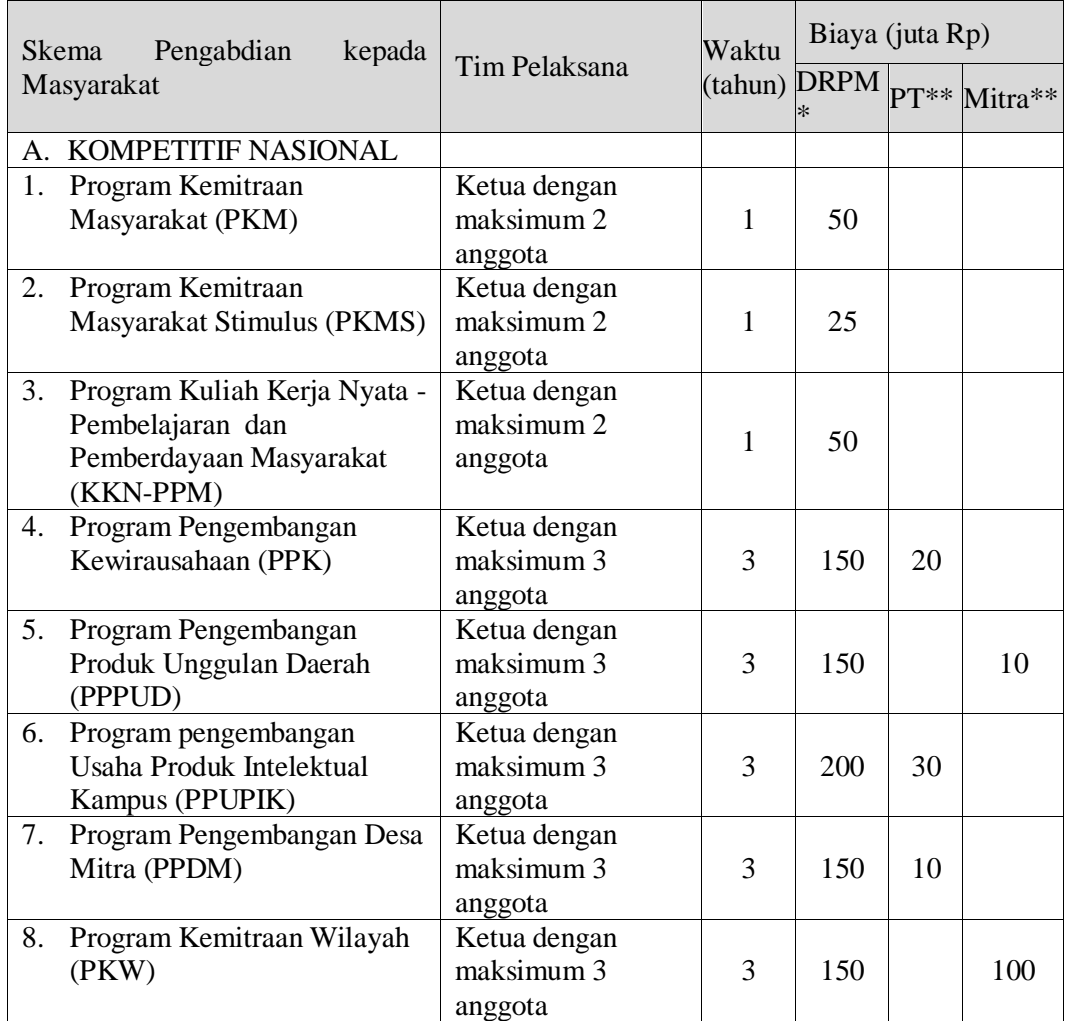

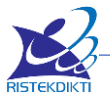

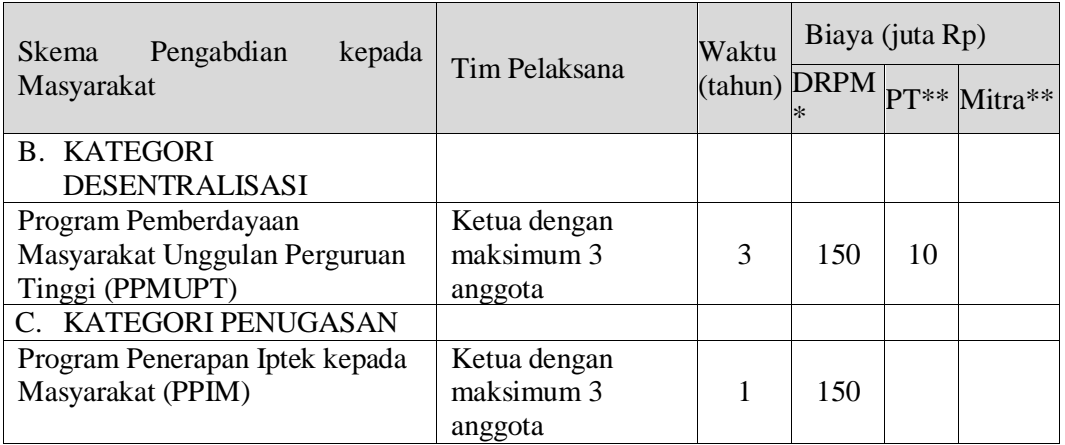

Keterangan:

\* Biaya yang diusulkan ke DRPM minimal 60% dari dana maksimal yang ditetapkan setiap skema

\*\* Kontribusi minimal PT dan Mitra dalam bentuk *cash* atau *in kind*

#### <span id="page-12-0"></span>**C. Tahapan Pengelolaan**

Secara umum, tahapan kegiatan penelitian meliputi pengumuman, pengusulan, penyeleksian/penunjukan, penetapan, pelaksanaan, pengawasan, pelaporan, dan penilaian keluaran. Jadwal semua tahapan kegiatan tersebut disampaikan oleh DRPM melalui laman http://simlitabmas.ristekdikti.go.id dan/atau melalui media lain. Distribusi kewenangan setiap tahapan penelitian berdasarkan kelompok kinerja penelitian perguruan tinggi dan status kelembagaannya diatur sebagaimana pada Tabel 2.6.

#### Tabel 2.6 Distribusi Kewenangan dalam Tahapan Penelitian Berdasarkan Kelompok Kinerja Penelitian Perguruan Tinggi dan Status Kelembagaan Perguruan Tinggi

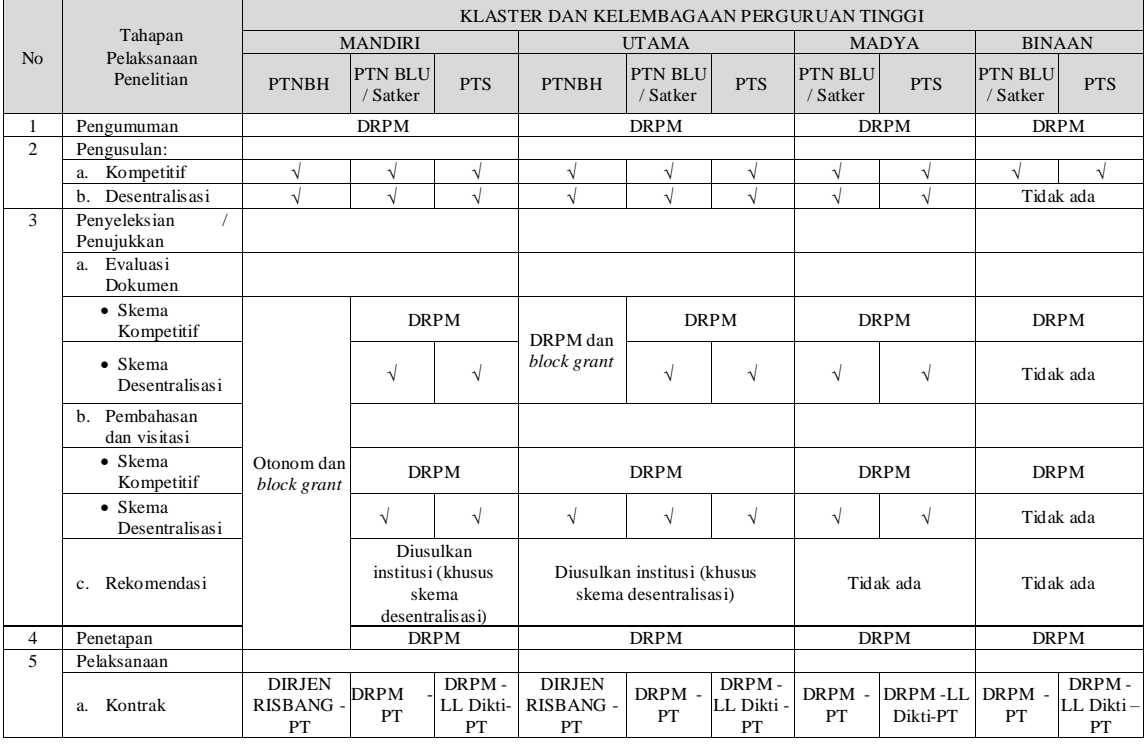

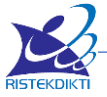

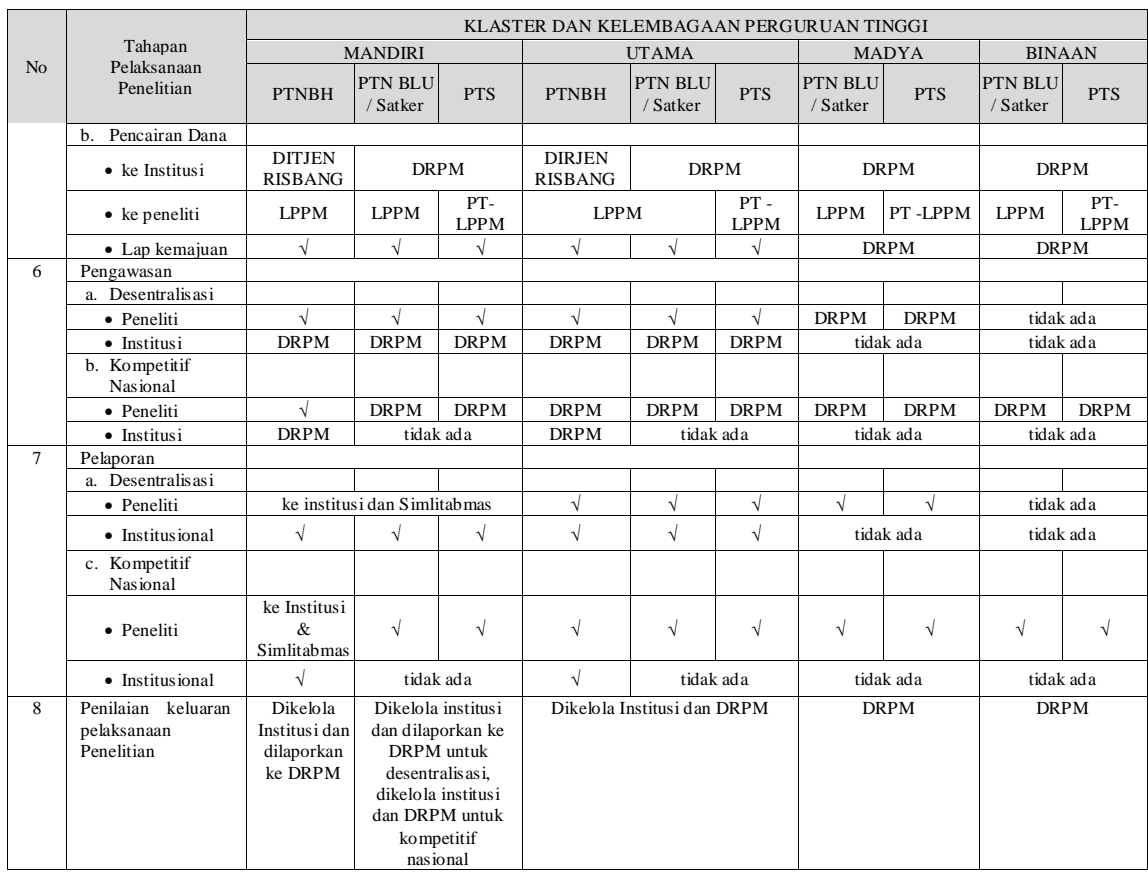

Kegiatan pengabdian kepada masyarakat dikelola langsung oleh DRPM Ditjen Risbang untuk kompetitif nasional dan penugasan dan dikelola PT untuk skema desentralisasi. Pengelolaan pendanaan dengan mengelompokkan perguruan tinggi didasarkan pada kinerja pengabdian kepada masyarakat masing-masing perguruan tinggi.

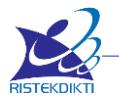

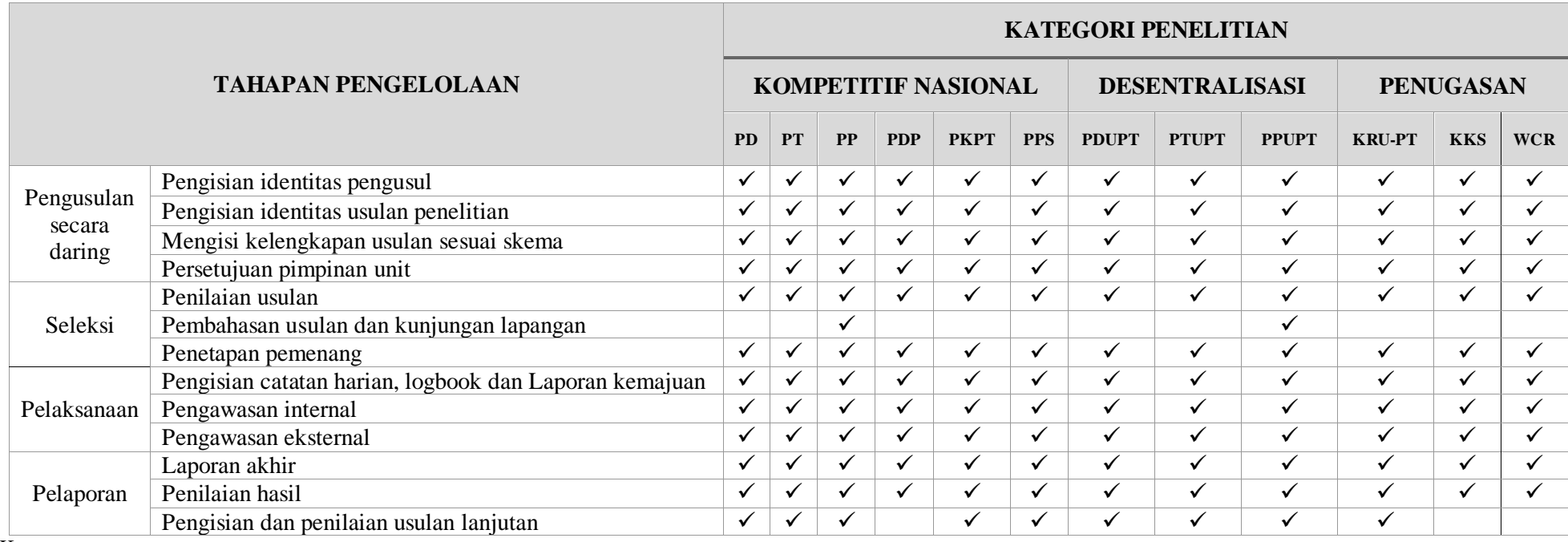

Tabel 2.7.Ringkasan Pengusulan, Seleksi, dan Pelaksanaan Penelitian Berdasarkan Skema Pendanaan

Keterangan:

PD = Penelitian Dasar; PT= Penelitian Terapan; PP = Penelitian Pengembangan; PDP = Penelitian Dosen Pemula; PKPT = Penelitian Kerjasama Antar Perguruan Tinggi; PPS = Penelitian Pascasarjana; PDUPT= Penelitian Dasar Unggulan Perguruan Tinggi; PTUPT = Penelitian Terapan Unggulan Perguruan Tinggi; PPUPT = Penelitian Pengembangan Unggulan Perguruan Tinggi: KRU-PT= Konsorsium Riset Unggulan Perguruan Tinggi; dan KKS = Kajian Kebijakan Strategis; WCR = *World Class Research*.

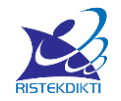

|                                | Tahapan Pendanaan di setiap Skema<br>Pengabdian kepada Masyarakat | <b>PKM</b>   | <b>PKMS</b>  | <b>KKN-PPM</b> | <b>PPK</b>   | <b>PPPUD</b> | <b>PPUPIK</b> | <b>PPDM</b>  | <b>PKW</b>   | PPMUPT* | <b>PPIM</b>  |
|--------------------------------|-------------------------------------------------------------------|--------------|--------------|----------------|--------------|--------------|---------------|--------------|--------------|---------|--------------|
| Pengusulan<br>secara<br>daring | Pengisian<br>identitas<br>pengusul                                | $\checkmark$ | $\checkmark$ | $\checkmark$   | $\checkmark$ | $\checkmark$ | ✓             | ✓            | ✓            | ✓       | $\checkmark$ |
|                                | Pengisian<br>identitas<br>usulan                                  | $\checkmark$ | $\checkmark$ | ✓              | ✓            | $\checkmark$ | ✓             | ✓            | ✓            | ✓       |              |
|                                | Mengisi<br>kelengkapan<br>usulan sesuai skema                     | $\checkmark$ | ✓            | ✓              | $\checkmark$ | $\checkmark$ | $\checkmark$  | ✓            | ✓            | ✓       | $\checkmark$ |
|                                | Persetujuan<br>pimpinan<br>unit                                   | ✓            | $\checkmark$ | ✓              | ✓            | $\checkmark$ | ✓             | ✓            | ✓            | ✓       | ✓            |
| Seleksi                        | Penilaian usulan                                                  | $\checkmark$ | $\checkmark$ | $\checkmark$   | $\checkmark$ | $\checkmark$ | $\checkmark$  | $\checkmark$ | $\checkmark$ | ✓       | $\checkmark$ |
|                                | Pembahasan usulan dan<br>kunjungan lapangan                       |              |              |                | $\checkmark$ | ✓            | ✓             | ✓            | ✓            | ✓       |              |
|                                | Penetapan pemenang                                                | $\checkmark$ | $\checkmark$ | $\checkmark$   | $\checkmark$ | $\checkmark$ | $\checkmark$  | $\checkmark$ | ✓            | ✓       | $\checkmark$ |
| Pelaksanaan                    | Pengisian<br>catatan<br>harian, logbook dan<br>Laporan kemajuan   | ✓            | ✓            | $\checkmark$   | ✓            | ✓            | ✓             | ✓            | ✓            | ✓       |              |
|                                | Pengawasan internal                                               | $\checkmark$ | $\checkmark$ | $\checkmark$   | $\checkmark$ | $\checkmark$ | $\checkmark$  | ✓            | $\checkmark$ | ✓       | $\checkmark$ |
|                                | Pengawasan eksternal                                              | $\checkmark$ | $\checkmark$ | $\checkmark$   | ✓            | $\checkmark$ | $\checkmark$  | ✓            | ✓            | ✓       | ✓            |
| Pelaporan                      | Laporan akhir                                                     | ✓            | ✓            | ✓              | ✓            | ✓            | ✓             | ✓            | ✓            | ✓       | $\checkmark$ |
|                                | Penilaian hasil                                                   | $\checkmark$ | $\checkmark$ | $\checkmark$   | ✓            | $\checkmark$ | $\checkmark$  | $\checkmark$ | $\checkmark$ | ✓       | $\checkmark$ |
|                                | Pengisian<br>dan<br>penilaian<br>usulan<br>lanjutan               |              |              |                | $\checkmark$ | ✓            | ✓             | ✓            | $\checkmark$ | ✓       |              |

Tabel 2.8 Ringkasan Pengusulan, Seleksi dan Pelaksanaan Pengabdian kepada Masyarakat Berdasarkan Skema Pendanaan

Keterangan:

PKM = Program Kemitraan Masyarakat; PKMS = Program Kemitraan Masyarakat Stimulus; KKN-PPM = Program Kuliah Kerja Nyata - Pembelajaran dan Pemberdayaan Masyarakat; PPK = Program Pengembangan Kewirausahaan; PPPUD = Program Pengembangan ProdukUnggulan Daerah ; PPUPIK = Program Pengembangan Usaha Produk Intelektual Kampus ; PPDM = Program Pengembangan Desa Mitra; PKW = Program Kemitraan Wilayah; PPMUPT = Program Pemberdayaan Masyarakat Unggulan Perguruan Tinggi.; PPIM = Program Penerapan Iptek kepada Masyarakat.

\*) Penilaian usulan, pembahasan usulan, dan kunjungan lapangan dilaksanakan oleh perguruan tinggi pengusul

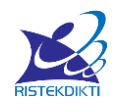

### <span id="page-16-0"></span>**D. Pengukuran TKT**

Hilirisasi hasil litbang adalah suatu upaya mengalirkan hasil-hasil litbang agar dapat dimanfaatkan oleh masyarakat dan industri. Sebagai salah satu upaya, Kemenristekdikti melalui Permenristekdikti No. 46 tahun 2016 mewajibkan peneliti untuk melakukan pengukuran Tingkat Kesiapterapan Teknologi (TKT) terhadap penelitian yang dilakukan. Dengan pengukuran ini diharapkan dapat diketahui sampai di mana sebuah teknologi sedang dan telah dikembangkan, dan seberapa jauh lagi untuk sampai ke tingkat di mana teknologi siap untuk diterapkan.

Menurut Permenristekdikti, TKT adalah tingkat kondisi kematangan atau tingkat kesiapterapan suatu hasil penelitian dan pengembangan tertentu yang diukur secara sistematis dengan tujuan untuk dapat diadopsi oleh pengguna, baik oleh pemerintah, industri maupun masyarakat. Selain itu tujuan pengukuran TKT adalah:

- Mengetahui status Kesiapterapan Teknologi,
- Membantu pemetaan kesiapterapan teknologi,
- Mengevaluasi pelaksanaan program atau kegiatan riset dan pengembangan;
- Mengurangi risiko kegagalan dalam pemanfaatan teknologi; dan
- Meningkatkan pemanfaatan hasil riset dan pengembangan.

Adapun manfaat pengukuran TKT, meliputi:

- 1. Referensi bagi pengambil kebijakan dalam merumuskan, melaksanakan, dan mengevaluasi program riset dan pengembangan;
- 2. Alat ukur yang digunakan pelaku kegiatan dalam menentukan tingkat kesiapterapan teknologi untuk dimanfaatkan dan diadopsi; dan
- 3. Informasi yang dapat meyakinkan pengguna dalam memanfaatkan hasil riset dan pengembangan.

Pada Pedoman Indikator Capaian Tingkat Kesiapterapan Teknologi yang diterbitkan oleh Dirjen Penguatan Riset dan Pengembangan melalui SK No. 42/E/KPT/2016, dijelaskan sembilan tingkat TKT dan indikator-indikator pencapaiannya.

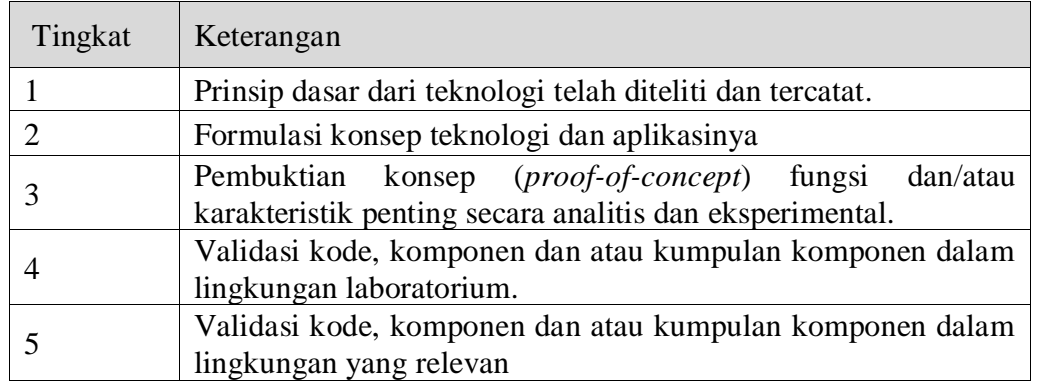

### Tabel 1. Sembilan tingkat TKT

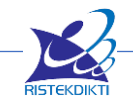

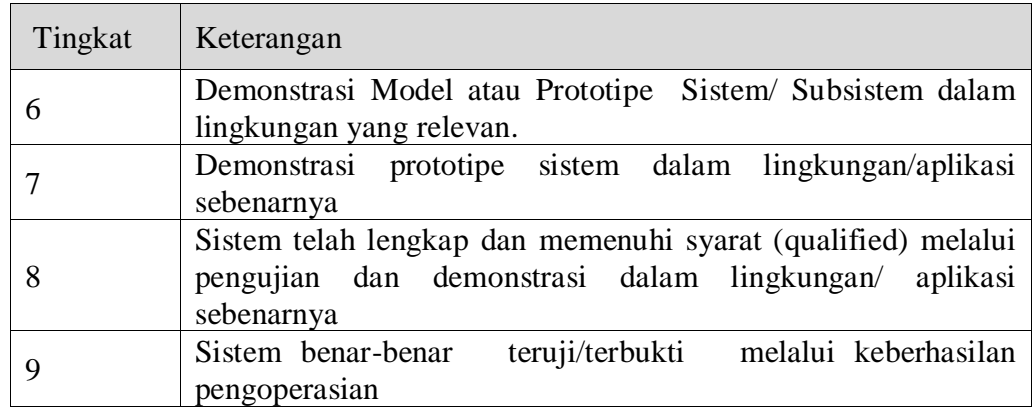

Dari keterangan untuk masing-masing tingkat TKT, maka TKT 1-3 dikaitkan dengan Riset Dasar, TKT 4-6 dikaitkan dengan Riset Terapan, dan TKT 7-9 dikaitkan dengan Riset Pengembangan.

Mengingat sembilan tingkat TKT untuk tiap bidang teknologi berbeda-beda rincian indikatornya, maka dibuat kategori indikator TKT yaitu:

- 1. Umum dan Hard Engineering
- 2. Sofware
- 3. Pertanian/ Perikanan/ Peternakan
- 4. Kesehatan dan obat a) obat; b) vaksin; c) alkes
- 5. Sosial Humaniora
- 6. Seni

Karena itu, sebelum melakukan pengukuran TKT, peneliti terlebih dahulu harus menentukan jenis TKT sesuai dengan teknologi yang diteliti dan dikembangkan. Teknologi yang dikembangkan tidak sama dengan bidang penelitian, karena bisa saja bidang penelitiannya adalah pertanian tetapi teknologi yang dikembangkan adalah mesin pertanian (masuk jenis Umum dan Hard Engineering).

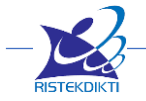

## **BAB II LEVEL USER PENGUSUL**

### <span id="page-18-1"></span><span id="page-18-0"></span>**A. Proses Pengusulan**

Mekanisme proses pengelolaan, tahapan pengusulan proposal baru, pelaksanaan dan pelaporan pada Penelitian dan Pengabdian kepada Masyarakat secara umum melibatkan pengusul sebagai peneliti/pelaksana mengikuti sebagaimana mekanisme dan alur pada gambar berikut.

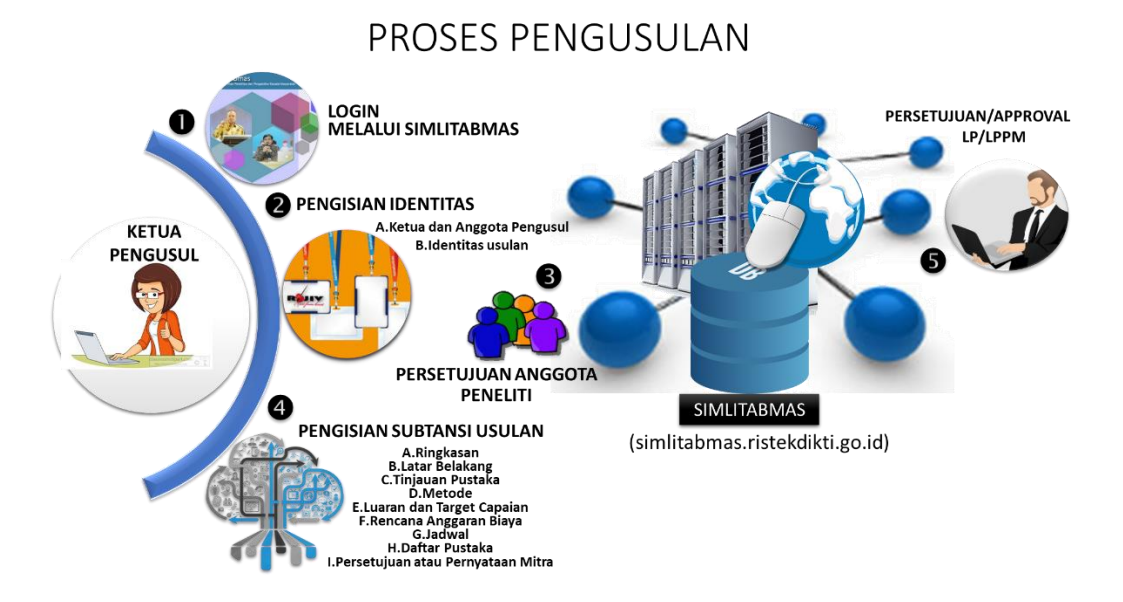

Mekanisme tahapan pengusulan oleh dosen sebagai pengusul adalah sebagai berikut :

- a. *Mendapatkan username* **dan** *password* **pengusul,** yaitu proses permintaan *username* dan *password* oleh dosen sebagai pengusul melalui operator LP/LPM/LPPM di perguruan tinggi tempat dosen ditugaskan. Sedangkan dosen yang sudah pernah mengusulkan maka dapat menggunakan kembali *username* dan *password* lama. Apabila lupa *username* dan *password* dapat meminta kembali ke operator LP/LPM/LPPM.
- b. **Pembaharuan Profile,** yaitu memperbaharui profile memastikan sudah sesuai kondisi sekarang, melakukan verifikasi email, memastikan terdaftar di Sinta, mengecek Tanggungan Laporan, pembaharuan kinerja pengusul berupa Publikasi, Prosiding, HKI, Buku.
- c. **Pengisian pengusulan**, yaitu proses pengisian identitas, persetujuan anggota, dan pengisian subtansi usulan.
- d. **Approval oleh** Pimpinan (Ketua LP, LPM/LPPM).

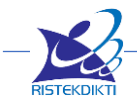

### <span id="page-19-0"></span>**B. Pembaharuan Profile**

Memasuki Simlitabmas pengusul yang telah memiliki username dan password dapat melakukan usulan melalui Simlitabmas http://simlitabmas.ristekdikti.go.id. Selanjutnya klik "LOGIN", pilih area login sebelah kiri untuk mengusulkan Usulan 2019 dan isikan username, password dan capcha seperti berikut. Sedangkan Login area kanan digunakan untuk Laporan dan Singkronisasi Dosen.

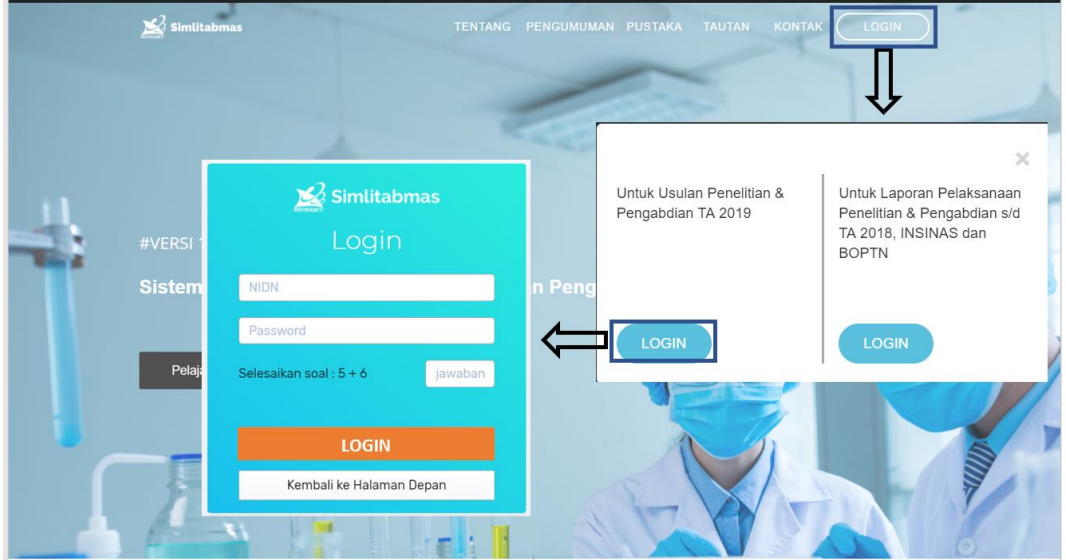

Langkah pertama yang harus dilakukan sebelum mengusulkan adalah memperbaharui profile memastikan sudah sesuai kondisi sekarang, melakukan verifikasi email, memastikan terdaftar di Sinta, mengecek Tanggungan Laporan, pembaharuan kinerja pengusul berupa Publikasi, Prosiding, HKI, Buku.

### <span id="page-19-1"></span>**1. Pembaharuan Profile**

- Untuk menuju halaman Profile, klik nama dosen
- Kemudian Klik **"Edit Profile"**

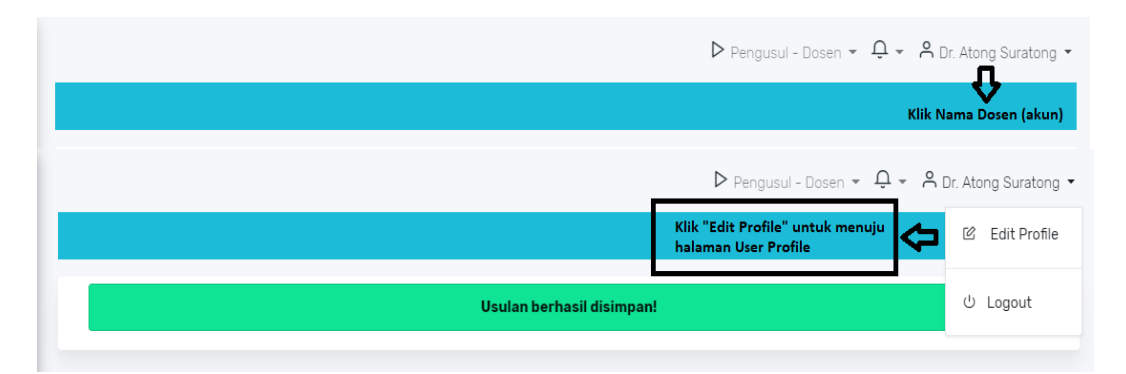

Setelah klik "Edit Profile" akan ada beberapa Informasi Pribadi dan Dosen yang bisa diedit, untuk yang tidak bisa diedit bisa melakukan sinkronisasi melalui Simlitabmas Lama (pilihan login di area kanan) atau meminta bantuan LP/LPPM untuk Pembaharuan data dosen yang sesuai dengan PD-DIKTI (forlap.ristekdikti.go.id).

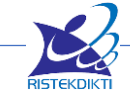

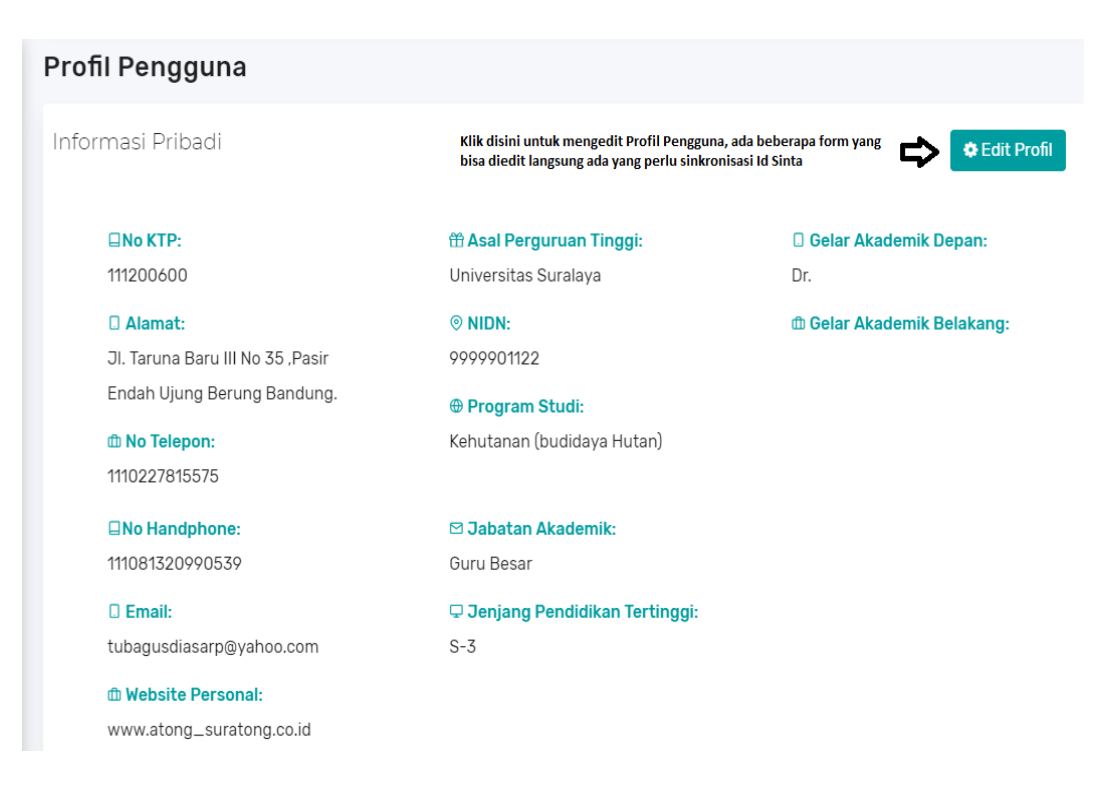

• Untuk mengganti foto profile klik **"Edit Foto",** pilih icon foto yang ditengah dan unggah foto profile.

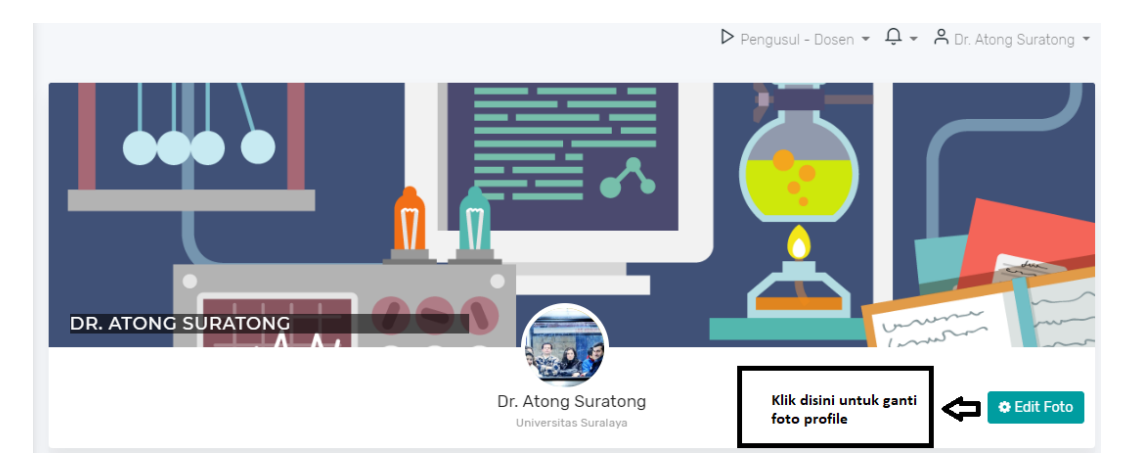

- <span id="page-20-0"></span>**2. Verifikasi Email**
- Pada bagian Validasi Email Pengguna isi email yang valid, kemudian pilih **"Verifikasi"**
- Buka email tersebut, pilih teks link **"Verifikasi"**

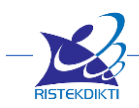

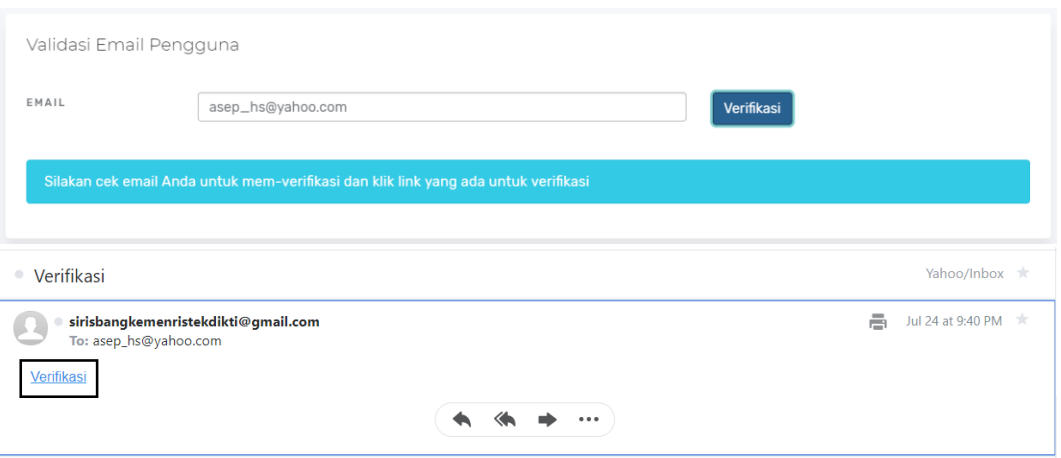

### <span id="page-21-0"></span>**3. Singkronisasi Sinta**

Karena para pengusul diwajibkan terdaftar di SINTA, jika belum terdaftar tidak dapat mengusulkan program di Simlitabmas, maka pastikan sudah terdaftar di SINTA. Untuk proses pedaftaran ikuti panduan pendaftaran SINTA. Untuk singkronisasi cukup login satu kali di Simlitabmas baru maka informasi SINTA akan dikenali di Simlitabmas.

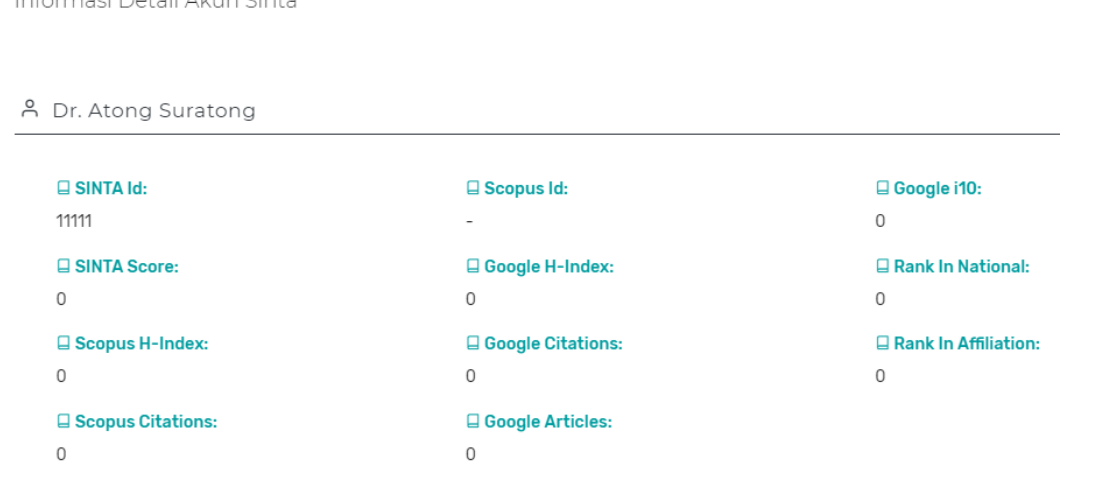

Informace Detail Alum Cinto

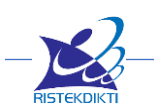

### <span id="page-22-0"></span>**4. Tanggungan Laporan**

Untuk Melihat apakah pengusul masih punya tanggungan, bisa mengakses menu "Tanggungan" jika kosong maka tidak ada tanggungan tapi jika ada maka akan muncul daftar tanggungan yang harus dilengkapi terlebih dahulu. Jika masih ada tanggungan maka tidak bisa mengusulkan Usulan baru. Sedangkan untuk unggah Laporan tanggungan dilakukan di Simlitabmas Lama (pilihan login di area kanan).

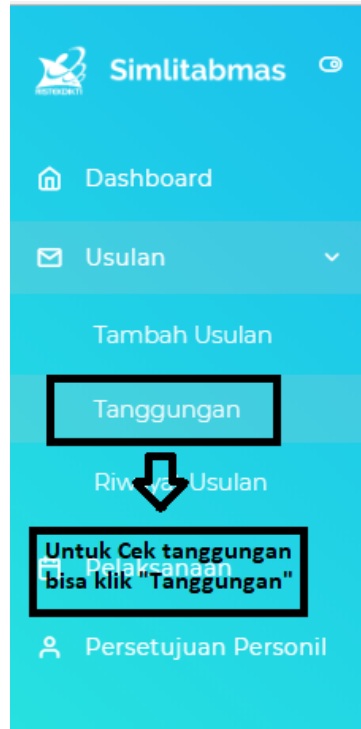

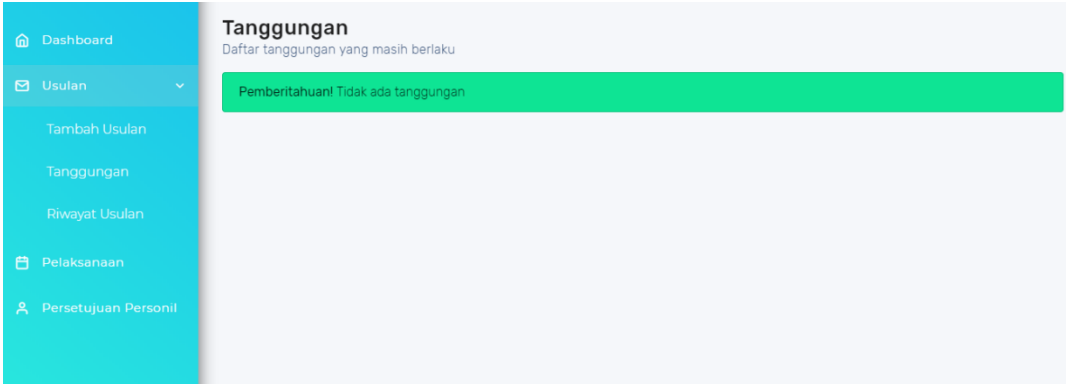

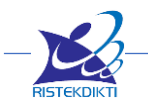

#### <span id="page-23-0"></span>**5. Pembaharuan Riwayat Publikasi**

Riwayat Publikasi pengusul sebagian diambil dari Kinerja Penelitian. Jika di Kinerja Penelitian belum tercantum maka silakan ditambahkan sendiri dengan klik **"Tambah"** yang berada disamping area Riwayat Publikasi. Riwayat Publikasi berpengaruh terhadap pilihan skema tertentu yang mensaratkan minimal publikasi dan menjadi nilai tambah untuk Reviewer.

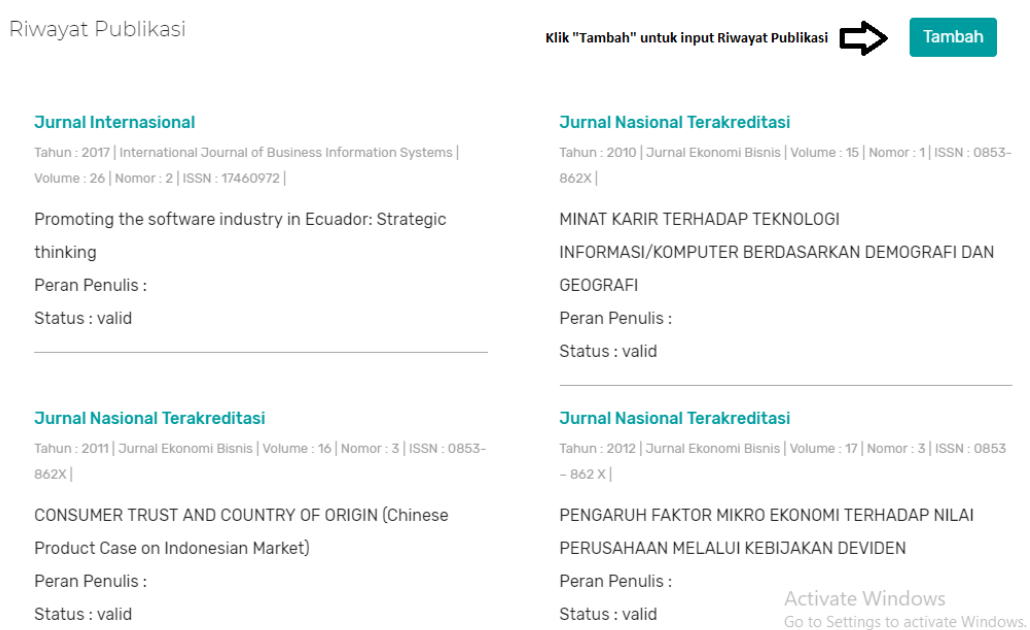

#### Tambah Publikasi

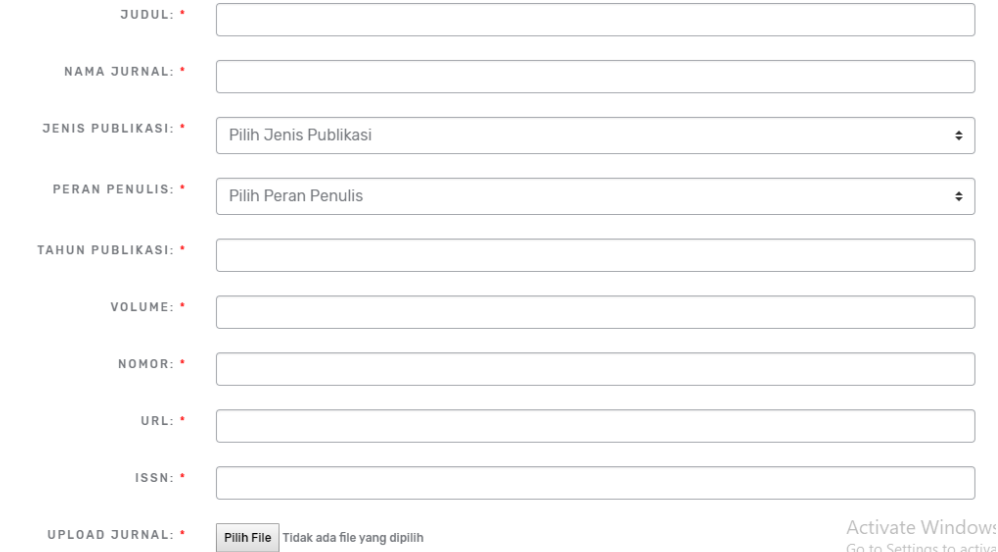

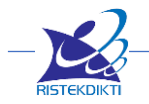

### <span id="page-24-0"></span>**6. Pembaharuan Riwayat HKI**

Riwayat HKI pengusul sebagian diambil dari Kinerja Penelitian. Jika di Kinerja Penelitian belum tercantum maka silakan ditambahkan sendiri dengan klik **"Tambah"** yang berada disamping area Riwayat HKI. Riwayat HKI berpengaruh terhadap pilihan skema tertentu yang mensaratkan minimal HKI dan menjadi nilai tambah untuk Reviewer.

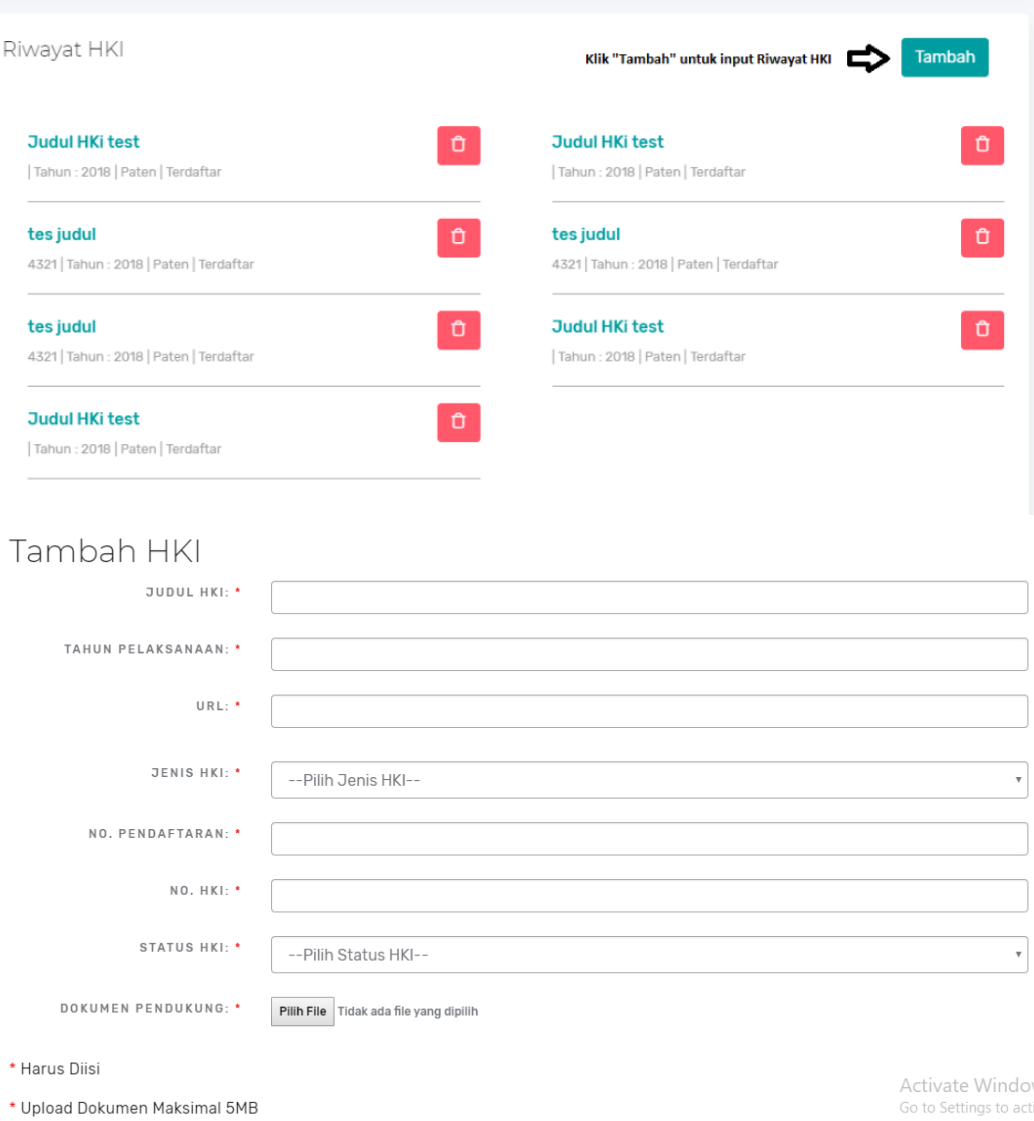

### <span id="page-24-1"></span>**7. Pembaharuan Riwayat Prosiding**

Riwayat Prosiding pengusul sebagian diambil dari Kinerja Penelitian. Jika di Kinerja Penelitian belum tercantum maka silakan ditambahkan sendiri dengan klik **"Tambah"** yang berada disamping area Riwayat Prosiding. Riwayat Prosiding berpengaruh terhadap pilihan skema tertentu yang mensaratkan minimal makalah prosiding dan menjadi nilai tambah untuk Reviewer.

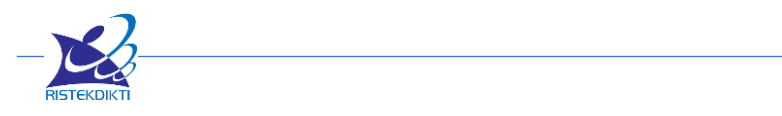

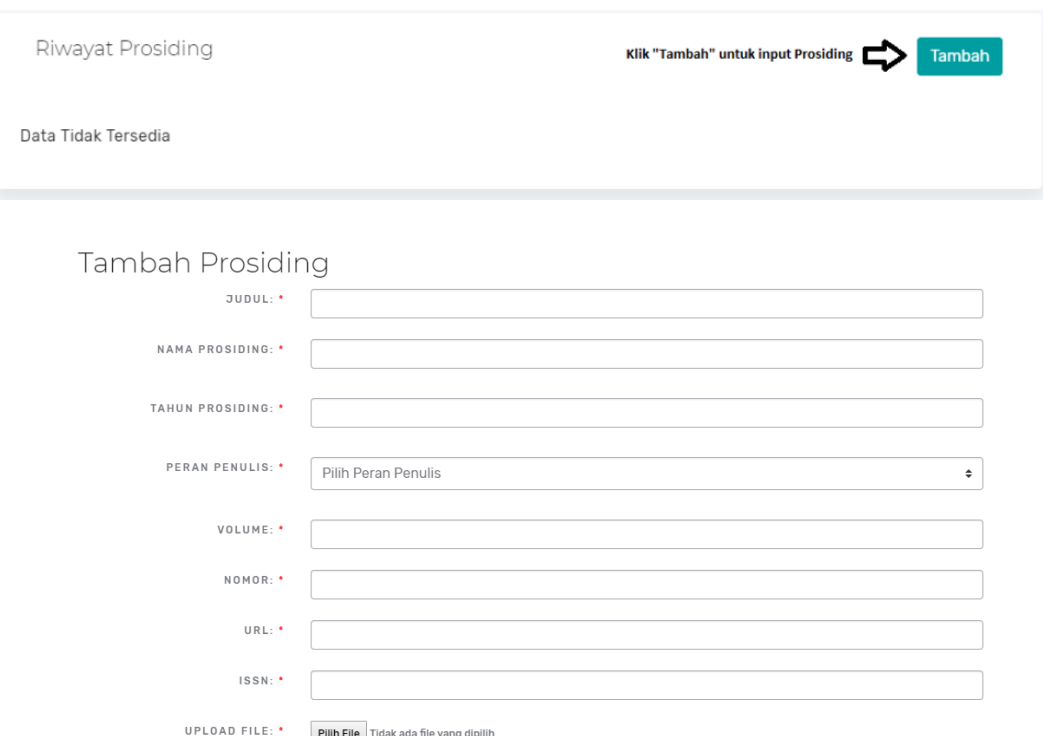

### <span id="page-25-0"></span>**8. Pembaharuan Riwayat Buku**

Riwayat Buku pengusul sebagian diambil dari Kinerja Penelitian. Jika di Kinerja Penelitian belum tercantum maka silakan ditambahkan sendiri dengan klik **"Tambah"** yang berada disamping area Riwayat Buku. Riwayat Buku menjadi nilai tambah untuk Reviewer.

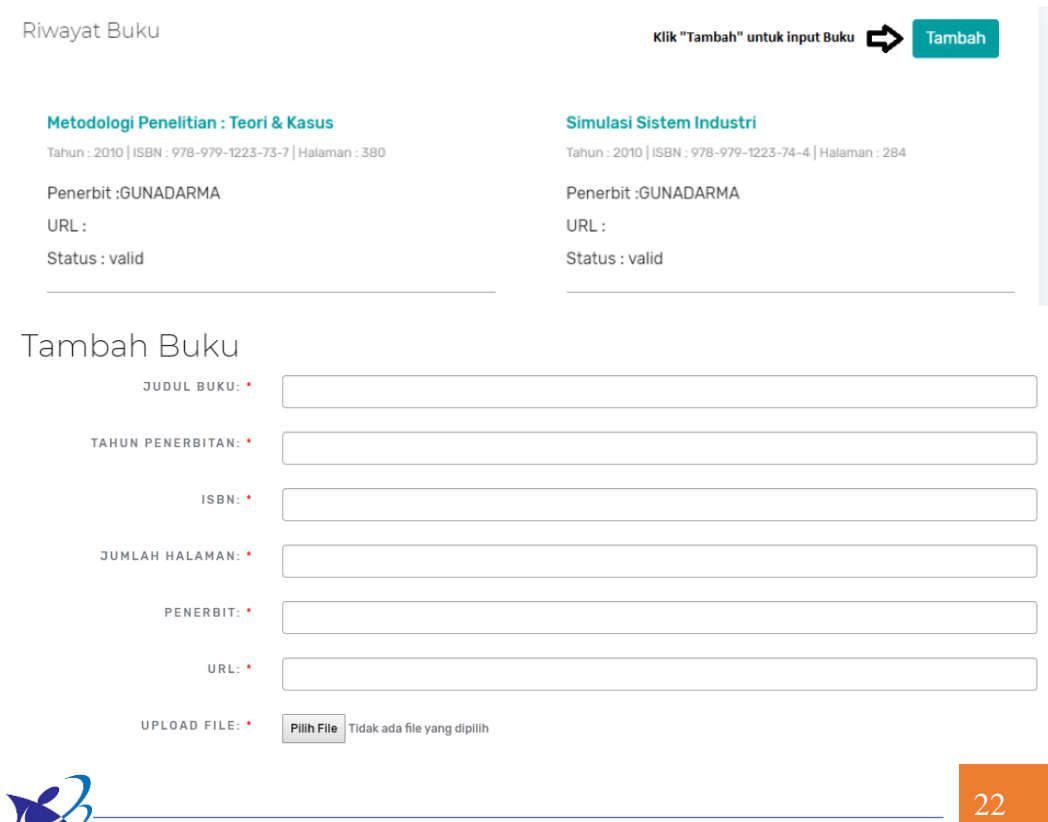

#### <span id="page-26-0"></span>**C. Usulan Penelitian**

Tahapan pendaftaran usulan dilakukan dengan cara mengklik menu **"Usulan > Tambah Usulan"** di bagian menu utama sebelah kiri. Selanjutnya di kotak jenis kegiatan **"Penelitian"** pilihlah Tahun Pelaksanaan-nya. Klik tombol **"Daftar"** di bawah pilihan Tahun Pelaksanaan untuk mulai mengajukan usulan Penelitian. Di halaman ini tampil juga Informasi Ketersediaan Skema, yang akan membantu Anda mengetahui skema-skema apa saja yang bisa di pilih berdasarkan preferensi dan latar belakang Anda.

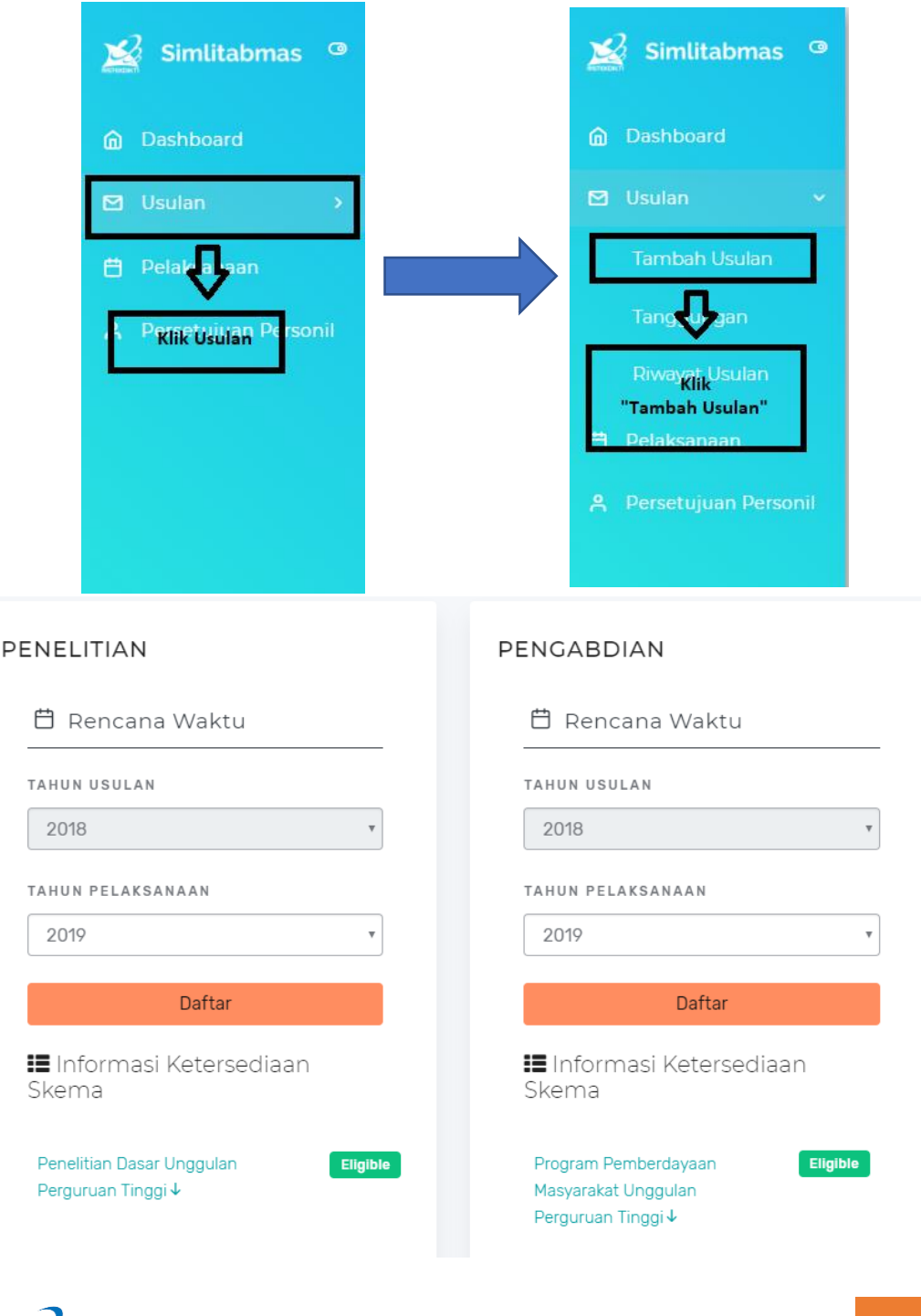

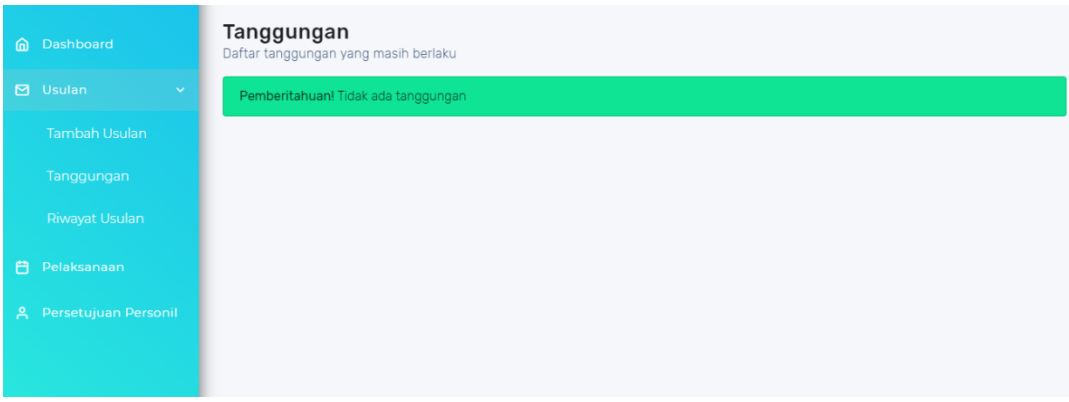

*Catatan : Pengguna tidak akan dapat mengakses halaman berikutnya jika masih memiliki tanggungan serta memiliki riwayat wan-prestasi pada kegiatan Penelitian di tahun-tahun pelaksanaan sebelumnya*.

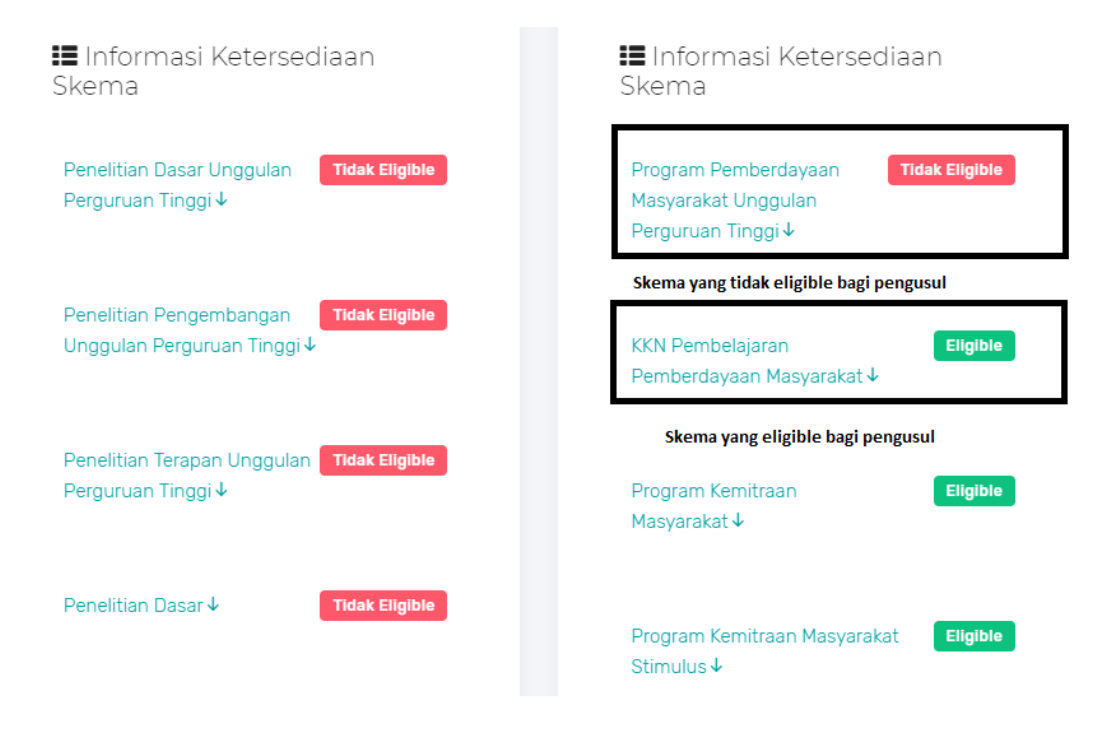

Dibawah Rencana Waktu ada Informasi ketersediaan skema, informasi ini mengikuti Eligilibitas Pengusul sebagai Ketua. Untuk melihat detail informasi eligilibitas klik **"Nama Skema",** tersedia juga ada informasi alasan eligible atau tidak eligible.

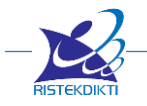

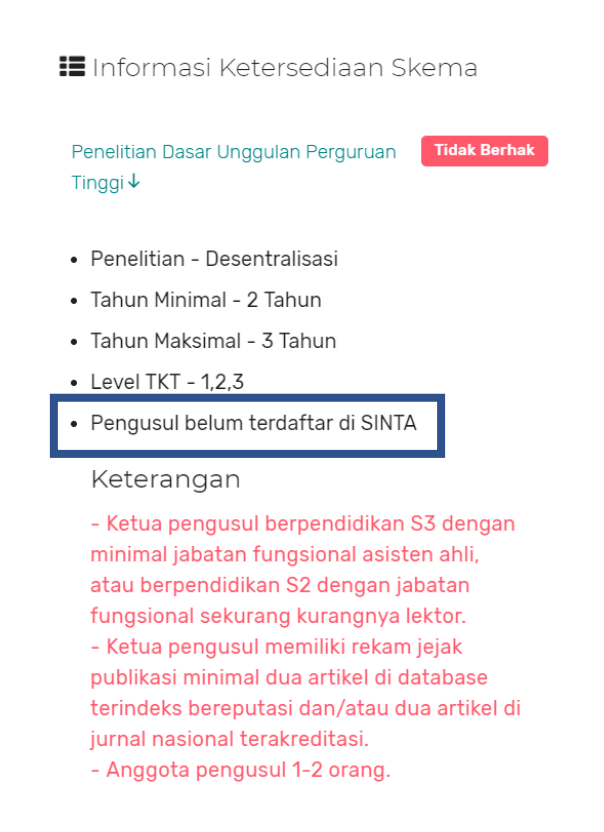

### <span id="page-28-0"></span>**1. Melengkapi Identitas Usulan (Step 1)**

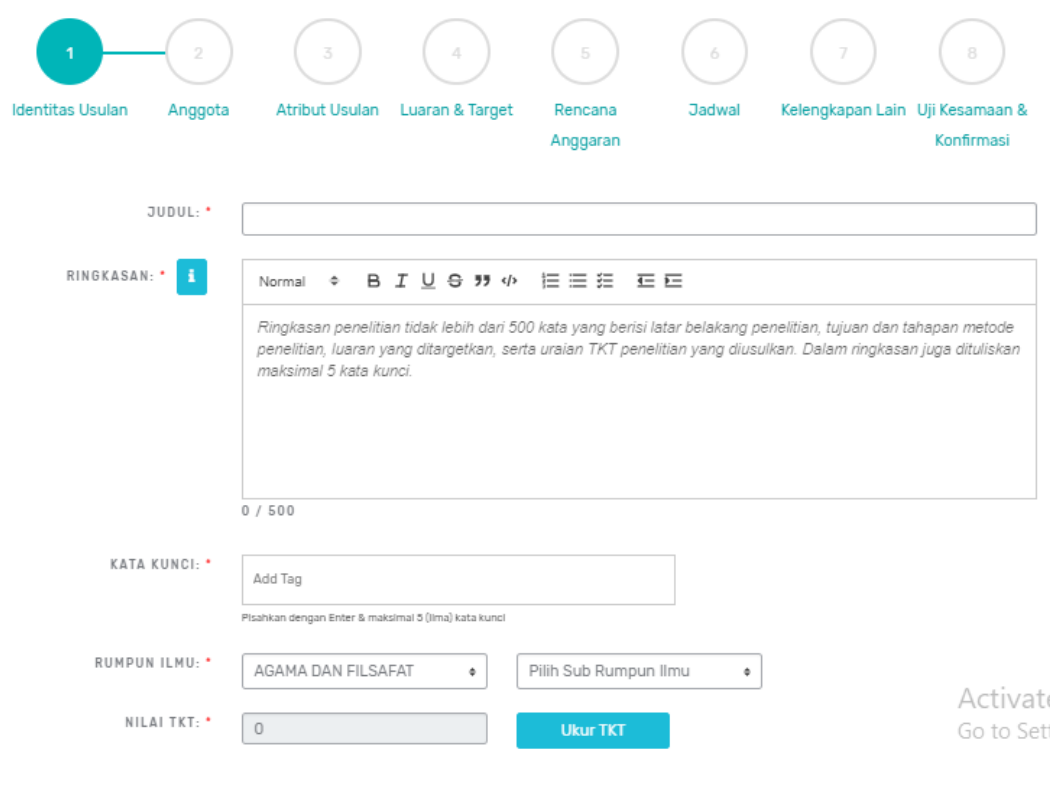

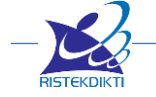

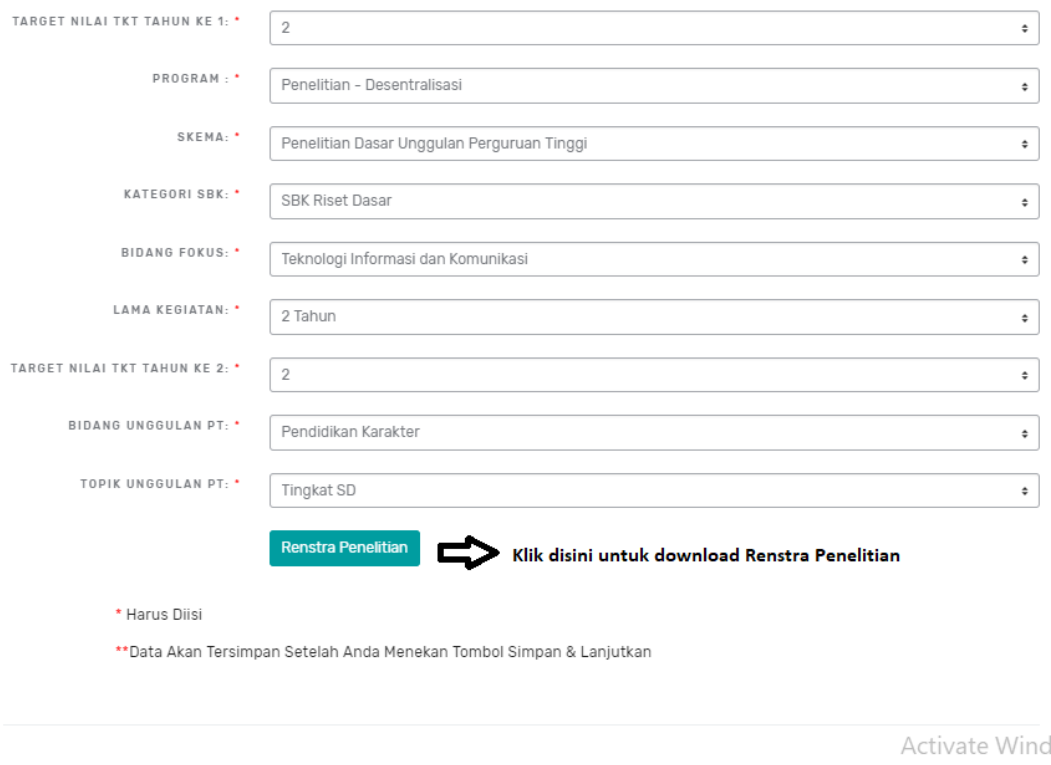

- **Judul :** masukan judul Usulan Penelitian
- **Ringkasan :** ringkasan penelitian tidak lebih dari 500 kata yang berisi latarbelakang penelitian, tujuan dan tahapan metode penelitian, luaran yang ditargetkan, serta uraian TKT penelitian yang diusulkan.
- **Kata Kunci :** masukan 5 kata kunci yang mewakili isi Usulan Penelitian
- **Rumpun Ilmu :** pilih 3 level rumpun ilmu yang mendekati bidang Usulan Penelitian
- **Nilai TKT :** melakukan uji tkt untuk kondisi penelitian yang sudah dilaksanakan saat ini
- **Target Nilai TKT Tahun Ke 1 :** memilih Target TKT yang akan dipilih di Tahun Pertama untuk Usulan Penelitian
- **Program Hibah :** memilih program hibah yang memenuhi sarat Target TKT
- **Skema :** memilih skema yg masuk program hibah terpilih dan yang memenuhi sarat Target TKT
- **Kategori SBK :** memilih Kategori SBK untuk range pendanaan yg masuk skema terpilih dan yang memenuhi sarat Target TKT
- **Bidang Fokus :** memilih bidang fokus yang sesuai dengan Usulan Penelitian, pilihan ini mempengaruhi besarnya range dana.
- **Lama Kegiatan :** memilih lamanya penelitian yang akan dilakukan, pilihan ini terpengaruh pilihan skema
- **Target Nilai TKT Tahun ke 2 :** pilihan ini akan muncul jika lama kegiatan sama dengan atau lebih besar dari dua tahun

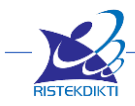

Simpan & Lanjutkan

- **Target Nilai TKT Tahun ke 3 :** pilihan ini akan muncul jika lama kegiatan sama dengan tiga tahun
- **Bidang Unggulan PT :** pilihan ini akan muncul jika pilihan Program Hibah Desentralisasi Penelitian. Daftar pilihan yang ada merupakan hasil inputan Operator LP/LPPM yang disesuaikan dengan renstra Penelitian PT
- **Topik Unggulan PT :** pilihan ini akan muncul jika pilihan Program Hibah Desentralisasi Penelitian. Daftar pilihan yang ada merupakan hasil inputan Operator LP/LPPM yang disesuaikan dengan renstra Penelitian PT
- **Renstra Penelitian :** tombol ini digunakan untuk unduh file PDF Renstra Penelitian PT masing-masing.
- **Tema Penelitian (RIRN) :** pilihan ini akan muncul jika pilihan Program Hibah Kompetitif Nasional. Daftar pilihan yang ada merupakan daftar dari RIRN
- **Topik Penelitian (RIRN) :** pilihan ini akan muncul jika pilihan Program Hibah Kompetitif Nasional. Daftar pilihan yang ada merupakan daftar dari RIRN

### **UKUR TKT**

Untuk melakukan pengukuran TKT pada pengajuan proposal penelitian, ikuti langkag-langkah berikut:

• Pada field Nilai TKT, klik tombol Ukur TKT

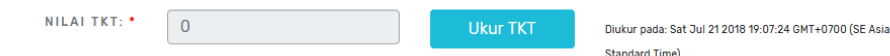

• Maka akan muncul Widget TKT muncul di layar.

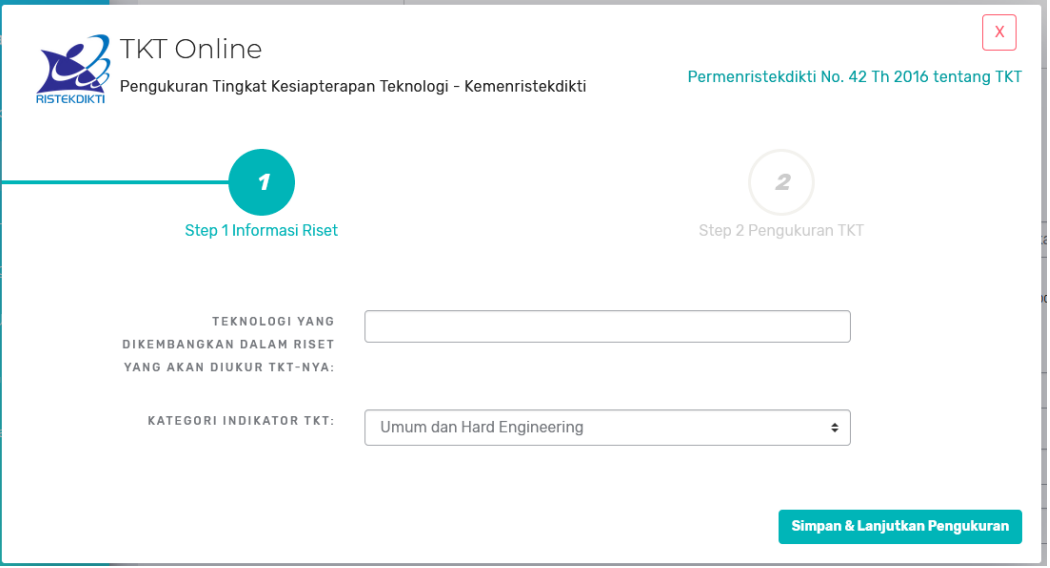

- Widget ini akan menuntun anda dalam melakukan pengukuran TKT.
- Isilah nama teknologi yang akan dikembangkan dalam riset, pada field berikut

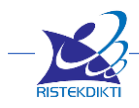

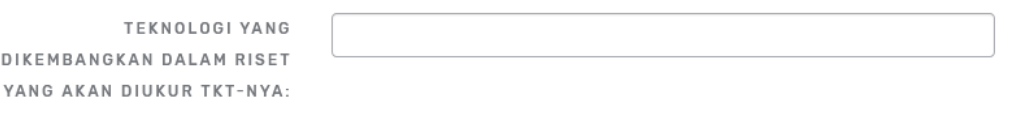

• Pilihlah kategori indikator TKT sesuai dengan teknologi yang dikembangkan di atas

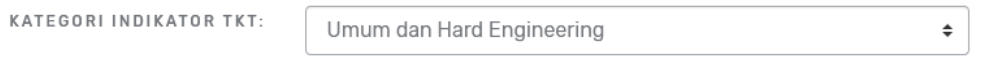

• Setelah mengisi nama teknologi dan kategori TKT, klik tombol Simpan dan Lanjutkan Pengukuran

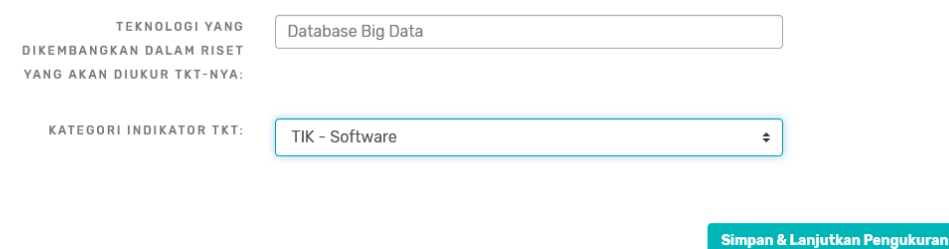

Anda akan berhadapan dengan Pengukuran TKT. Anda hanya perlu jujur untuk menjawab setiap capaian butir-butir indikator yang disajikan.

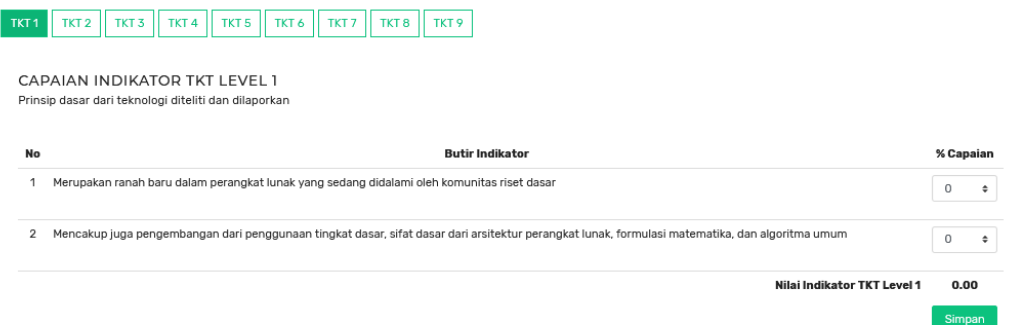

Pada panel pengukuran TKT, terdapat tombol TKT 1, TKT 2, TKT 3, dst. Tombol TKT 1 merujuk pada capaian indikator TKT level 1, demikian juga untuk TKT 2, dan seterusnya.

Isilah capaian indikator sesuai dengan fakta yang anda miliki. Fakta bisa berupa hasil penelitian anda sebelumnya, atau hasil penelitian orang lain yang menjadi dasar penelitian anda saat ini.

Level TKT 1 – 9 berkaitan dengan tahapan penelitian, bila penelitian anda masih penelitian dasar, maka isilah TKT maksimal sampai level 3, atau bila level 2 sudah cukup tidak masalah, karena tidak ada keharusan untuk mengisi level TKT setinggitingginya.

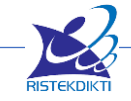

Cara pengukuran TKT dilakukan secara berurutan, artinya selesaikan pengisian level TKT 1, baru melanjutkan ke level 2, dan seterusnya. Tidak bisa mengisi TKT dengan cara meloncat langsung ke level tertentu.

Agar bisa melanjutkan pengukuran TKT dari satu level ke level berikutnya, maka rata-rata Nilai Indikator TKT minimal 80. Jika nilai inidikator TKT level 1 misalnya 90, maka anda bisa melanjutkan ke level 2, dan jika pada TKT level 2 nilai TKT anda hanya 70, maka anda tidak bisa melanjutkan pengukuran ke level 3.

• Isilah capaian masing-masing indikator lalu klik tombol Simpan.

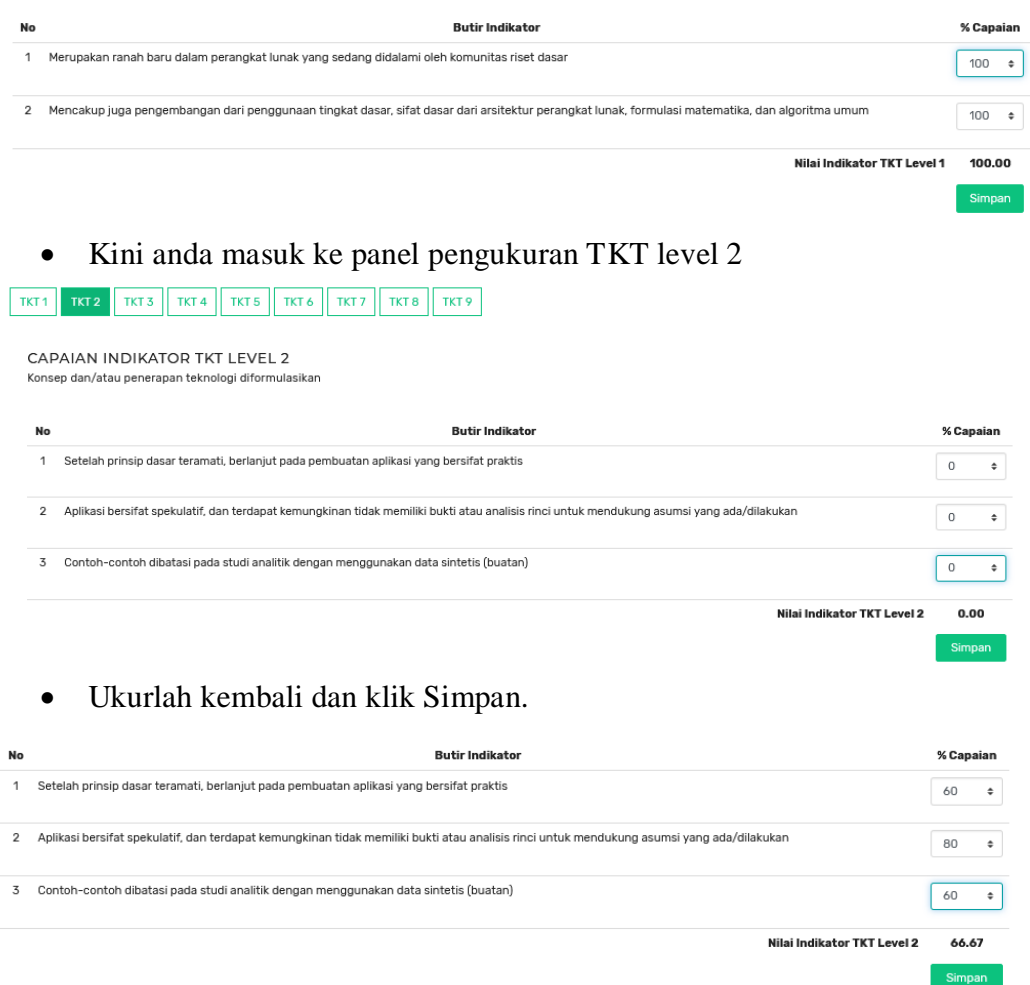

Perhatikan bahwa, hasil pengukuran anda pada TKT level 2 hanya 66,67, ini memberi makna bahwa level TKT 2 belum anda capai. Jadi TKT anda masil level 1. Tak apa. Klik Simpan dan pengukuran TKT anda dianggap telah selesai.

• Pada field Nilai TKT, hasil pengukuran TKT anda telah tercantum.

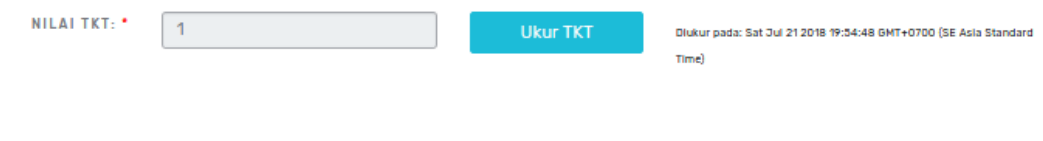

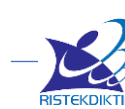

### <span id="page-33-0"></span>**2. Melengkapi Data Personil (Step 2)**

### **Cara pengisian Anggota Dosen / Anggota Non Dosen Terdaftar**

Untuk merekrut anggota silakan masukan NIDN untuk dosen dan Username untuk Non Dosen terdaftar di simlitabmas, klik tombol **"Cari".** Jika ditemukan tentukan **Peran Personil**, pilihan peran personil berbeda-beda untuk tiap skema. Tentukan juga **Alokasi Waktu** dalam Jam / Minggu dengan memasukan berapa jam tiap minggu untuk alokasi melaksanakan penelitian ini. Masukan dengan angka yang bulat jangan pecahan. Jika merekrut anggota berhasil maka ada informasi eligible, tetapi jika tidak berhasil maka akan muncul informasi alasan kenapa tidak eligible.

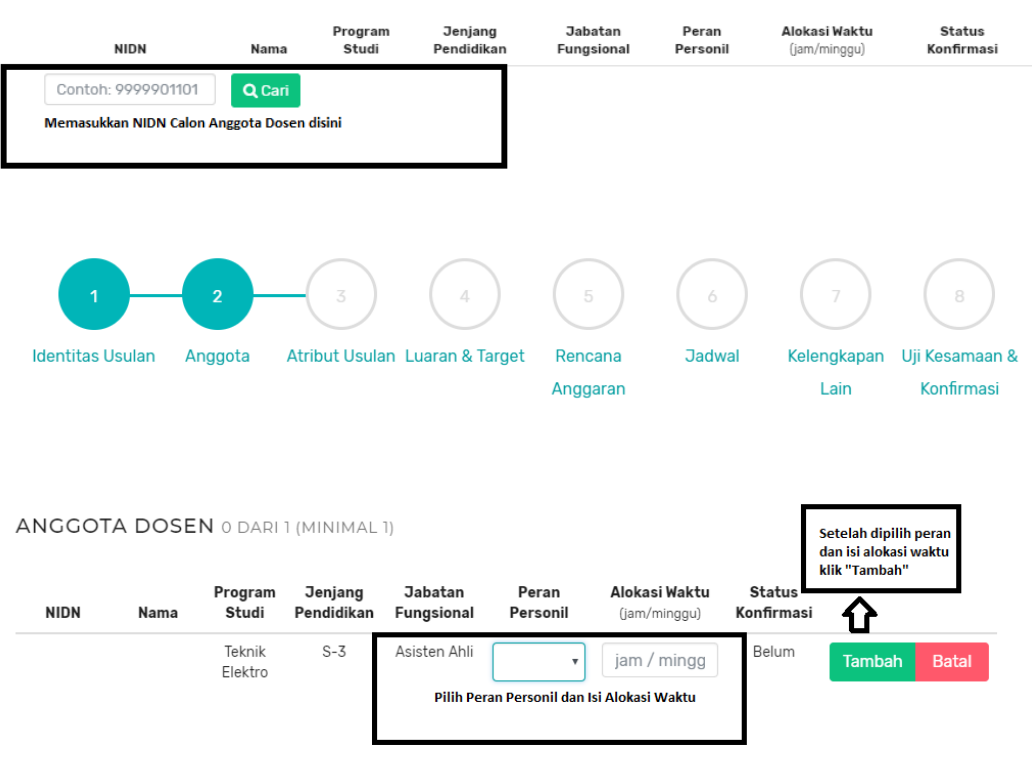

**ANGGOTA DOSEN** O DARI 1 (MINIMAL 1)

#### **Cara pengisian Anggota Non Dosen (Tim Teknis/Administrasi)**

Jika ada Anggota Non Dosen seperti tim teknis/administrasi seperti Programmer, Surveyor, Akuntansi/Keuangan, dan lain sebagainya yang dilibatkan maka ditambahkan bagian Anggota Non Dosen (Tim Teknis/Administrasi). Jika tidak ada maka diijinkan dikosogkan.

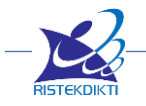

#### ANGGOTA NON DOSEN (TIM TEKNIS/ADMINISTRASI)

Tambah Anggota Non Dosen

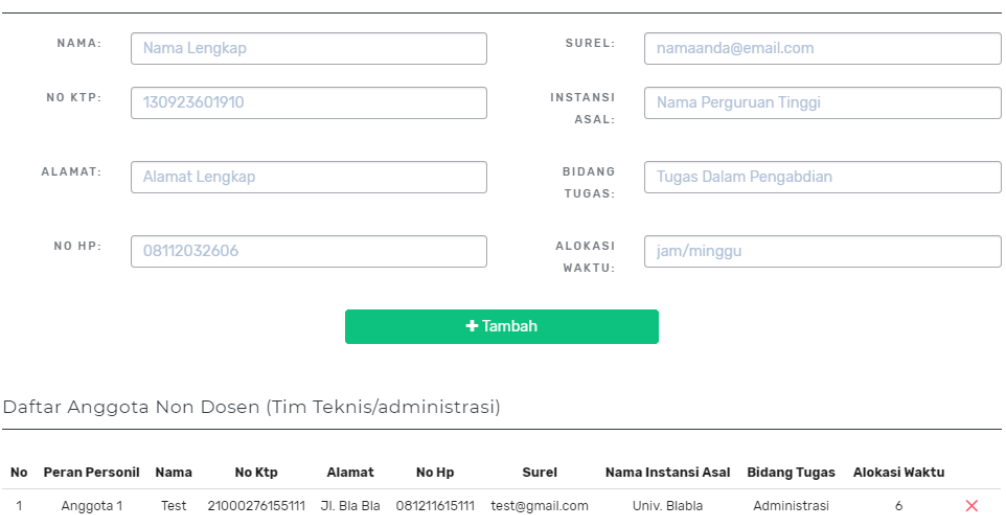

### <span id="page-34-0"></span>**3. Melengkapi Atribut Usulan (Step 3)**

- **Latar Belakang :** Latar belakang penelitian tidak lebih dari 500 kata yang berisi latar belakang dan permasalahan yang akan diteliti, tujuan khusus, dan urgensi penelitian. Pada bagian ini perlu dijelaskan uraian tentang spesifikasi khusus terkait dengan skema.
- **Tinjauan Pustaka :** Tinjauan pustaka tidak lebih dari 1000 kata dengan mengemukakan state of the art dan peta jalan (road map) dalam bidang yang diteliti. Bagan dan road map dibuat dalam bentuk JPG/PNG yang kemudian disisipkan dalam isian ini. Sumber pustaka/referensi primer yang relevan dan dengan mengutamakan hasil penelitian pada jurnal ilmiah dan/atau paten yang terkini. Disarankan penggunaan sumber pustaka 10 tahun terakhir.
- **Metode :** Metode atau cara untuk mencapai tujuan yang telah ditetapkan ditulis tidak melebihi 600 kata. Bagian ini dilengkapi dengan diagram alir penelitian yang menggambarkan apa yang sudah dilaksanakan dan yang akan dikerjakan selama waktu yang diusulkan. Format diagram alir dapat berupa file JPG/PNG. Bagan penelitian harus dibuat secara utuh dengan penahapan yang jelas, mulai dari awal bagaimana proses dan luarannya, dan indikator capaian yang ditargetkan. Di bagian ini harus juga mengisi tugas masing-masing anggota pengusul sesuai tahapan penelitian yang diusulkan.
- **Daftar Pustaka :** Daftar pustaka disusun dan ditulis berdasarkan sistem nomor sesuai dengan urutan pengutipan. Hanya pustaka yang disitasi pada usulan penelitian yang dicantumkan dalam Daftar Pustaka.

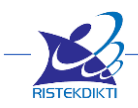

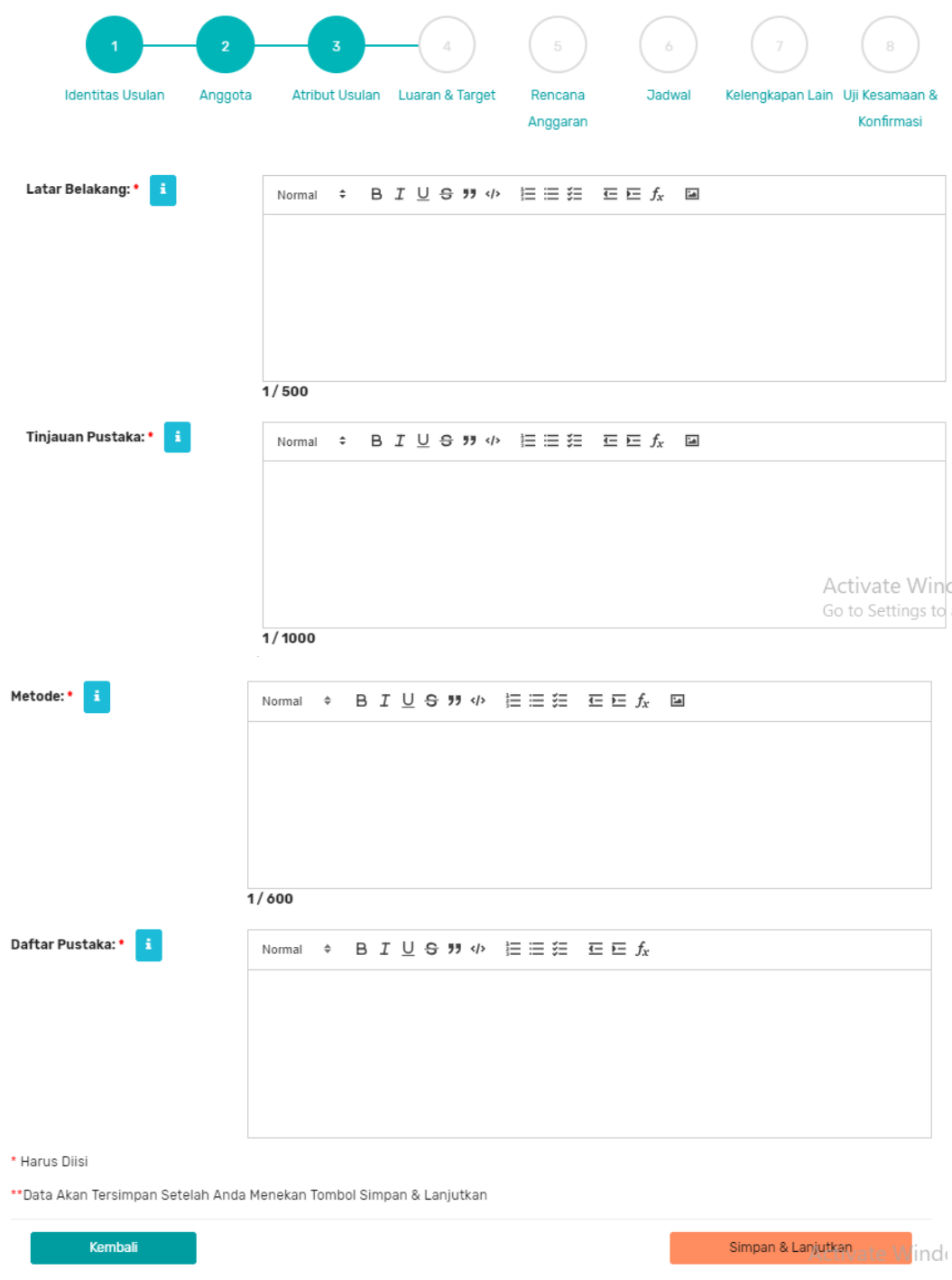

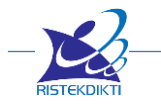

### <span id="page-36-0"></span>**4. Menambahkan Luaran dan Target (Step 4)**

Luaran dan Target dibagi dua yaitu **Luaran Wajib** dan **Luaran Tambahan**. Pada pilihan luaran wajib pengusul wajib mengisi luaran wajib yang sesuai dengan skema yang dipilih. Untuk memandu pengusul mana saja luaran yang wajib bisa dilihat di Informasi Janji Luaran yang menampilkan janji luaran sesuai skema yang dipilih pengusul. Pastikan saat memilih tidak lebih dan tidak kurang, harus sesuai dengan informasi yang ditampilkan.

Sedangkan untuk luaran tambahan diisi bebas sesuai dengan kesanggupan pengusul. Ada beberapa pilihan Luaran Tambahan mengandung dana tambahan, tetapi ada sebagian juga tidak mengandung dana tambahan. Untuk informasi detail dana tambahan luaran bisa dilihat di PMK 106/PMK.02/2016.

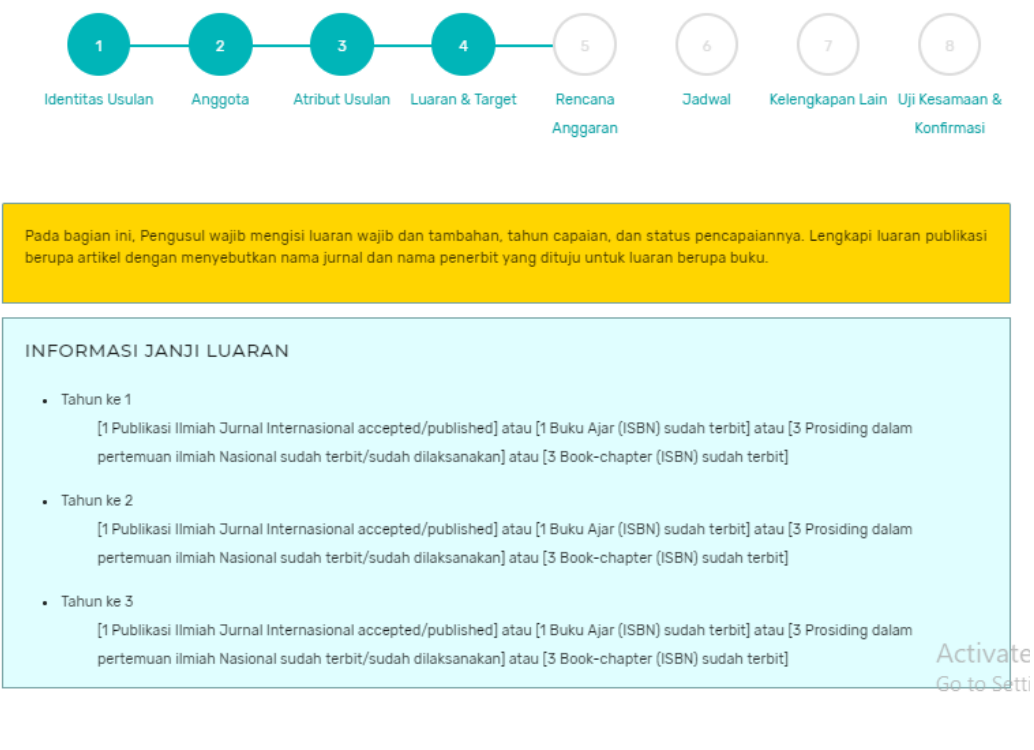

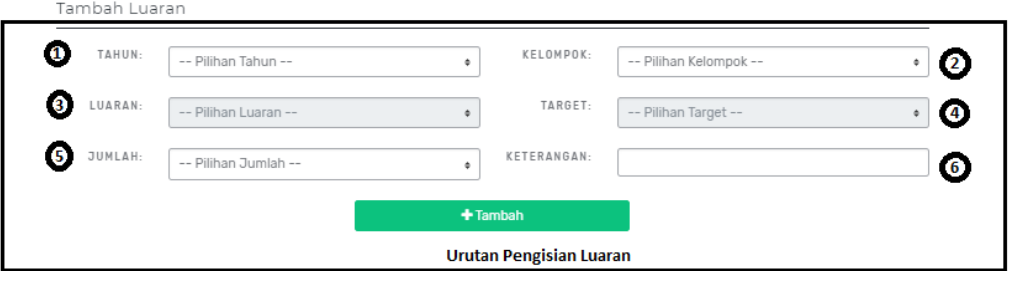

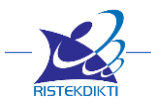

### <span id="page-37-0"></span>**5. Menambahkan Rencana Anggaran (Step 5)**

Rencana anggaran biaya penelitian maksimum mengacu pada PMK tentang SBK Sub Keluaran Penelitian yang berlaku. Selanjutnya rincian biaya tersebut harus mengacu pada SBM yang berlaku. Besarnya anggaran yang diusulkan tergantung pada skema dan bidang fokus penelitian yang diusulkan. Rincian biaya dalam usulan harus memuat SBK penelitian (biaya ini sudah termasuk biaya pencapaian luaran wajib) dan biaya luaran tambahan yang akan dicapai. Pengisian RAB harus detail dan diisi secara multi tahun, sesuai dengan lama kegiatan yang dipilih.

Tambah Item Anggaran Penelitian

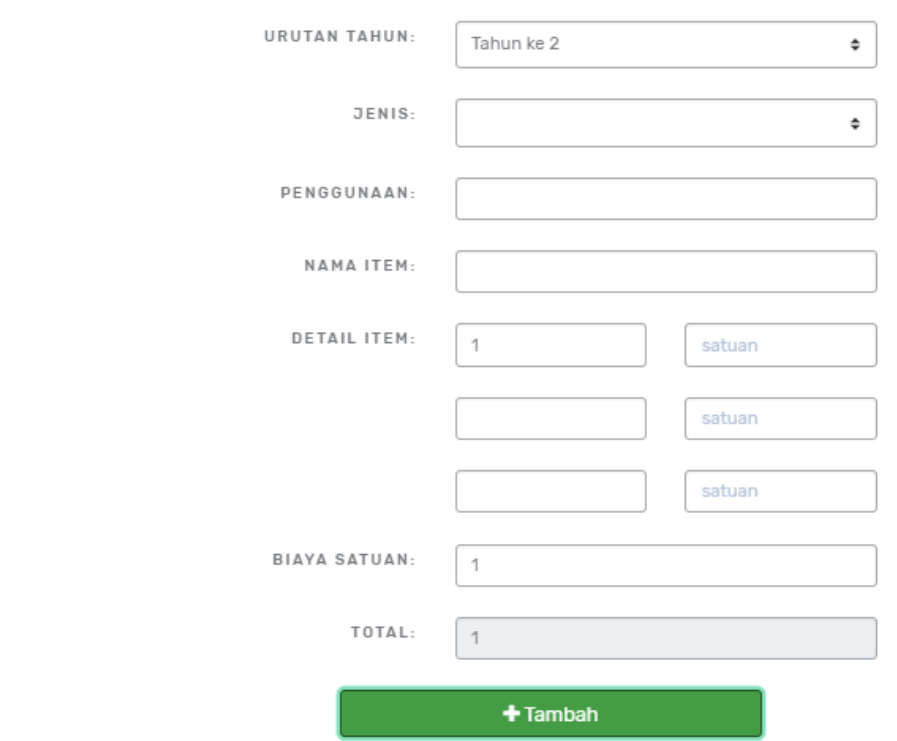

- **Urutan Tahun :** memilih tahun ke berapa RAB ini akan digunakan
- **Jenis :** memilih jenis penggunaan anggaran yang meliputi :
	- o HONOR OUTPUT KEGIATAN (Honorarium pelaksana non dosen)
	- o BELANJA BARANG NON OPERASIONAL LAINNYA (Penginapan/hotel)
	- o BELANJA BAHAN (ATK, bahan habis pakai, surat menyurat, photo copy, penggandaan, dokumentasi, dan pelaporan)
	- o BELANJA PERJALANAN LAINNYA (Perjalanan/transportasi)
- **Penggunaan :** mengisi penggunaan anggaran, misalnya Jenis memilih BELANJA BAHAN maka dibagian penggunaan bisa dimasukan **ATK**.
- **Nama Item :** mengisi Item dari penggunaan anggaran, misalnya dibagian Penggunaan tadi mengisi ATK maka di Nama Item bisa diisi **Kertas A4**

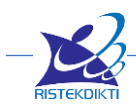

- **Detail Item :** mengisi jumlah dan satuan dari Nama Item, tetapi tidak semuanya 3 detail item diisi. Misalnya mau mengisi penggunaan kertas A4 sebulan sebanyak 2 rim tiap bulan selama 3 bulan, maka cara mengisinya
	- o Detail Item 1 : **2 rim**
	- o Detail Item 2 : **3 bulan**
- **Biaya Satuan :** mengisi harga tiap satuan misalnya harga kertas 1 rim nya **40.000** maka akan dikalikan : 40.000 x 2 rim x 3 bulan
- **Total :** secara otomatis akan terisi dari hasil perkalian, contoh diatas akan menghasilkan **240.000**

Daftar Item Anggaran Penelitian Tahun ke 1 Volum Nama Biaya<br>Satuan Total Jenis Pembelaniaan Tahun Penggunaan Item Jumlah Satuan Jumlah Satuan Jumlah Satuan **ELANJA BARANG NO** Uang 50 Rp20.000 Rp1.000.000  $\uparrow$ Konsumsi orang OPERASIONAL LAINNYA makan 50 Rp1.000.000 Rp50.000.000 BELANJA BAHAN Rim Perlengapan Kertas administrasi BELANJA PERJALANAN Transportasi Tiket 20 tiket Ro300.000 Rp6.000.000  $\rightarrow$ **LAINNVA** Darat Dana Minimal Rn56 340.000 TOTAL Re57000000 Dana Maximal Rp93.900.000 Daftar Item Anggaran Penelitian Tahun ke 2 Volume Biaya Jenis Pembelanjaan Tahun Total Penggunaan Satuan Item -<br>Jumlah Satuan Jumlah Satuan Jumlah Satuan BELANJA BAHAN  $\overline{2}$ perlengkapar kertas 100 rim Rn150.000 Rn15.000.000  $\mathbf{\times}$ administras BELANJA PERJALANAN Rp3.000.000 Rp60.000.000 X  $\overline{2}$ Transportasi udara tiket  $20$ tiket pesawa Dana Minimal Rp56.340.000 TOTAL Rp75.000.000 Dana Maximal Rp93.900.000 vate Kembali Simpan & Lanjutkan  $A$  $S<sub>A</sub>$ 

### <span id="page-38-0"></span>**6. Menambahkan Jadwal Kegiatan (step 6)**

Jadwal penelitian disusun setiap kegiatan secara multi tahun yang diisi tiap tahunnya. Pada Timeline Kegiatan Penelitian akan terlihat range/grafik jadwal kegiatan yang bisa lihat secara harian, mingguan, bulanan dengan menekan tombol **plus (+)** dan tombol **minus (-).**

- **Nama Kegiatan :** isi dengan nama kegiatannya
- **Urutan Tahun :** isi dengan urutan tahun ke berapa, misalnya lama kegiatan 3 tahun, maka isi jadwal untuk tahun ke 1 (th 2019), tahun ke 2 (2020), tahun ke 3 (2021).
- **Tanggal Mulai :** isi dengan tanggal mulai kegiatan tersebut
- **Tanggal Selesai :** isi dengan tanggal selesai kegiatan tersebut

Pastikan 4 isian tersebut harus singkron misalnya pastikan isi jadwal untuk tahun ke 1 (th 2019), di tanggal mulai dan tanggal selesai juga diisi tahun 2019.

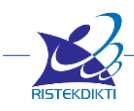

#### DAFTAR KEGIATAN PENELITIAN

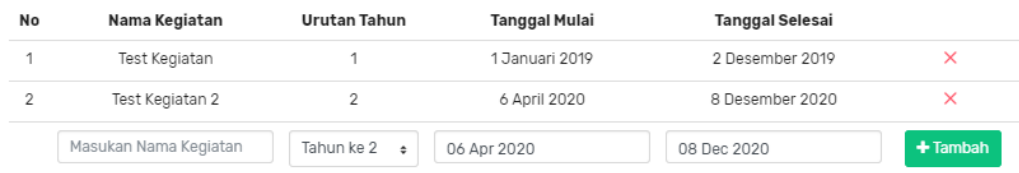

#### TIMELINE KEGIATAN PENELITIAN

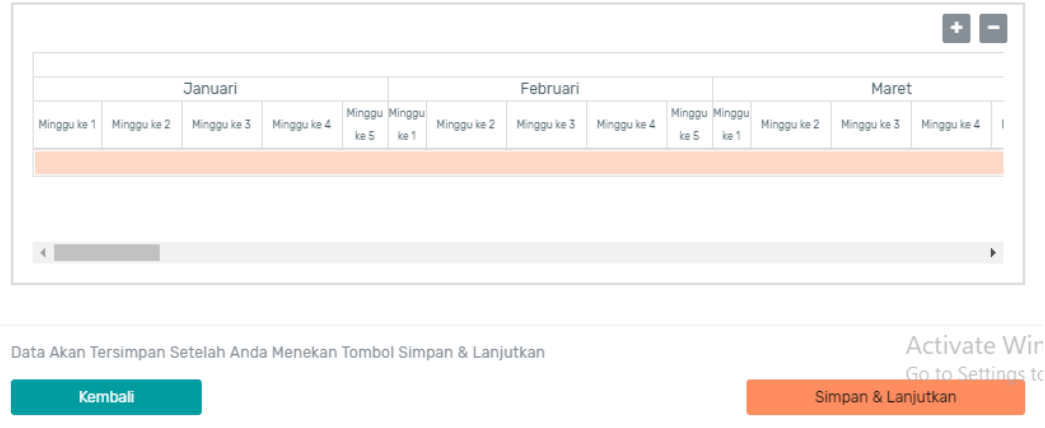

#### <span id="page-39-0"></span>**7. Melengkapi Kelengkapan Lain (Step 7)**

Kelengkapan lain berisi isian Mitra, Dana Mitra, Dana Tambahan Lain, Dokumen Pendukung. Tidak semua isian bagian-bagian tersebut wajib diisi, hanya sebagian saja yang wajib diisi tergantung skema masing-masing.

Kewajiban Isian Mitra dan Dana Mitra :

- Penelitian Dasar : isian mitra tidak wajib diisi, dana mitra tidak wajib diisi.
- Penelitian Terapan : isian mitra wajib diisi, dana mitra tidak wajib diisi. Kecuali skema PDP dan PKPT tidak wajib semua.
- Penelitian Pengembangan : isian mitra wajib diisi, dana mitra wajib diisi.

Keterangan Isian Mitra :

- **Nama :** isi dengan nama seorang yang mewakili mitra
- **Nama Pimpinan :** isi dengan nama pimpinan di mitra tersebut
- **Jenis Mitra :** isi dengan jenis mitranya, pilihan berbeda untuk tiap Skema
- **Institusi :** isi dengan nama institusi mitra nya
- **Negara :** isi dengan lokasi negara mitra, jika memilih bukan Indonesia maka Provinsi dan Kota tidak perlu memilih
- **Provinsi :** isi dengan lokasi provinsi mitra
- **Kota :** isi dengan lokasi kota mitra
- **Alamat Institusi :** isi dengan alamat detail dari mitra

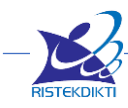

- **No Telpon :** isi dengan nomer telpon mitra
- **No Fax :** isi dengan nomer fax mitra
- **No HP :** isi dengan nomer HP seorang yang mewakili mitra
- **Surel :** isi dengan email mitra
- **File Persetujuan atau pernyataan mitra :** Persetujuan atau pernyataan mitra dengan format bebas yang telah disahkan oleh mitra dengan tanda tangan pimpinan mitra dan cap diatas meterai Rp. 6000 kemudian disimpan dan diunggah dalam bentuk file PDF dengan ukuran tidak lebih dari 1MB.

**MITRA** 

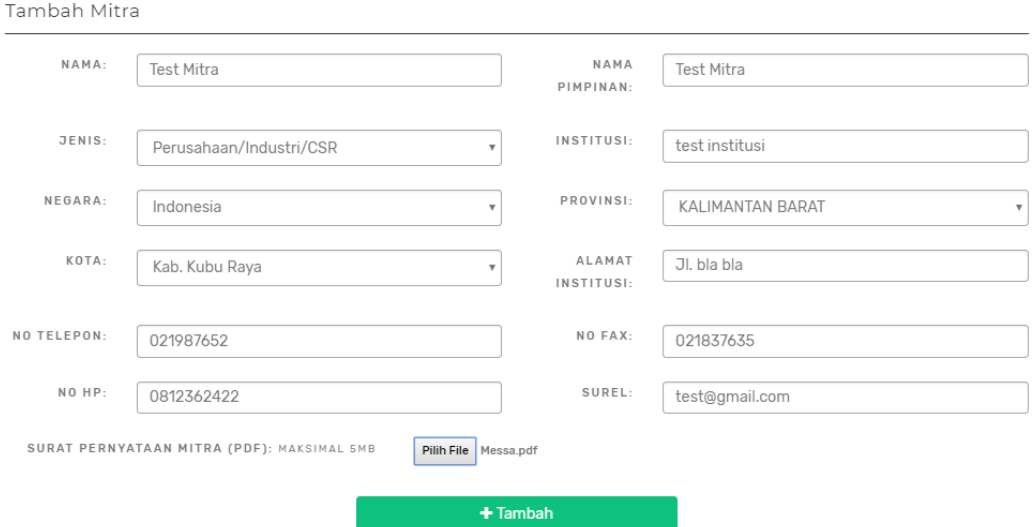

Keterangan Isian Tambahan Dana Mitra :

- **Mitra** : pilihan mitra ini akan muncul jika mitra sudah diisi, oleh karena itu isi terlebih dahulu mitra sebelum mengisi Tambahan Dana Mitra
- **Urutan Tahun Usulan :** pilih tahun ke berapa dana tersebut diberikan oleh mitra, usahakan isi tiap tahun meskipun tidak diharuskan
- **Dana :** isi besarnya dana untuk tahun dan mitra tersebut

Tambah Dana Mitra Penelitian

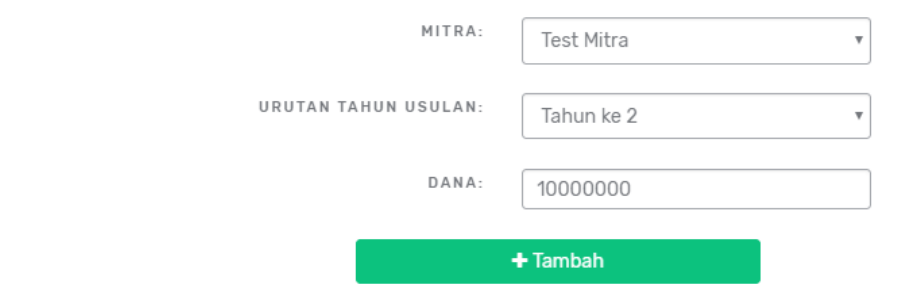

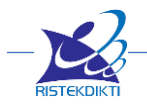

Keterangan Isian Tambahan Dana Lain :

- **Urutan Tahun Usulan :** pilih tahun ke berapa dana tersebut akan di dapatkan
- **Dana Internal PT :** isi besarnya dana dari Internal PT
- **Inkind :** isi besarnya dana dari Inkind

Tambah Dana Lain Penelitian

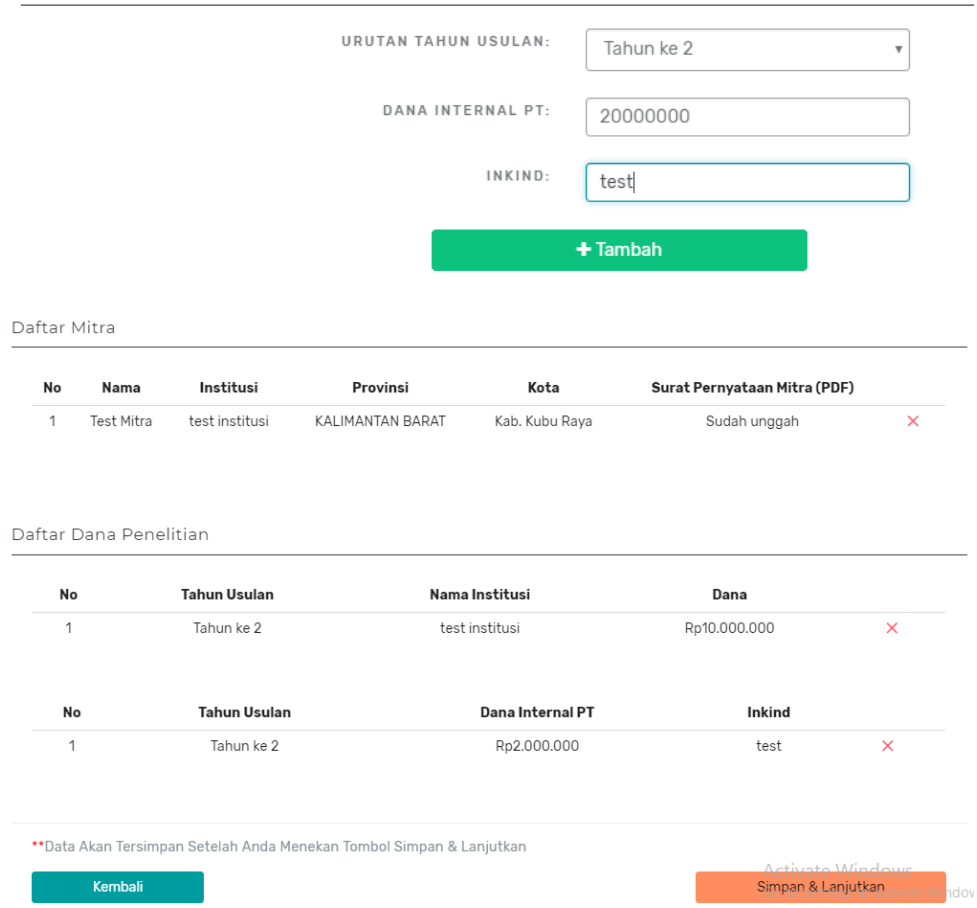

Keterangan Isian Dokumen Pendukung :

- **Jenis Dokumen :** pilih jenis dokumen, pilihan masing-masing skema berbeda
- **Keterangan :** isi dengan keterangan terkait isi surat
- **Upload Dokumen Pendukung :** Unggah dalam bentuk file PDF dengan ukuran tidak lebih dari 1MB.

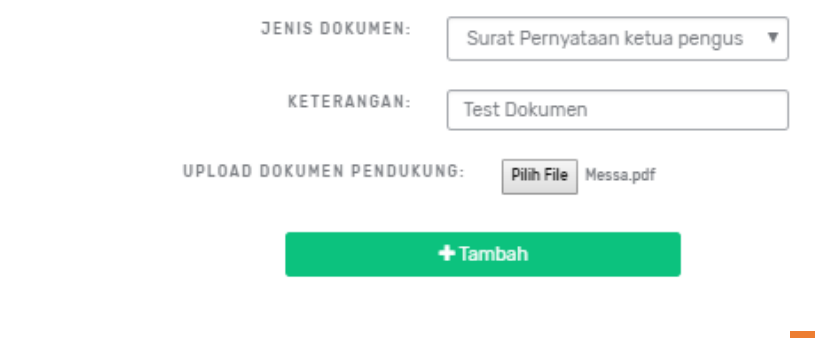

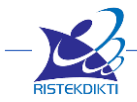

### <span id="page-42-0"></span>**8. Menyetujui Pernyataan dan Melakukan Pengiriman Usulan (Step 8)**

Pengusulan diakhiri dengan konfirmasi pengiriman (submission) oleh pengusul yang selanjutnya dilakukan persetujuan (approval) oleh pimpinan unit (LP/LPPM atau sebutan lainnya). Pengusul akan mendapatkan konfirmasi dari Simlitabmas apabila usulannya sudah lolos administrasi dan disetujui oleh pimpinan unit.

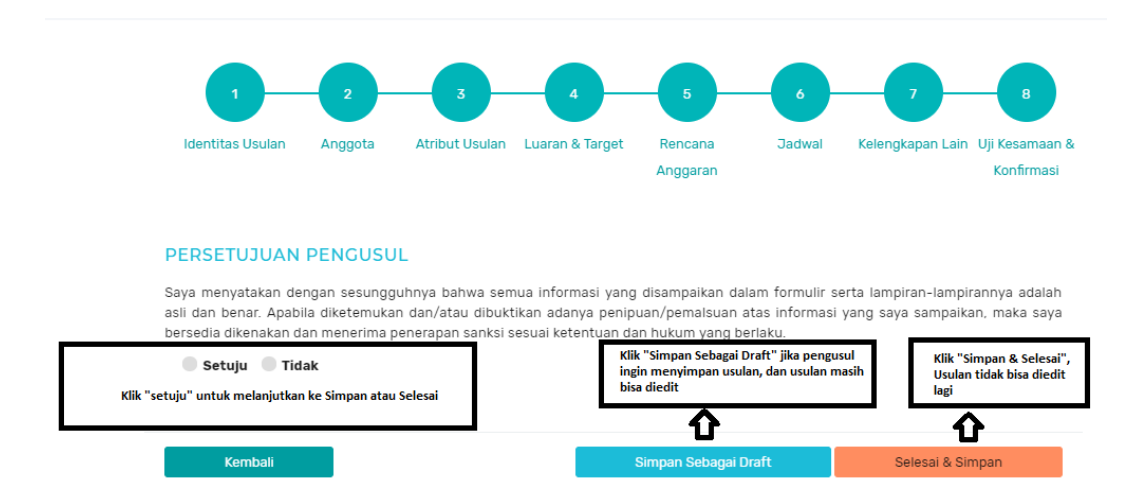

- **Persetujuan Pengusul :** pilih persetujuan dengan salah satu pilihan **"Setuju"** dan **"Tidak"** terhadap pernyataan diatasnya, jika ingin kirim usulan tersebut maka pilihannya harus **"Setuju".**
- **Simpan Sebagai Draft :** jika usulan belum yakin untuk dikirim karena masih ingin dirubah maka pilih pilihan ini untuk meyimpan sebagai draft saja.
- **Selesai & Simpan** : jika usulan sudah yakin untuk dikirim maka pilih pilihan ini untuk mengirim ke Pimpinan LP/LPPM untuk dilakukan verifikasi, validasi, persetujuan.

Pimpinan unit dapat membentuk tim untuk melakukan verifikasi kelayakan administrasi yang dimaksud. Jika dinilai usulan tidak layak dengan alasan yang cukup kuat misalkan terjadi duplikasi usulan, tidak sesuai dengan renstra PT untuk skema desentralisasi, atau plagiasi usulan, maka pimpinan unit dapat tidak menyetujui usulan dengan memberikan alasan yang dilaporkan melalui Simlitabmas.

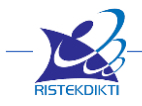

#### <span id="page-43-0"></span>**D. Usulan Pengabdian**

Tahapan pendaftaran usulan dilakukan dengan cara mengklik menu **"Usulan > Tambah Usulan"** di bagian menu utama sebelah kiri. Selanjutnya di kotak jenis kegiatan **"Pengabdian"** pilihlah Tahun Pelaksanaan-nya. Klik tombol **"Daftar"** di bawah pilihan Tahun Pelaksanaan untuk mulai mengajukan usulan Pengabdian. Di halaman ini tampil juga Informasi Ketersediaan Skema, yang akan membantu Anda mengetahui skema-skema apa saja yang bisa di pilih berdasarkan preferensi dan latar belakang Anda.

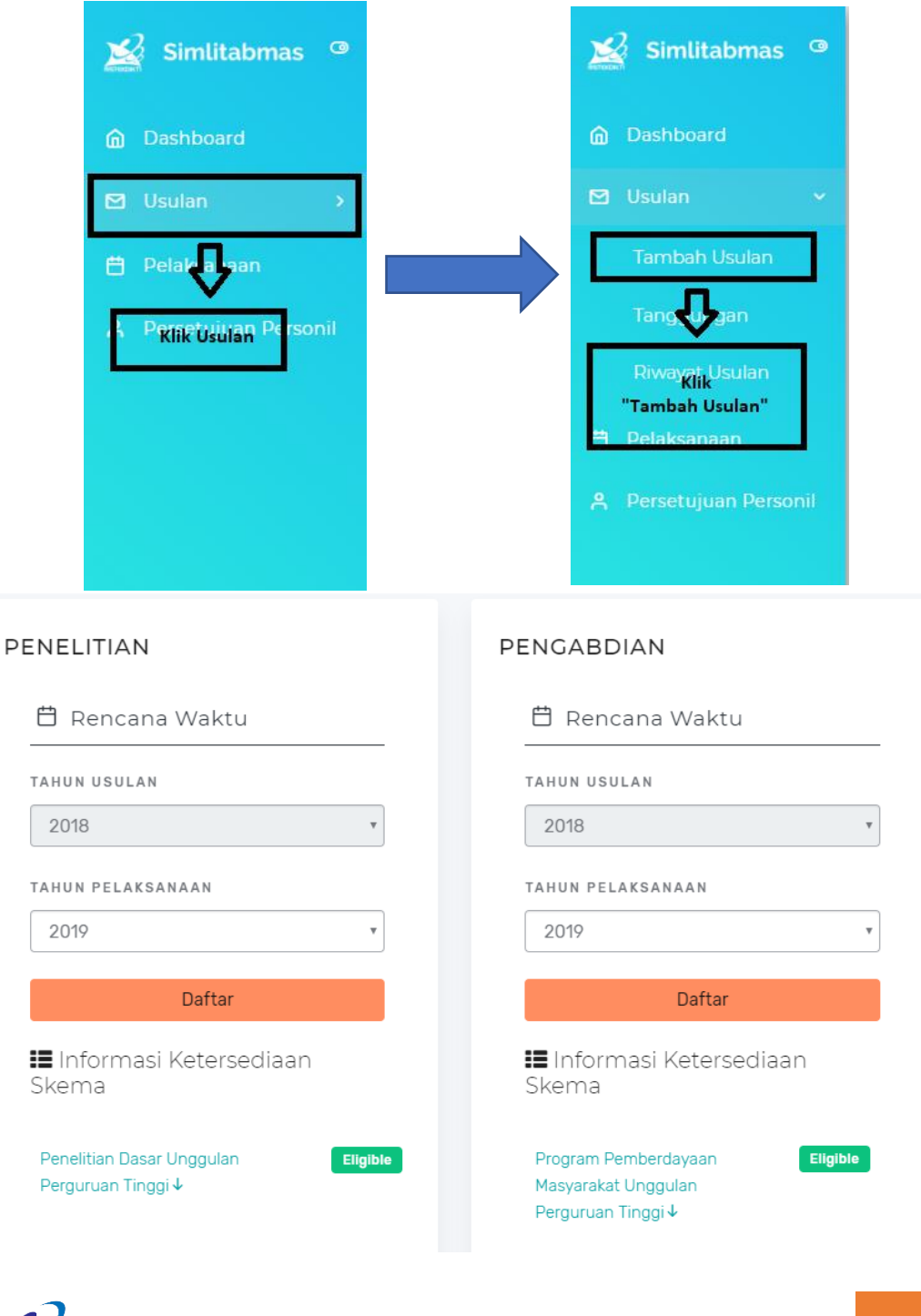

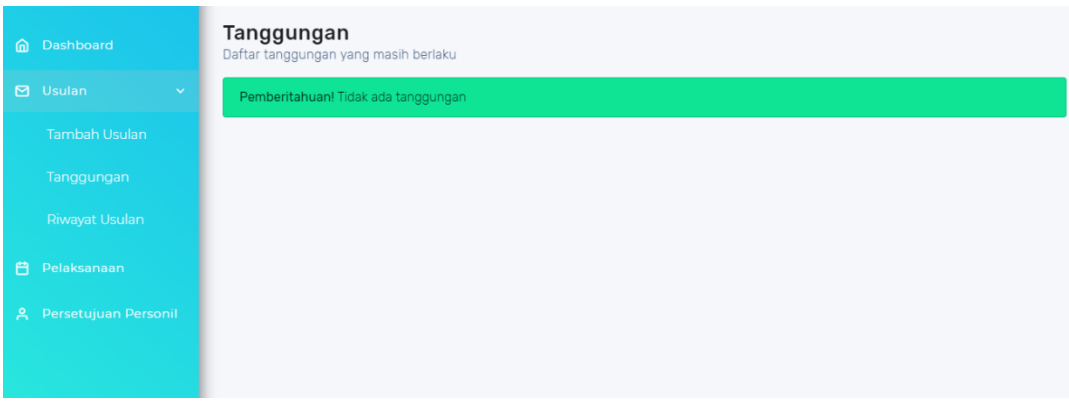

*Catatan : Pengguna tidak akan dapat mengakses halaman berikutnya jika masih memiliki tanggungan serta memiliki riwayat wan-prestasi pada kegiatan Pengabdian di tahun-tahun pelaksanaan sebelumnya*.

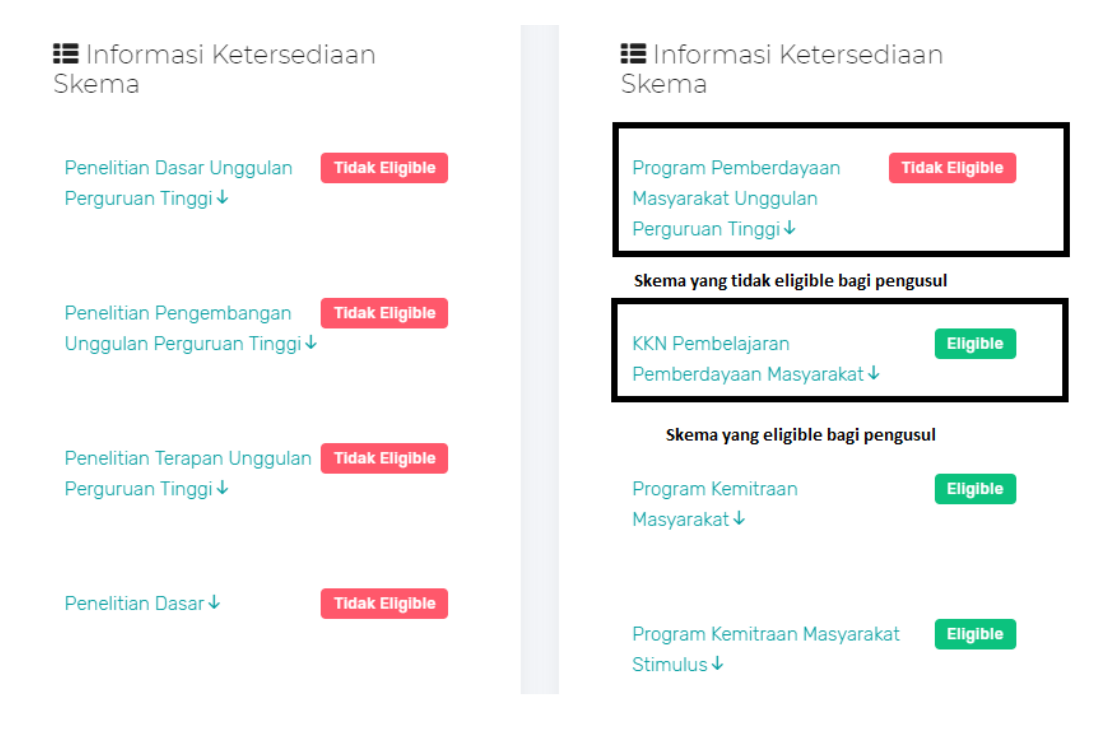

Dibawah Rencana Waktu ada Informasi ketersediaan skema, informasi ini mengikuti Eligilibitas Pengusul sebagai Ketua. Untuk melihat detail informasi eligilibitas klik **"Nama Skema",** tersedia juga ada informasi alasan eligible atau tidak eligible.

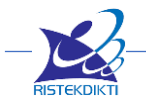

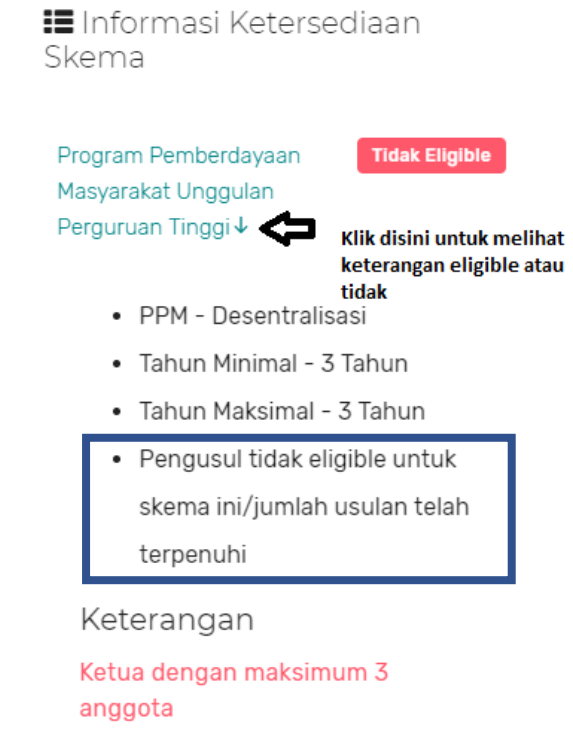

# <span id="page-45-0"></span>**1. Melengkapi Identitas Usulan (Step 1)**

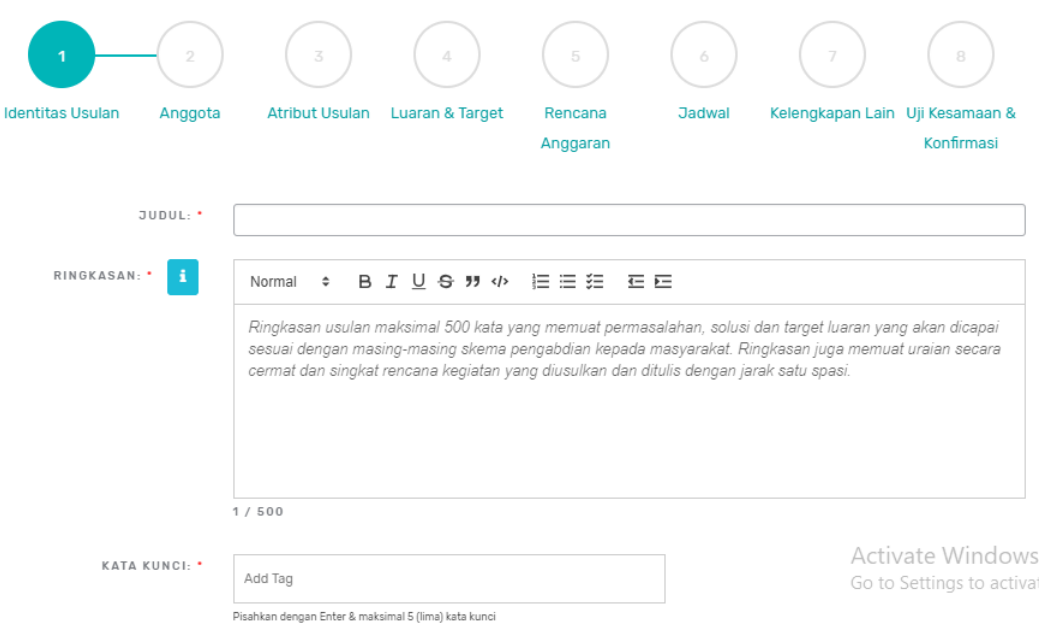

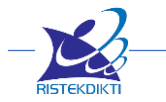

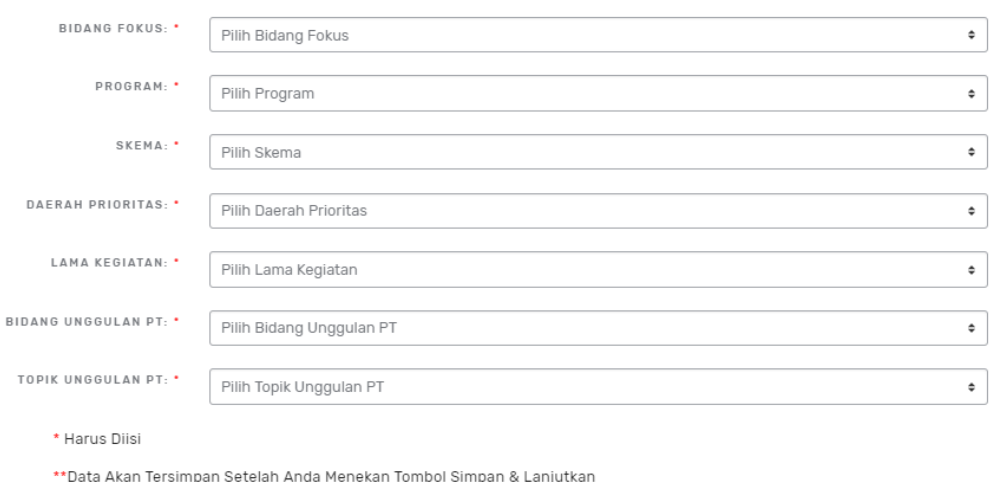

- **Judul :** masukan judul Usulan Pengabdian
- **Ringkasan :** Ringkasan usulan maksimal 500 kata yang memuat permasalahan, solusi dan target luaran yang akan dicapai sesuai dengan masing-masing skema pengabdian kepada masyarakat. Ringkasan juga memuat uraian secara cermat dan singkat rencana kegiatan yang diusulkan dan ditulis dengan jarak satu spasi.

Simpan & Lanjutkan

W

- **Kata Kunci :** masukan 5 kata kunci yang mewakili isi Usulan Pengabdian.
- **Bidang Fokus :** memilih bidang fokus yang sesuai dengan Usulan Pengabdian, pilihan ini mempengaruhi besarnya range dana.
- **Program Hibah :** memilih program hibah yang memenuhi sarat Target **TKT**
- **Skema :** memilih skema yg masuk program hibah terpilih dan yang memenuhi sarat Target TKT
- **Lama Kegiatan :** memilih lamanya pengabdian yang akan dilakukan, pilihan ini terpengaruh pilihan skema
- **Bidang Unggulan PT :** pilihan ini akan muncul jika pilihan Program Hibah Desentralisasi Pengabdian. Daftar pilihan yang ada merupakan hasil inputan Operator LP/LPPM yang disesuaikan dengan renstra Pengabdian PT
- **Topik Unggulan PT :** pilihan ini akan muncul jika pilihan Program Hibah Desentralisasi Pengabdian. Daftar pilihan yang ada merupakan hasil inputan Operator LP/LPPM yang disesuaikan dengan renstra Pengabdian PT
- <span id="page-46-0"></span>**2. Melengkapi Data Personil (Step 2)**

#### **Cara pengisian Anggota Dosen / Anggota Non Dosen Terdaftar**

Untuk merekrut anggota silakan masukan NIDN untuk dosen dan Username untuk Non Dosen terdaftar di simlitabmas, klik tombol **"Cari".** Jika ditemukan tentukan **Peran Personil**, pilihan peran personil berbeda-beda untuk tiap skema. Tentukan juga **Alokasi Waktu** dalam Jam / Minggu dengan memasukan berapa jam tiap

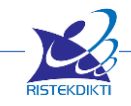

minggu untuk alokasi melaksanakan pengabdian ini. Masukan dengan angka yang bulat jangan pecahan. Jika merekrut anggota berhasil maka ada informasi eligible, tetapi jika tidak berhasil maka akan muncul informasi alasan kenapa tidak eligible.

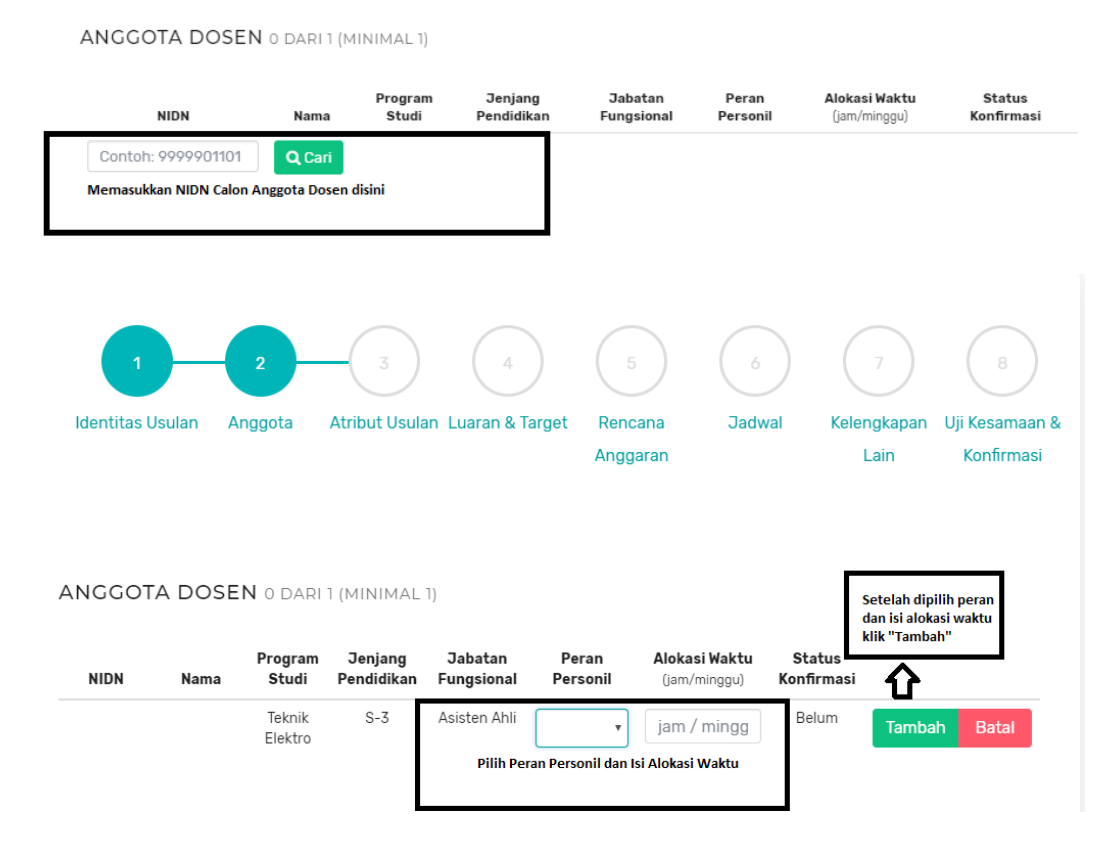

#### **Cara pengisian Anggota Non Dosen (Tim Teknis/Administrasi)**

Jika ada Anggota Non Dosen seperti tim teknis/administrasi seperti Programmer, Surveyor, Akuntansi/Keuangan, dan lain sebagainya yang dilibatkan maka ditambahkan bagian Anggota Non Dosen (Tim Teknis/Administrasi). Jika tidak ada maka diijinkan dikosogkan.

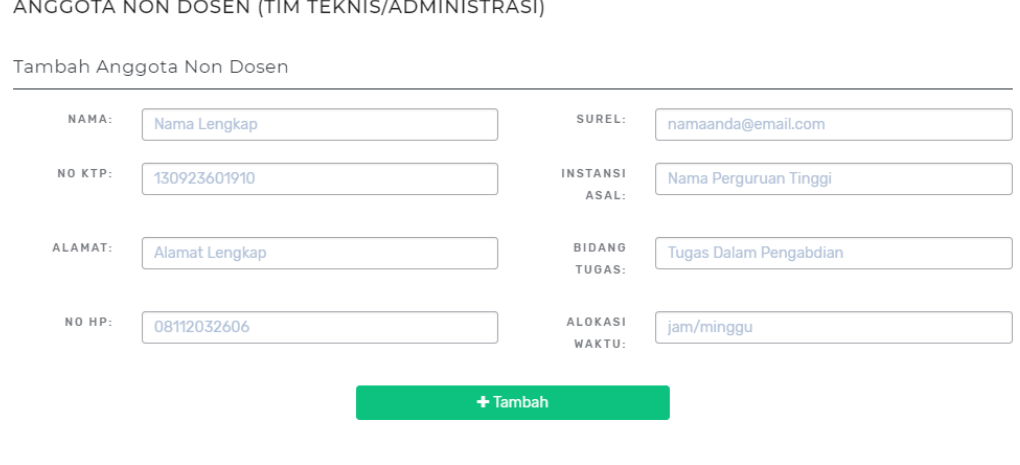

Daftar Anggota Non Dosen (Tim Teknis/administrasi)

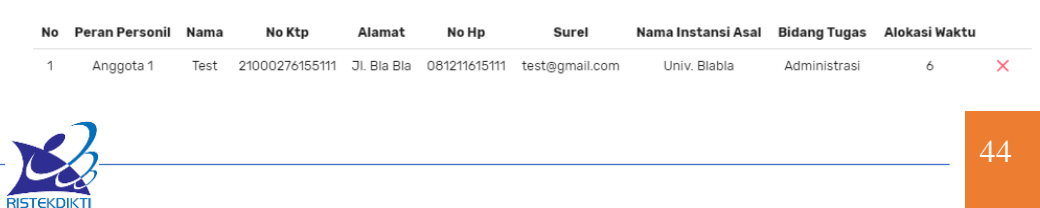

- <span id="page-48-0"></span>**3. Melengkapi Atribut Usulan (Step 3)**
- **Pendahuluan :** Bagian pendahuluan maksimum 2000 kata yang berisi uraian analisis situasi dan permasalahan. Deskripsi lengkap bagian pendahuluan pada masing-masing skema pengabdian kepada masyarakat diuraikan pada Simlitabmas.
- **Solusi Permasalahan :** Bagian ini maksimum terdiri atas 1500 kata yang berisi uraian semua solusi yang ditawarkan untuk menyelesaikan permasalahan yang dihadapi secara sistematis. Deskripsi lengkap bagian solusi permasalahan untuk masing-masing skema pengabdian kepada masyarakat diuraikan pada Simlitabmas.
- **Metode Pelaksanaan :** Metode pelaksanaan maksimal terdiri atas 2000 kata yang menjelaskan tahapan atau langkah-langkah dalam melaksanakan solusi yang ditawarkan untuk mengatasi permasalahan mitra. Deskripsi lengkap bagian metode pelaksanaan untuk masing-masing skema pengabdian kepada masyarakat diuraikan pada Simlitabmas. Pada bagian ini wajib mengisi uraian kepakaran dan tugas masing-masing anggota tim pengabdian kepada masyarakat.
- **Gambaran Iptek :** Bagian ini berisi uraian maksimal 500 kata menjelaskan gambaran iptek yang akan dilaksanakan pada mitra.
- **Daftar Pustaka :** Daftar pustaka disusun dan ditulis berdasarkan sistem nomor sesuai urutan pengutipan. Hanya pustaka yang disitasi pada usulan pengabdian kepada masyarakat yang dicantumkan dalam Daftar Pustaka.

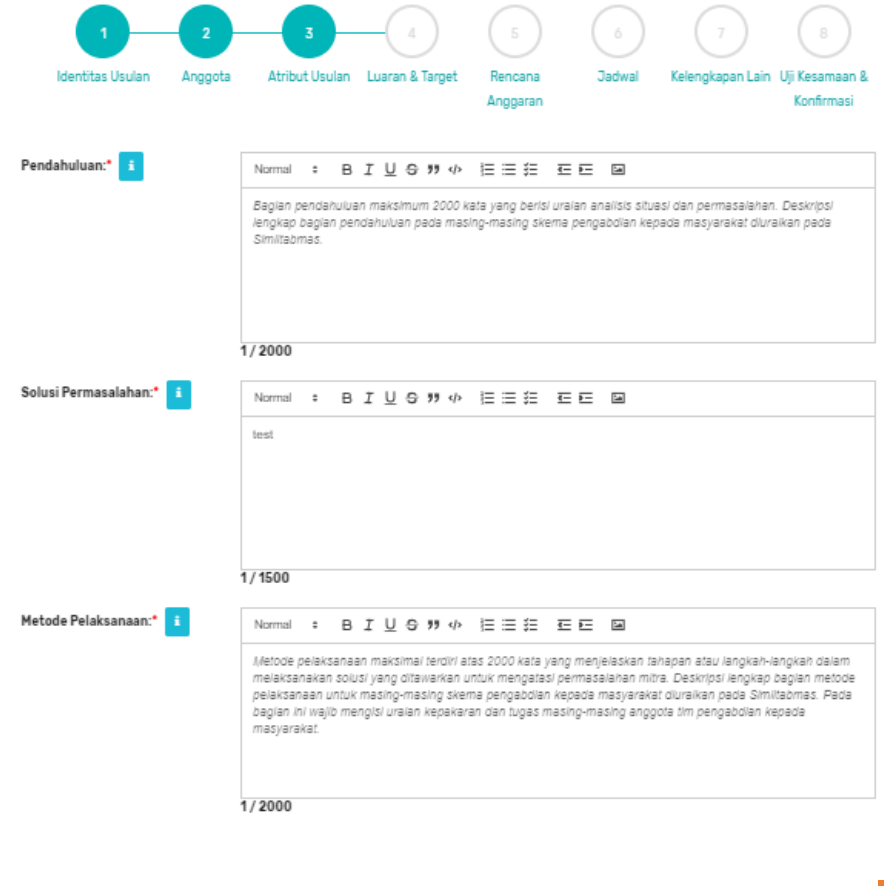

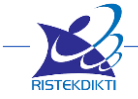

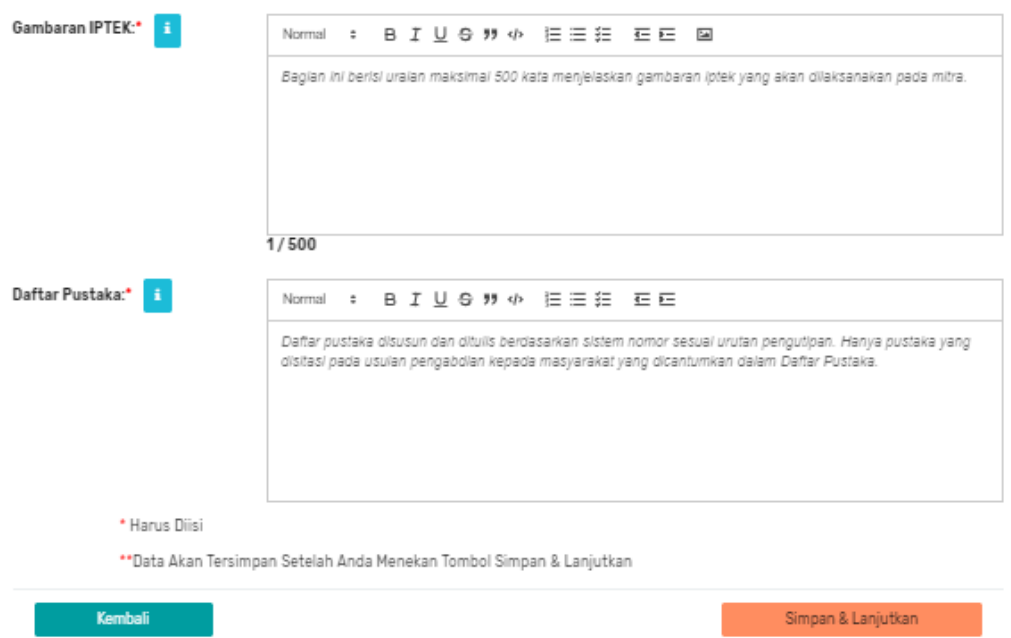

### <span id="page-49-0"></span>**4. Menambahkan Luaran dan Target (Step 4)**

Luaran dan Target dibagi dua yaitu **Luaran Wajib** dan **Luaran Tambahan**. Pada pilihan luaran wajib pengusul wajib mengisi luaran wajib yang sesuai dengan skema yang dipilih. Untuk memandu pengusul mana saja luaran yang wajib bisa dilihat di Informasi Janji Luaran yang menampilkan janji luaran sesuai skema yang dipilih pengusul. Pastikan saat memilih tidak lebih dan tidak kurang, harus sesuai dengan informasi yang ditampilkan. Sedangkan untuk luaran tambahan diisi bebas sesuai dengan kesanggupan pengusul.

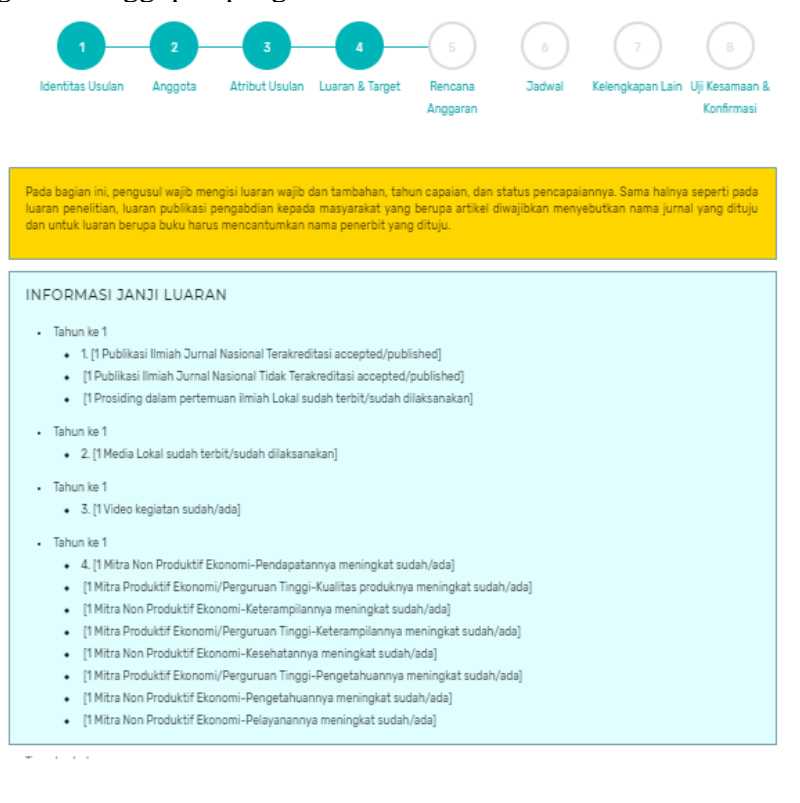

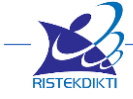

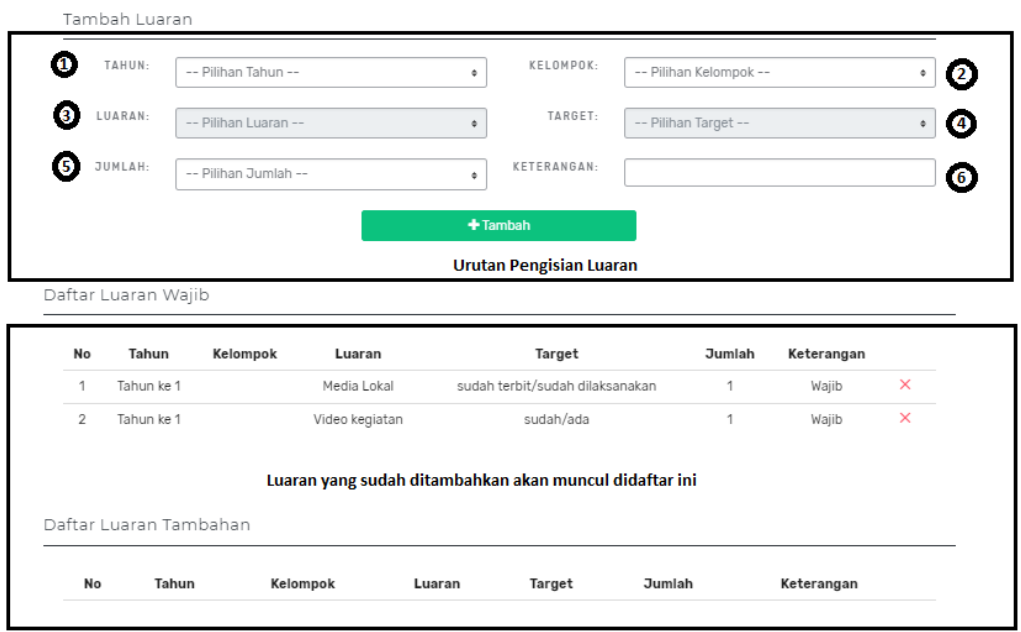

### <span id="page-50-0"></span>**5. Menambahkan Rencana Anggaran (Step 5)**

Rencana anggaran biaya pengabdian maksimum mengacu Panduan Penelitian Dan Pengabdian Kepada Masyarakat Edisi XII Tahun 2018. Selanjutnya rincian biaya tersebut harus mengacu pada SBM yang berlaku. Pengisian RAB harus detail dan diisi secara multi tahun, sesuai dengan lama kegiatan yang dipilih.

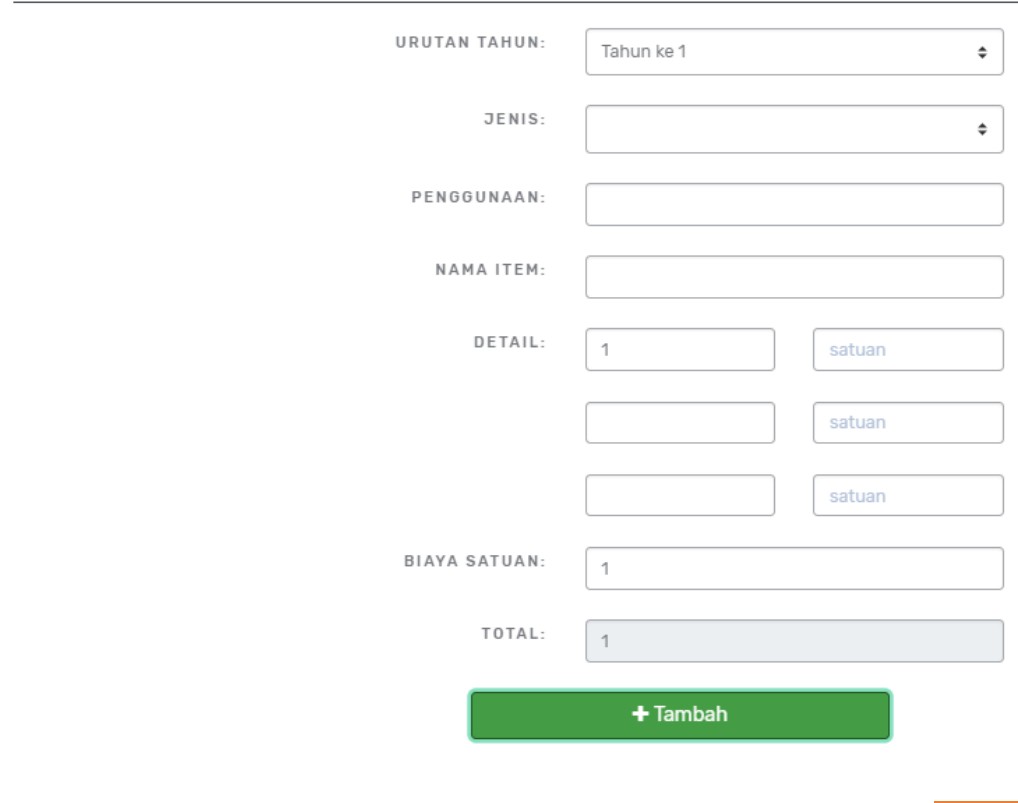

Tambah Anggaran Pengabdian

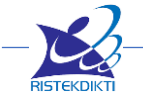

- **Urutan Tahun :** memilih tahun ke berapa RAB ini akan digunakan
- **Jenis :** memilih jenis penggunaan anggaran yang meliputi :
	- o HONOR OUTPUT KEGIATAN (Honorarium pelaksana non dosen)
	- o BELANJA BARANG NON OPERASIONAL LAINNYA (Penginapan/hotel)
	- o BELANJA BAHAN (ATK, bahan habis pakai, surat menyurat, photo copy, penggandaan, dokumentasi, dan pelaporan)
	- o BELANJA PERJALANAN LAINNYA (Perjalanan/transportasi)
- **Penggunaan :** mengisi penggunaan anggaran, misalnya Jenis memilih BELANJA BAHAN maka dibagian penggunaan bisa dimasukan **ATK**.
- **Nama Item :** mengisi Item dari penggunaan anggaran, misalnya dibagian Penggunaan tadi mengisi ATK maka di Nama Item bisa diisi **Kertas A4**
- **Detail Item :** mengisi jumlah dan satuan dari Nama Item, tetapi tidak semuanya 3 detail item diisi. Misalnya mau mengisi penggunaan kertas A4 sebulan sebanyak 2 rim tiap bulan selama 3 bulan, maka cara mengisinya
	- o Detail Item 1 : **2 rim**
	- o Detail Item 2 : **3 bulan**
- **Biaya Satuan :** mengisi harga tiap satuan misalnya harga kertas 1 rim nya **40.000** maka akan dikalikan : 40.000 x 2 rim x 3 bulan
- **Total :** secara otomatis akan terisi dari hasil perkalian, contoh diatas akan menghasilkan **240.000**

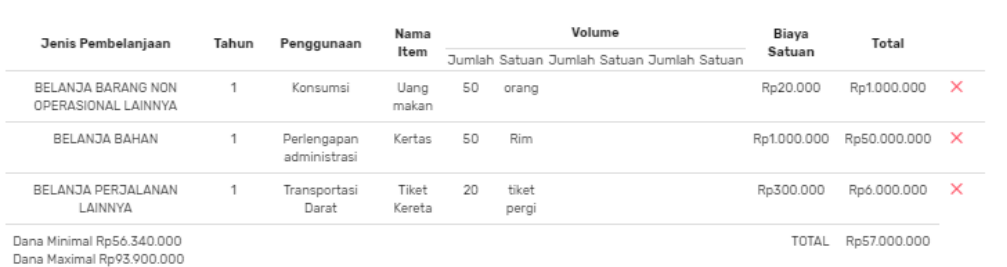

Daftar Item Anggaran Penelitian Tahun ke 1

Daftar Item Anggaran Penelitian Tahun ke 2

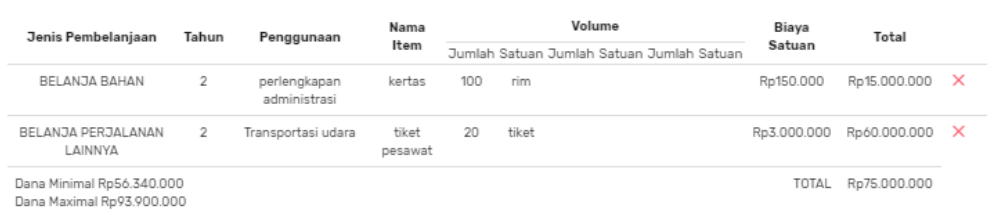

Kembali

Simpan & Lanjutkan  $A$ Vate Go to Sett

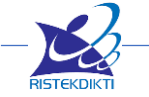

### <span id="page-52-0"></span>**6. Menambahkan Jadwal Kegiatan (step 6)**

Jadwal pengabdian disusun setiap kegiatan secara multi tahun yang diisi tiap tahunnya. Pada Timeline Kegiatan Pengabdian akan terlihat range/grafik jadwal kegiatan yang bisa lihat secara harian, mingguan, bulanan dengan menekan tombol **plus (+)** dan tombol **minus (-).**

- **Nama Kegiatan :** isi dengan nama kegiatannya
- **Urutan Tahun :** isi dengan urutan tahun ke berapa, misalnya lama kegiatan 3 tahun, maka isi jadwal untuk tahun ke 1 (th 2019), tahun ke 2 (2020), tahun ke 3 (2021).
- **Tanggal Mulai :** isi dengan tanggal mulai kegiatan tersebut
- **Tanggal Selesai :** isi dengan tanggal selesai kegiatan tersebut

Pastikan 4 isian tersebut harus singkron misalnya pastikan isi jadwal untuk tahun ke 1 (th 2019), di tanggal mulai dan tanggal selesai juga diisi tahun 2019.

DAFTAR KEGIATAN PENGABDIAN

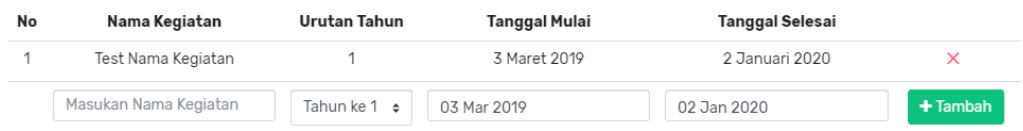

TIMELINE KEGIATAN PENGARDIAN

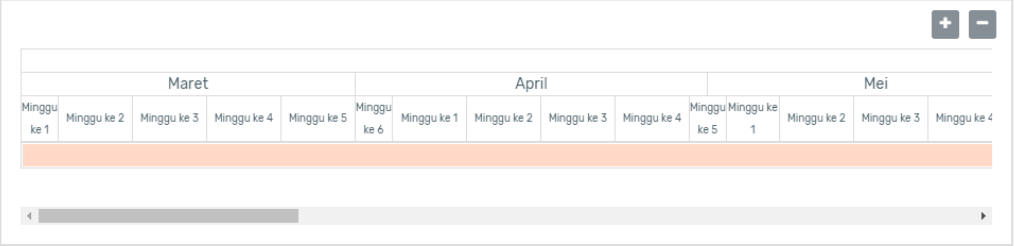

### <span id="page-52-1"></span>**7. Melengkapi Kelengkapan Lain (Step 7)**

Kelengkapan lain berisi isian Mitra, Dana Mitra, Dana Tambahan Lain, Dokumen Pendukung.

Keterangan Isian Mitra :

- **Nama :** isi dengan nama seorang yang mewakili mitra
- **Nama Pimpinan :** isi dengan nama pimpinan di mitra tersebut
- **Jenis Mitra :** isi dengan jenis mitranya, pilihan berbeda untuk tiap Skema
- **Institusi :** isi dengan nama institusi mitra nya
- **Negara :** isi dengan lokasi negara mitra, jika memilih bukan Indonesia maka Provinsi dan Kota tidak perlu memilih

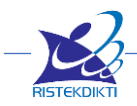

- **Provinsi :** isi dengan lokasi provinsi mitra
- **Kota :** isi dengan lokasi kota mitra
- **Kecamatan :** isi dengan lokasi kecamatan mitra
- **Desa/Kelurahan :** isi dengan lokasi desa/kelurahan mitra
- **Daerah Prioritas :** isi dengan daerah prioritas (Prioritas Nasional, Daerah, PT, Lainnya)
- **Alamat Institusi :** isi dengan alamat detail dari mitra
- **No Telpon :** isi dengan nomer telpon mitra
- **No Fax :** isi dengan nomer fax mitra
- **No HP :** isi dengan nomer HP seorang yang mewakili mitra
- **Surel :** isi dengan email mitra

Tambah Mitra

- **File Persetujuan atau pernyataan mitra :** Persetujuan atau pernyataan mitra dengan format bebas yang telah disahkan oleh mitra dengan tanda tangan pimpinan mitra dan cap diatas meterai Rp. 6000 kemudian disimpan dan diunggah dalam bentuk file PDF dengan ukuran tidak lebih dari 1MB.
- **Lokasi Perguruan Tinggi Pengusul :** cari lokasi perguruan tinggi pengusul dengan memasukan nama PT atau jika tidak menemukan maka tentukan lokasi secara manual
- **Lokasi Mitra :** cari lokasi mitra dengan memasukan nama mitra atau jika tidak menemukan maka tentukan lokasi secara manual

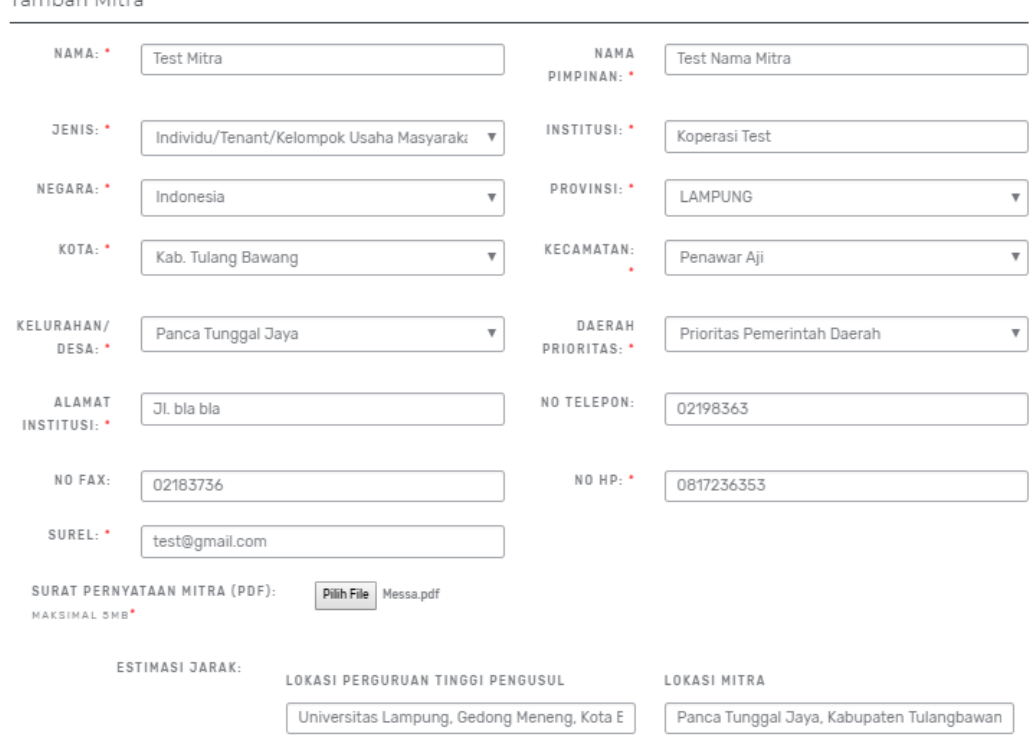

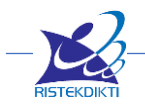

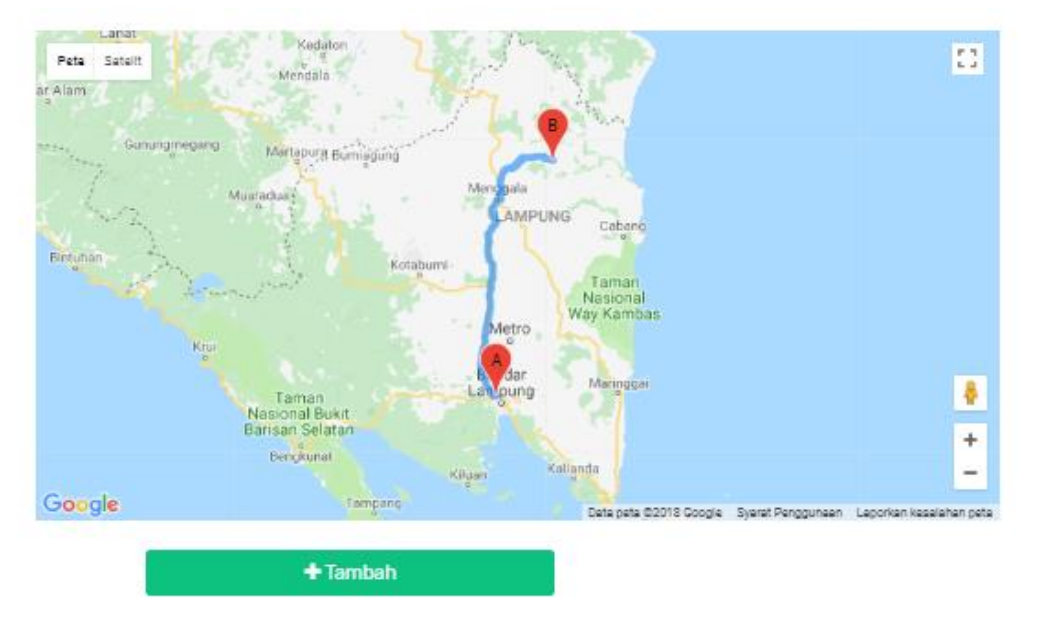

Keterangan Isian Tambahan Dana Mitra :

- **Mitra** : pilihan mitra ini akan muncul jika mitra sudah diisi, oleh karena itu isi terlebih dahulu mitra sebelum mengisi Tambahan Dana Mitra
- **Urutan Tahun Usulan :** pilih tahun ke berapa dana tersebut diberikan oleh mitra, usahakan isi tiap tahun meskipun tidak diharuskan
- **Dana :** isi besarnya dana untuk tahun dan mitra tersebut

Tambah Dana Mitra Pengabdian

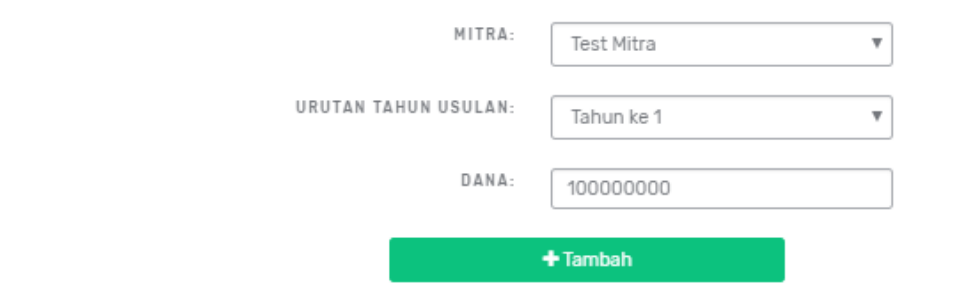

Keterangan Isian Tambahan Dana Lain :

- **Urutan Tahun Usulan :** pilih tahun ke berapa dana tersebut akan di dapatkan
- **Dana Internal PT :** isi besarnya dana dari Internal PT
- **Inkind :** isi besarnya dana dari Inkind

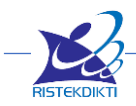

Tambah Dana Lain Pengabdian

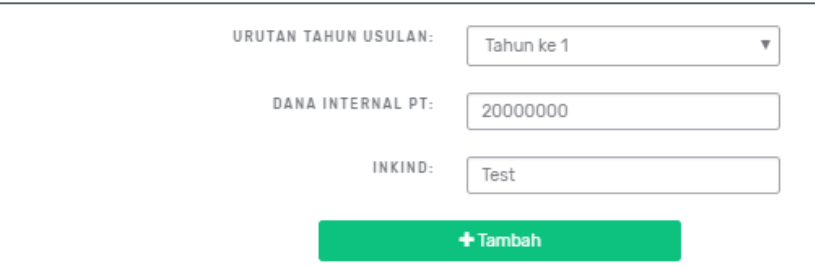

Keterangan Isian Dokumen Pendukung :

- **Jenis Dokumen :** pilih jenis dokumen, pilihan masing-masing skema berbeda
- **Keterangan :** isi dengan keterangan terkait isi surat
- **Upload Dokumen Pendukung :** Unggah dalam bentuk file PDF dengan ukuran tidak lebih dari 1MB.

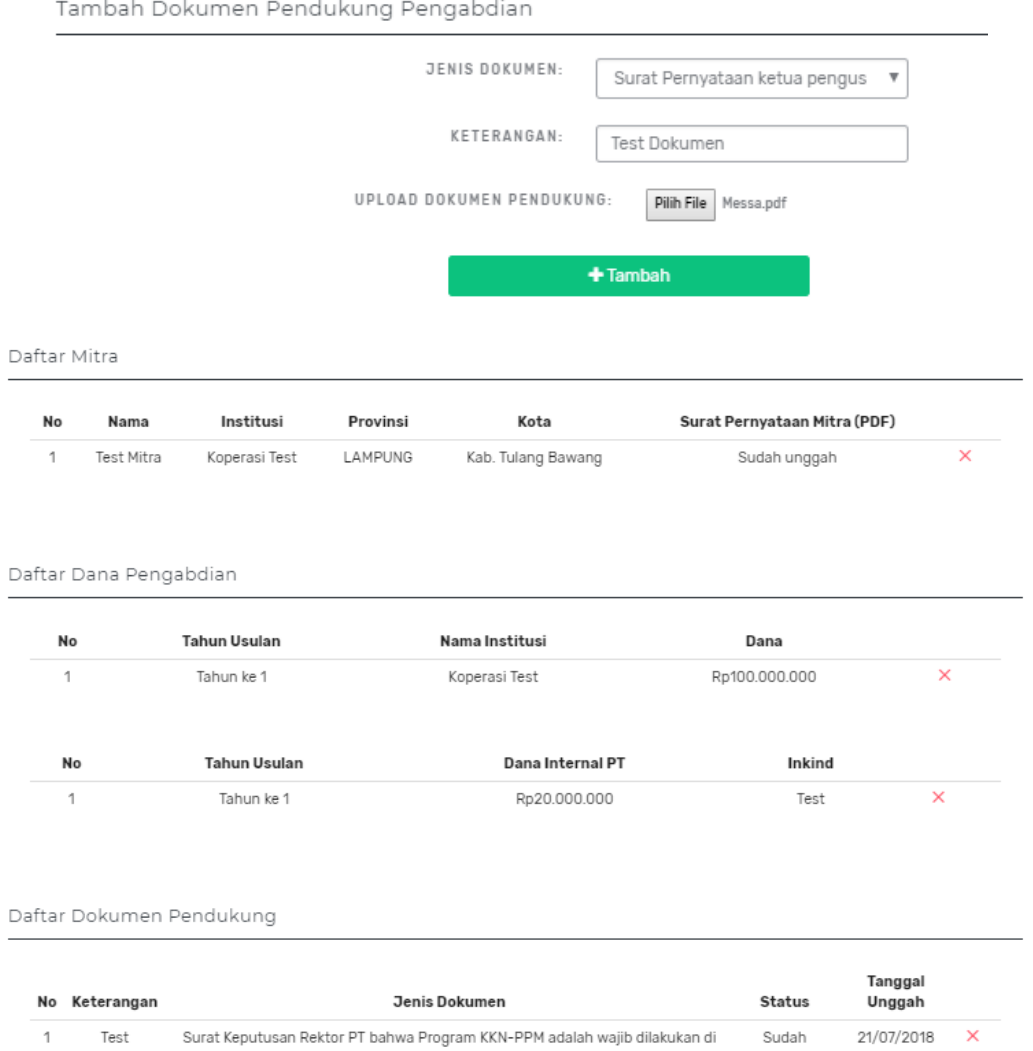

PT pengusul.

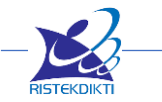

dokumen

Activat  $\label{eq:2.1} \mathcal{C}^{\dagger} = \begin{array}{cc} \mathcal{L} = & \mathcal{C}^{\dagger} = \end{array}$ 

Unggah

### <span id="page-56-0"></span>**8. Menyetujui Pernyataan dan Melakukan Pengiriman Usulan (Step 8)**

Pengusulan diakhiri dengan konfirmasi pengiriman (submission) oleh pengusul yang selanjutnya dilakukan persetujuan (approval) oleh pimpinan unit (LP/LPPM atau sebutan lainnya). Pengusul akan mendapatkan konfirmasi dari Simlitabmas apabila usulannya sudah lolos administrasi dan disetujui oleh pimpinan unit.

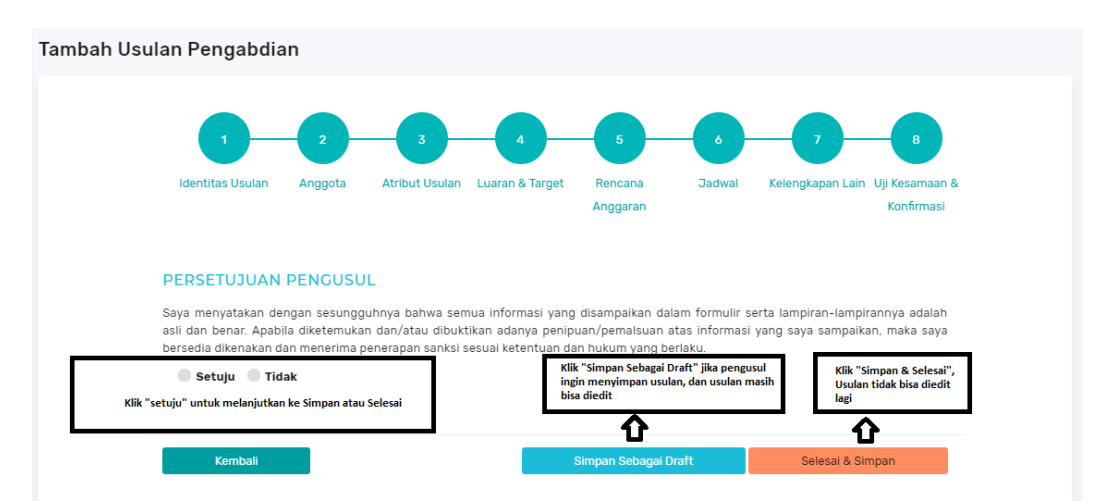

- **Persetujuan Pengusul :** pilih persetujuan dengan salah satu pilihan **"Setuju"** dan **"Tidak"** terhadap pernyataan diatasnya, jika ingin kirim usulan tersebut maka pilihannya harus **"Setuju".**
- **Simpan Sebagai Draft :** jika usulan belum yakin untuk dikirim karena masih ingin dirubah maka pilih pilihan ini untuk meyimpan sebagai draft saja.
- **Selesai & Simpan** : jika usulan sudah yakin untuk dikirim maka pilih pilihan ini untuk mengirim ke Pimpinan LP/LPPM untuk dilakukan verifikasi, validasi, persetujuan.

Pimpinan unit dapat membentuk tim untuk melakukan verifikasi kelayakan administrasi yang dimaksud. Jika dinilai usulan tidak layak dengan alasan yang cukup kuat misalkan terjadi duplikasi usulan, tidak sesuai dengan renstra PT untuk skema desentralisasi, atau plagiasi usulan, maka pimpinan unit dapat tidak menyetujui usulan dengan memberikan alasan yang dilaporkan melalui Simlitabmas.

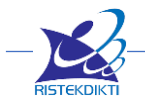

### <span id="page-57-0"></span>**E. Approvel Sebagai Anggota**

 $\begin{array}{c}\n\mathbf{0} & \mathbf{0} & \mathbf{0} & \mathbf{0} & \mathbf{0} \\
\mathbf{0} & \mathbf{0} & \mathbf{0} & \mathbf{0} & \mathbf{0} & \mathbf{0} \\
\mathbf{0} & \mathbf{0} & \mathbf{0} & \mathbf{0} & \mathbf{0} & \mathbf{0}\n\end{array}$ 

Setiap anggota yang direkrut harus melakukan konfirmasi persetujuan dengan cara akses menu **"Persetujuan Anggota"** kemudian pada daftar konfirmasi anggota akan muncul daftar usulan yang meminta Anda untuk menjadi anggota. Pilih **"Setuju"** atau **"Tidak Setuju".**

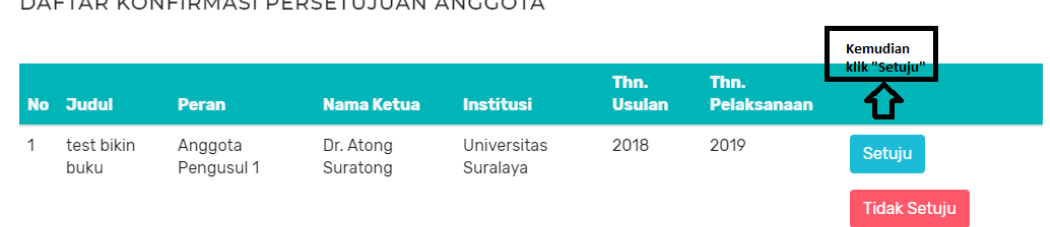

#### <span id="page-57-1"></span>**F. Mengubah Usulan**

Data-data yang telah diisikan dalam formulir Tambah Usulan Penelitian atau Pengabdian kepada Masyarakat masih dapat diubah untuk diperbaiki, sepanjang status Usulan masih berupa **Draft** atau belum di Verifikasi dan di Approve oleh Lembaga Pengusul, caranya adalah dengan klik tombol **"Edit"** di Daftar Riwayat Usulan yang ada di halaman Dashboard atau halaman **Usulan > Riwayat Usulan**.

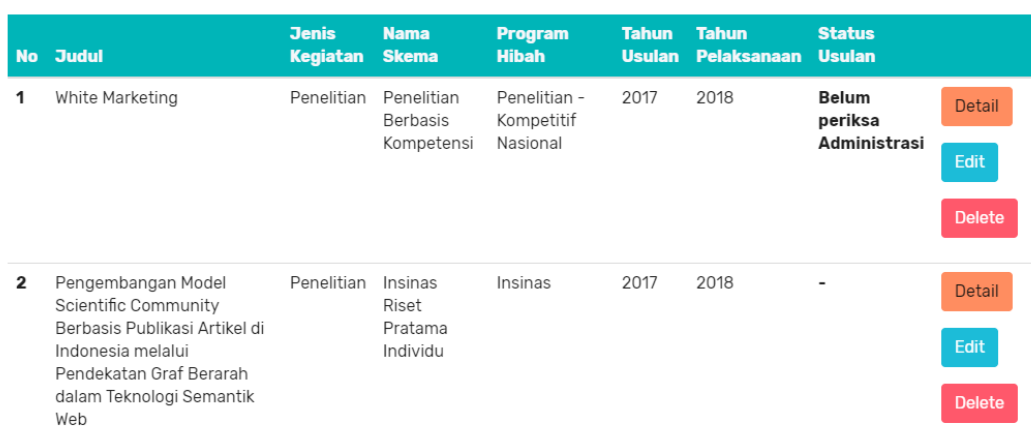

DAFTAR RIWAYAT USULAN

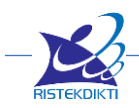

# **BAB III LEVEL USER OPERATOR PT**

<span id="page-58-0"></span>3.1 Pembaharuan Profile Lembaga dan Pimpinan

- 3.2 Melengkapi Data Pendukung Penelitian
	- 3.2.1 Unggah Dokumen Renstra Penelitian
	- 3.2.2 Bidang Unggulan PT Penelitian
	- 3.2.3 Topik Unggulan PT Penelitian
- 3.3 Melengkapi Data Pendukung PPM
	- 3.3.1 Unggah Dokumen Renstra PPM
	- 3.3.2 Bidang Unggulan PT PPM
	- 3.3.3 Topik Unggulan PT PPM
	- 3.3.4 Daerah Prioritas
- 3.4 Manajemen Dosen
	- 3.4.1 Sinkronisasi Dosen
	- 3.4.2 Pencarian Username dan Password Pengusul
- 3.5 Monitoring Usulan
- 3.6 Penilaian Pra
	- 3.6.1 SK Rektor Penilai/Reviewer Internal
	- 3.6.2 Aktifikasi Reviewer
	- 3.6.3 Penugasan Reviewer
	- 3.6.4 Plotting Reviewer

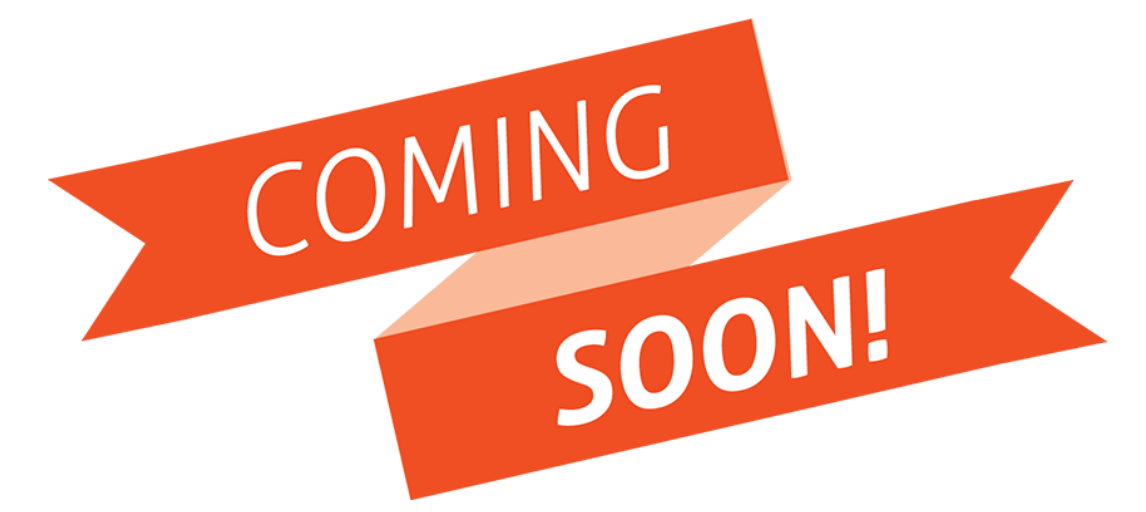

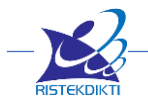

# **BAB IV LEVEL USER VERIFIKATOR PT**

<span id="page-59-0"></span>4.1 Penilaian Usulan (Penilaian Pra) 4.1.1 Penelitian 4.1.2 Pengabdian

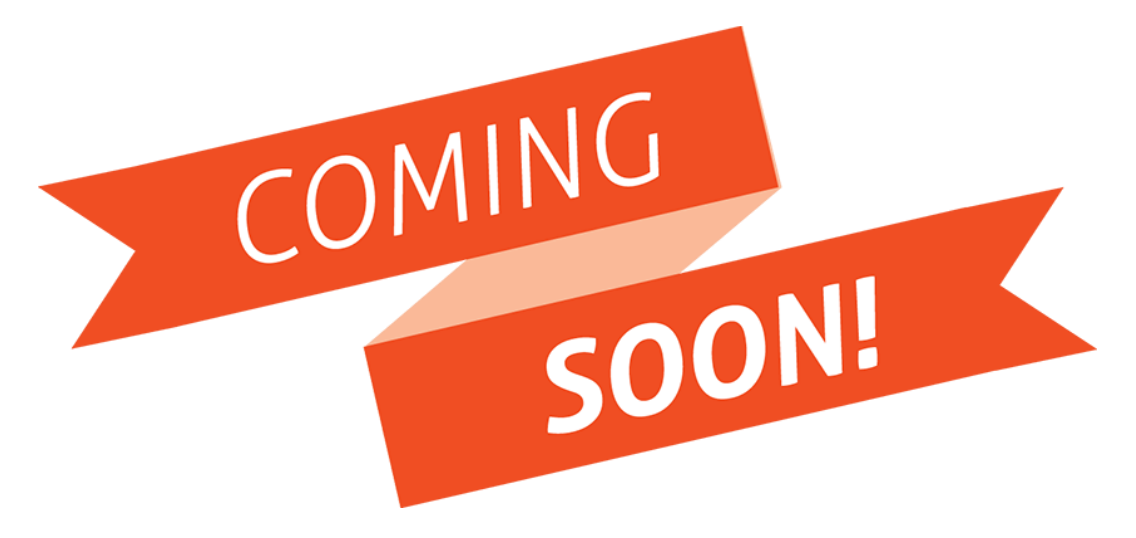

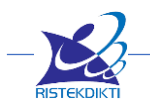

# <span id="page-60-0"></span>**BAB V LEVEL USER APPROVEL (PIMPINAN LP/LPPM)**

5.1 Monitoring Usulan

5.2 Approvel Usulan

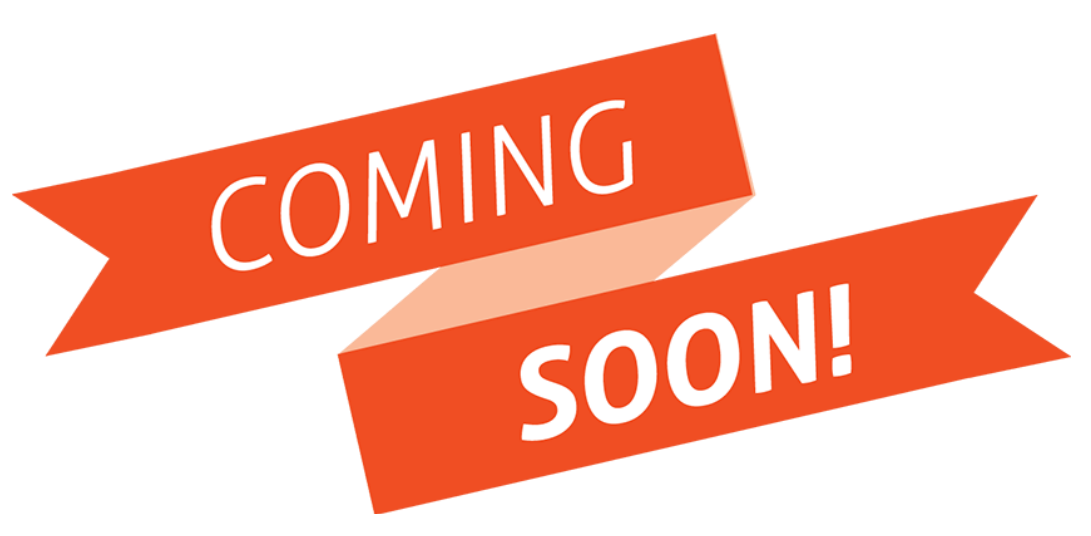

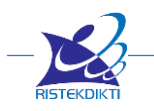

# **BAB VI LEVEL USER KOPERTIS/ LL DIKTI**

<span id="page-61-0"></span>6.1 Monitoring Usulan

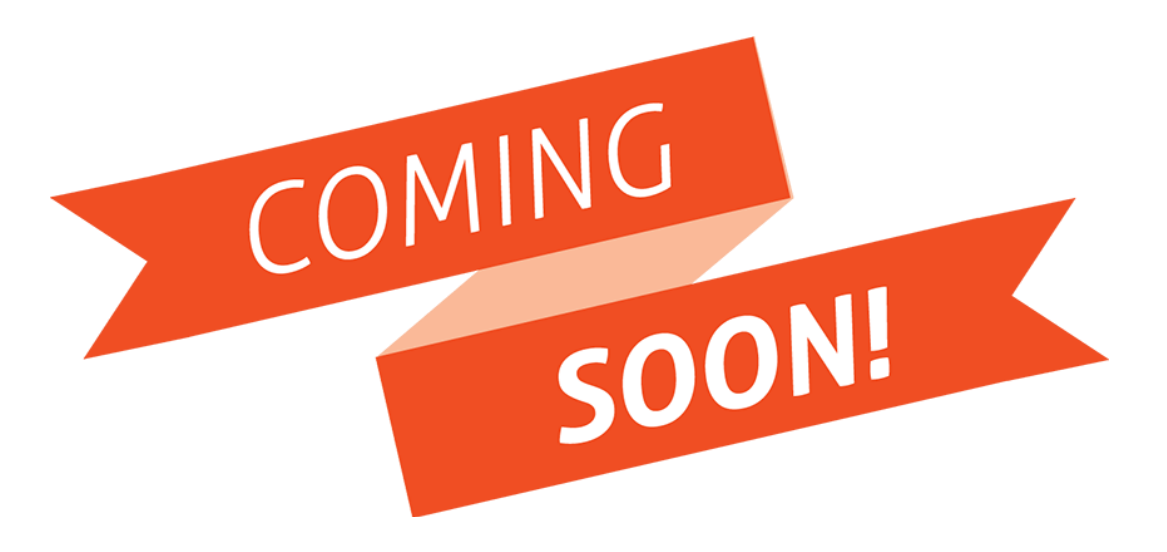

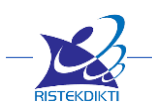